**Disusun oleh: Team Penyusun Modul** 

MODULE

Akademik Manajemen Informatika dan Komputer **Bina Sarana Informatika** Jakarta 2010

## **KATA PENGANTAR**

Puji syukur penulis panjatkan kehadirat Allah SWT, yang telah memberikan rahmat dan hidayahnya sehingga modul Microsoft Visual Basic ini dapat terselesaikan dengan baik. Selanjutnya modul ini disusun untuk memberikan gambaran bagi mahasiswa yang mempelajari program Visual Basic versi 6.0. Dengan menggunakan metode *"Belajar Cepat Dan Menyenangkan"* karena modul ini disertai contoh kasus, sehingga lebih memudahkan anda dalam memahami Visual Basic.

Akhir kata penulis berharap semoga modul Visual Basic 6.0 ini dapat dipergunakan sebaik-baiknya dan dapat dijadikan referensi untuk mahasiswa umum yang ingin mempelajari program Visual Basic 6.0. Tak lupa penulis mengucapkan banyak terima kasih kepada semua pihak yang telah membantu dengan tenaga dan pikirannya, terima kasih juga kepada rekan–rekan instruktur, dosen dan semuanya yang tidak bisa disebutkan satu persatu, yang selalu mendukung penulis sehingga modul ini sehingga dapat selesai sesuai yang kita inginkan semua.

Penulis menyadari masih banyak kekurangan dalam penyusunan modul ini. Untuk itu saran dan kritik yang membangun sangat penulis harapkan guna perbaikan dan pengembangan modul ini kedepan.

Jakarta, April 2010

#### *Penulis*

# **DAFTAR ISI**

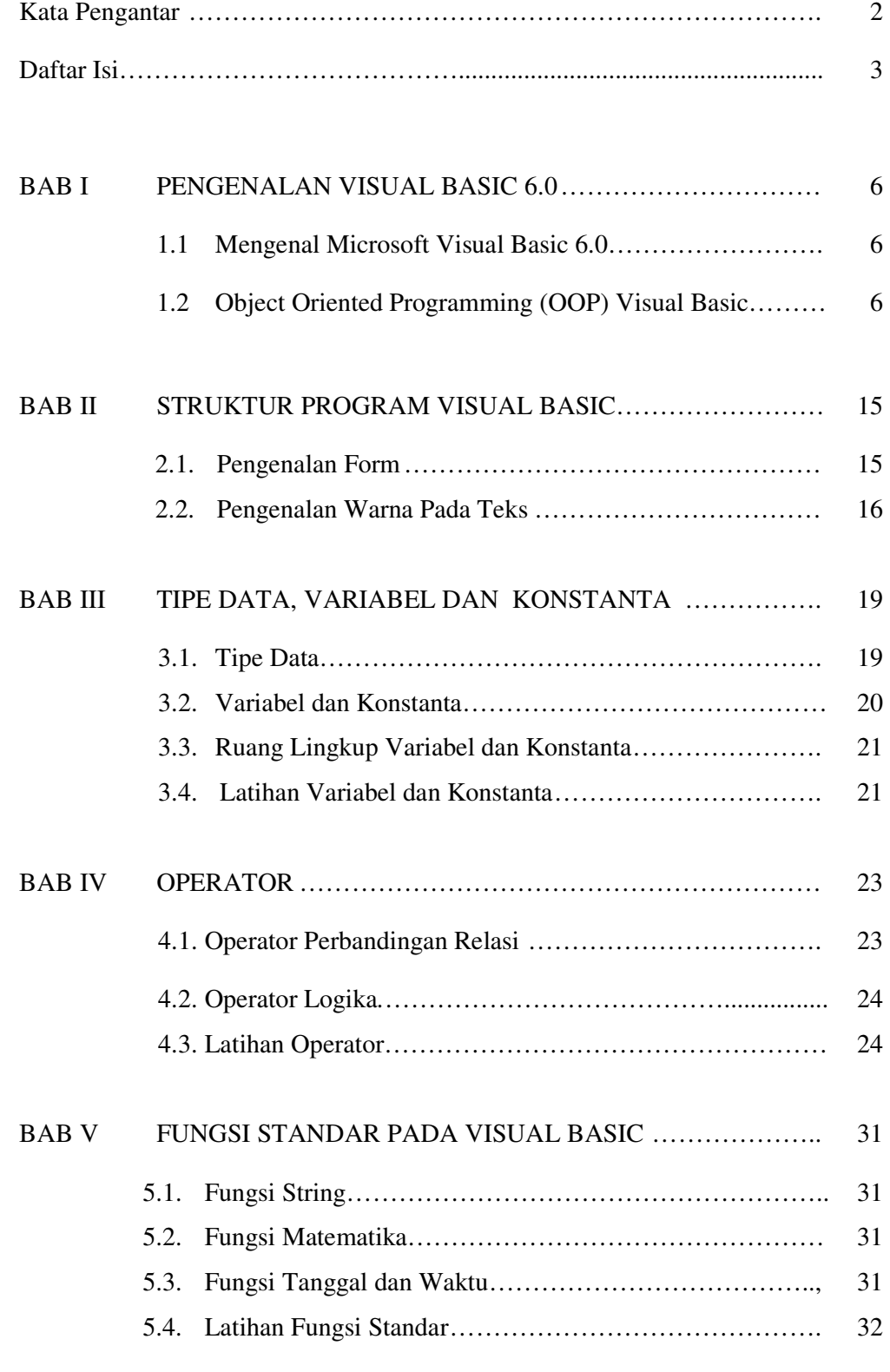

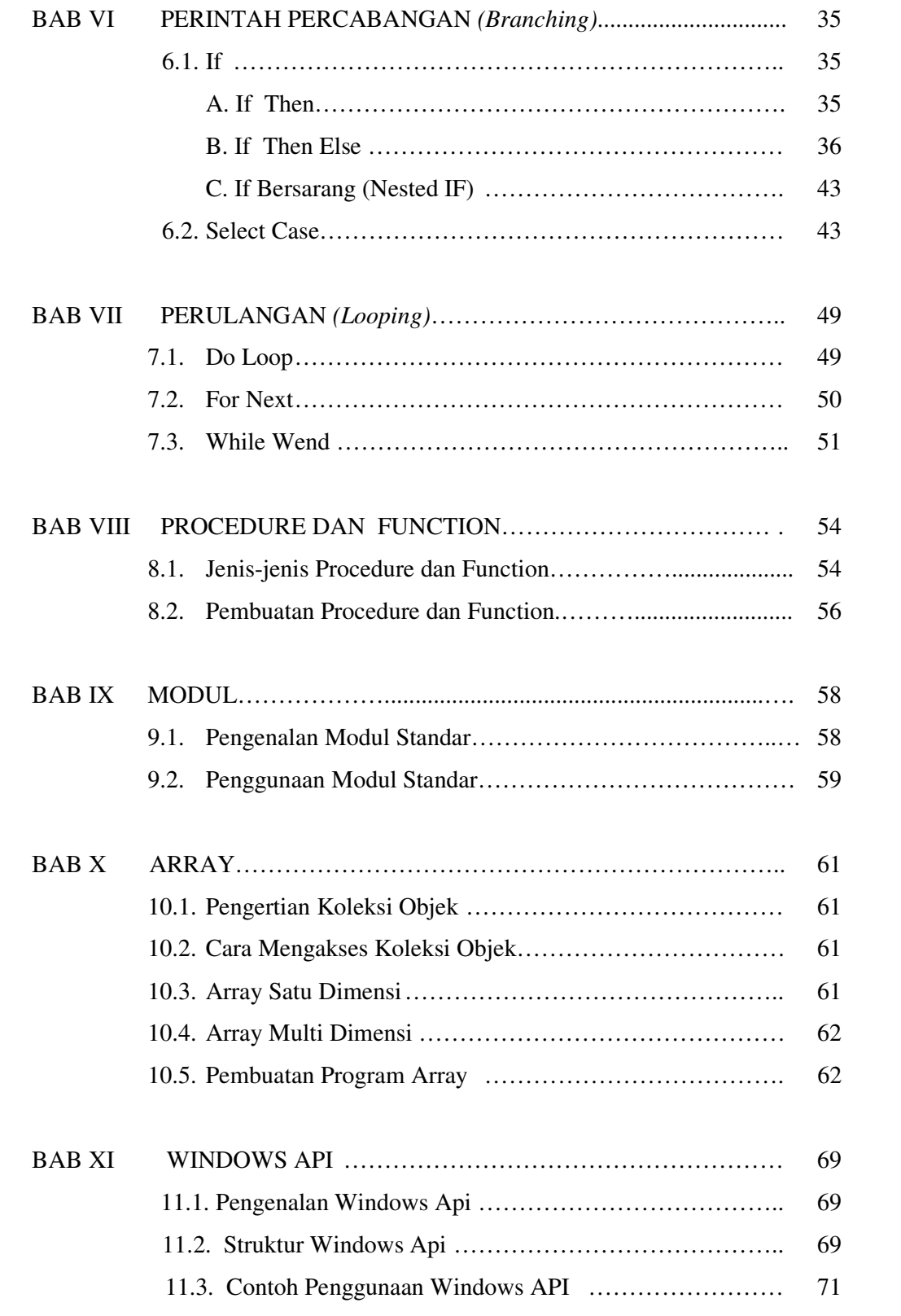

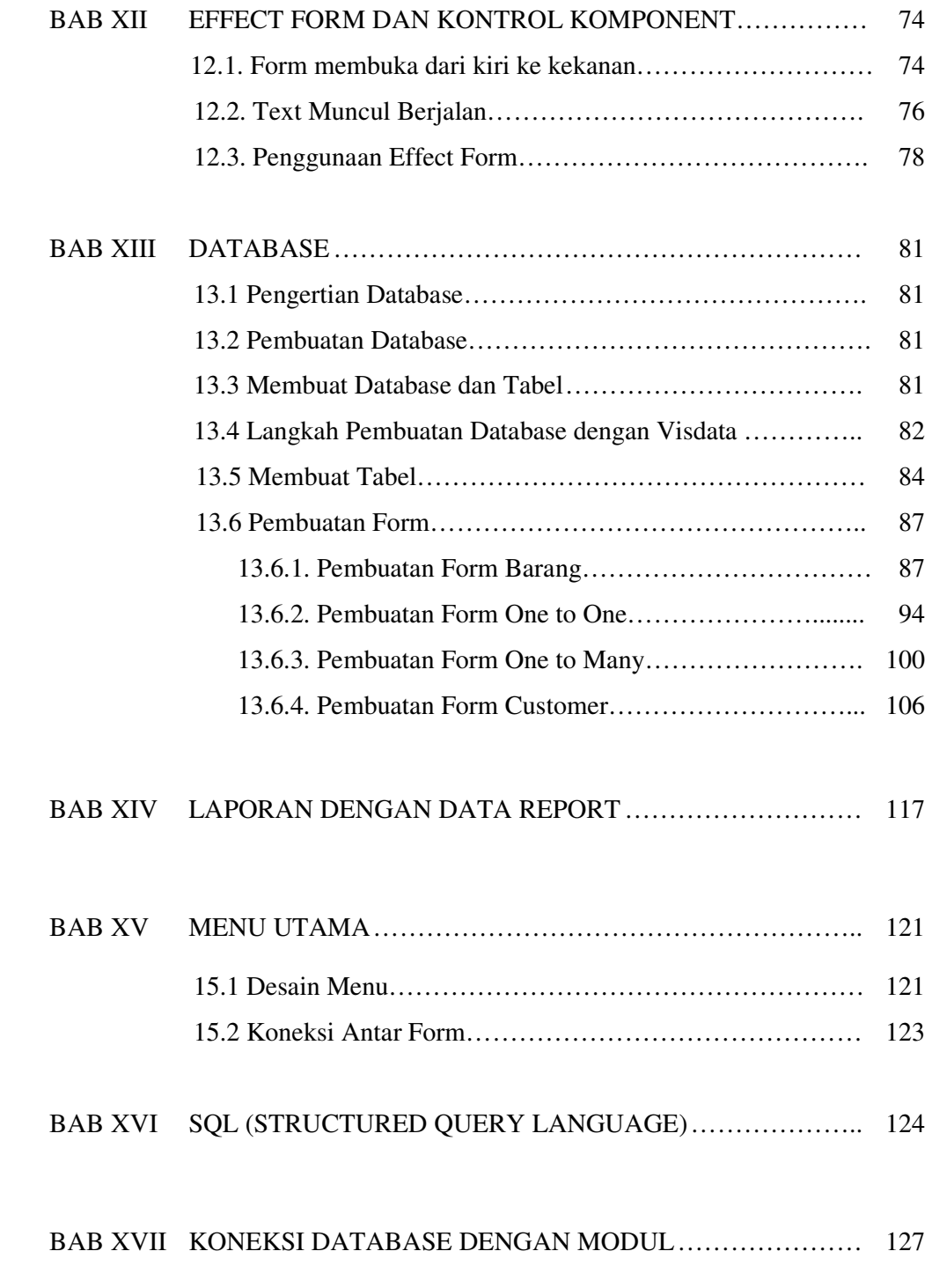

## DAFTAR PUSTAKA

# **BAB I**

# **PENGENALAN VISUAL BASIC 6.0**

#### **1.1. Mengenal Microsoft Visual Basic 6.0**

Bahasa basic pada dasarnya adalah bahasa yang mudah dimengerti sehingga pemrograman di dalam Bahasa Basic dapat dengan mudah dilakukan. Hal ini lebih mudah lagi setelah hadirnya **Microsoft Visual Basic** yang dibangun dari IDE (*Integrated Development Environment*) untuk **membuat bahasa yang sederhana dan mudah dalam pembuatan scriptnya** (*Simple Scripting Language*) untuk grapich user interface dalam bentuk form sedangkan untuk codingnya menggunakan dialek bahasa basic yang dikembangkan dalam sistem operasi Microsoft Windows.

*Visual Basic* **a**dalah bahasa pemrograman berbasis Windows yang merupakan **Object Oriented Programming (***OOP***),** yaitu pemrograman berorientasi objek, Visual Basic menyediakan objek-objek yang sangat kuat, berguna dan sangat mudah dalam penggunaannya.

Pemakaian Visual Basic ditandai dengan kemampuan Visual Basic untuk dapat berinteraksi dengan aplikasi lain di dalam sistem operasi windows dengan komponen **ActiveX Control**. Dengan komponen ini memungkinkan pengguna untuk memanggil dan menggunakan semua model data yang ada di dalam sistem operasi windows. Hal ini juga ditunjang dengan teknik pemrograman di dalam **Visual Basic yang mengadopsi dua macam jenis pemrograman yaitu Permrograman Visual dan** *Object Oriented Programming* **(***OOP***).** 

 Dalam penggunaan *User-interface* tidak akan menyadari bahwa di belakangnya berjalan instruksi-instuksi program yang mendukung tampilan dan proses yang dilakukan.

Pada pemrograman Visual, pengembangan aplikasi dimulai dengan pembentukan *user interface.*kemudian *mengatur properti dari objek-objek* yang digunakan dalam *user interface*, dan baru dilakukan *penulis kode program* untuk menangani kejadian-kejadian (*event*). Tanpa pengembangan aplikasi demikian

dikenal dengan dengan istilah pengembangan aplikasi dengan *pendekatan Bottom Up.* 

#### **A. Menjalani IDE**

 Salah satu cara untuk mengaktifkan IDE Visual Basic adalah menjalankannya dari Menu **Start**, pilih **All Programs**, lalu pilih **Microsoft Visual Studio 6.0** kemudian pilih **Microsoft Visual Basic 6.0** 

|  |                                 | Borland C++Builder 6                  | Symantec Client Security                       |  |
|--|---------------------------------|---------------------------------------|------------------------------------------------|--|
|  | Lovely Ra                       | <b>BrowserPlus</b>                    | TC Works                                       |  |
|  |                                 | CorelDRAW Graphics Suite 12           | The Koran                                      |  |
|  | <b>Internet</b>                 | FLV Player                            | Total Video Converter                          |  |
|  | Mozilla Firefox                 | Games                                 | TPW 1.5                                        |  |
|  | E-mail<br>Microsoft Office Outl | Inno Setup 5                          | VisiBroker                                     |  |
|  | YouTube - Vierra                | Borland Delphi 7                      | Winamp                                         |  |
|  | Yang Kuinginkan.f               | 扁<br>InterBase                        | WinRAR                                         |  |
|  |                                 | Islamasoft Solutions                  | Yahoo! Messenger                               |  |
|  | Vestus Optus Wireless Broad     | <b>IVT BlueSoleil</b><br>m            | Yahoo! Search Protection                       |  |
|  | Microsoft Office Wor            | JCreator LE                           | Acrobat Reader 5.0                             |  |
|  |                                 | KB Piano 2                            | Adobe ImageReady 7.0                           |  |
|  | Total Video Player              | K-Lite Codec Pack                     | Adobe Photoshop 7.0                            |  |
|  |                                 | Macromedia                            | Adobe Reader 6.0                               |  |
|  | Notepad                         | Microsoft .NET Framework SDK v2.0     | Internet Explorer                              |  |
|  |                                 | Microsoft Office                      | Microsoft Visual SourceSafe                    |  |
|  | Adobe Reader 6.0                | Microsoft SOAP Toolkit Version 3<br>m | Microsoft Visual Studio 6.0 Enterprise Tools ▶ |  |
|  | WinRAR                          | Microsoft SQL Server                  | Microsoft Visual Studio 6.0 Tools              |  |
|  |                                 | Microsoft SQL Server 2005             | Microsoft Visual Basic 6.0<br>Ý.               |  |
|  | <b>All Programs</b>             | Microsoft SQL Server - Switch         | Microsoft Visual C++ 6.0                       |  |
|  |                                 | Microsoft Visual Basic 6.0            | Microsoft Visual FoxPro 6.0                    |  |
|  |                                 | Microsoft Visual Studio 6.0           | Microsoft Visual InterDev 6.0                  |  |
|  | start                           | Microsoft Visual Studio 2005          | Windows Movie Maker<br><b>m</b> Orbit          |  |
|  |                                 |                                       |                                                |  |

**Gambar 1.1** *Mengaktifkan IDE Visual Basic 6.0* 

#### **B. Memilih jenis Project**

 Sesaat setelah aktif di IDE Visual Basic, maka anda akan dihadapkan kepada suatu pilihan terhadap jenis Project yang ingin anda buat sebagaimana yang ditunjukan oleh Gambar 1.2. Sebagai langkah awal dari proses belajar adalah memilih project **Standard EXE**.

| <b>New Project</b>      |                                      |                                         |                    |                                 |  |
|-------------------------|--------------------------------------|-----------------------------------------|--------------------|---------------------------------|--|
|                         |                                      | <b>Microsoft</b><br><b>Visual Basic</b> |                    |                                 |  |
| <b>Nevu</b><br>Existing | Recent                               |                                         |                    |                                 |  |
| Standard EXE            | $\Sigma$<br>ActiveX EXE              | <b>ActiveX DLL</b>                      | ActiveX<br>Control | <b>VB Application</b><br>Wizard |  |
| VB Wizard<br>Manager    | <b>ActiveX</b><br>Document Dll       | Activex<br>Document Exe                 | Addin              | Data Project                    |  |
| $\triangle$<br>Page 1   | <b>PO A</b>                          | <b>PA O</b>                             |                    |                                 |  |
|                         |                                      |                                         |                    | Open                            |  |
|                         |                                      |                                         |                    | Cancel                          |  |
|                         |                                      |                                         |                    | Help                            |  |
|                         | Don't show this dialog in the future |                                         |                    |                                 |  |

Gambar 1.2 Tampilan jendela New Project

#### **C. Jendela IDE**

IDE Visual Basic 6.0 menggunakan model MDI (*Multiple Document Interaface*). Berikut ini adalah gambar yang menunjukan bagian-bagian dan nama-nama jendela yang dapat tampil pada IDE Visual Basic. Mungkin pada IDE anda hanya ditampilkan sebagian jendela dibandingkan dengan Gambar 1.3 anda tidak perlu terkejut, karena penampilan dari jendela-jendela tersebut dapat diatur dengan perintah pada menu **View**.

 Sebagai langkah awal dari proses belajar, tidak semua jendela akan kita gunakan, tetapi hanya beberapa yang penting, sedangkan yang lainnya besifat khusus.

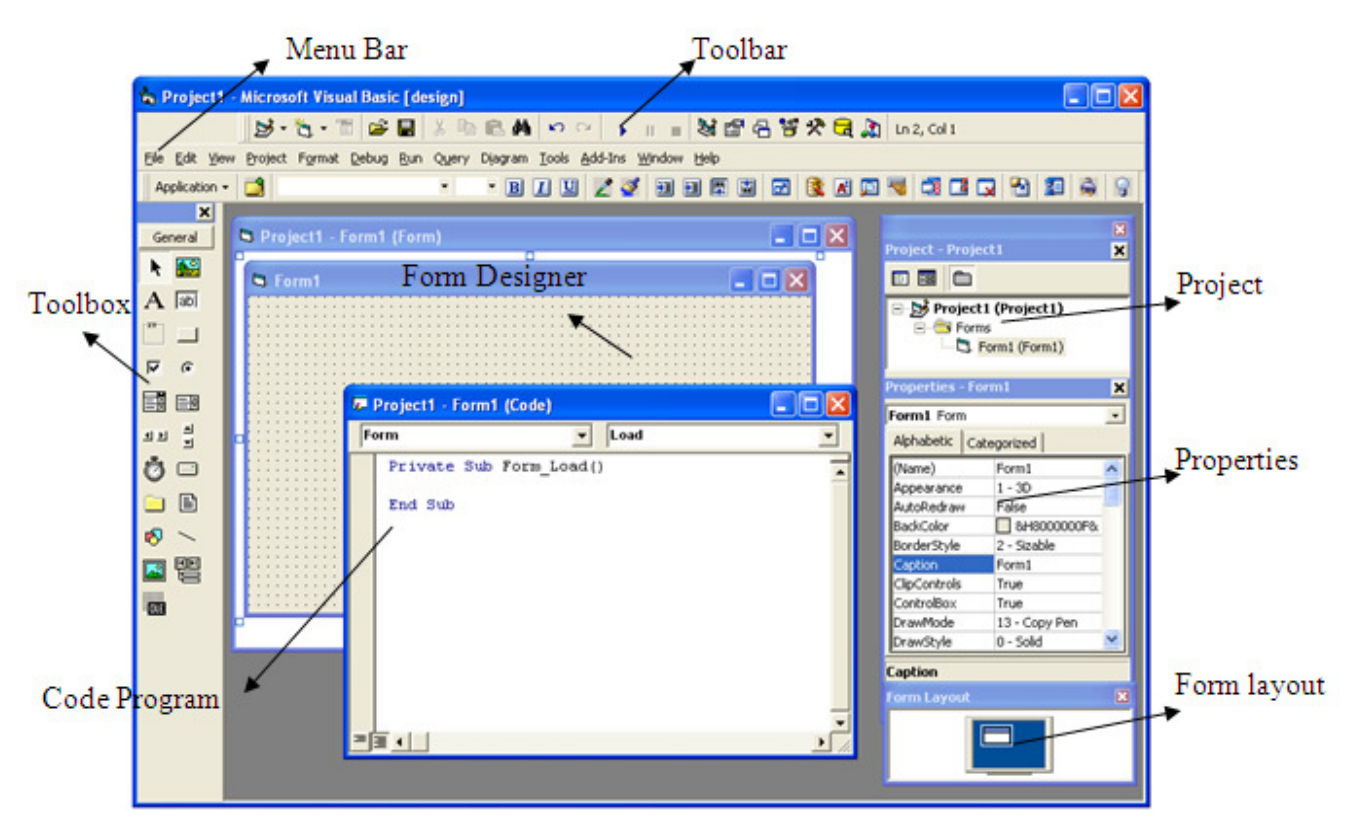

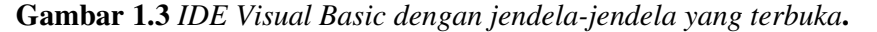

Sebagaimana dengan proses belajar ini, kita akan fokus pada beberapa jendela yang penting terlebih dahulu sehingga konsentrasi tidak menjadi pecah, dan peserta belajar menjadi bingung. Adapun jendela-jendela yang perlu anda perhatikan adalah sebagai berikut :

- *Menu Bar***,** digunakan untuk memilih tugas-tugas tertentu seperti menyimpan project, membuka project, dll.
- *Main Toolbar,* digunakan untuk melakukan tugas-tugas tertentu dengan cepat atau dengan menubar View kemudian pilih Toolbar
- *Jendela Project***,** jendela ini berisi gambaran dari semua model yang terdapat dalam aplikasi anda. Anda dapat menggunakan icon Toggle Folder untuk menampilkan model-model dalam jendela tersebut secara di group atau berurut berdasarkan nama. Anda dapat menggunakan Ctrl+R untuk menampilkan jendela project, ataupun mengunakan icon Project Explorer.
- *Jendela Form Designer,* jendela ini merupakan tempat anda untuk merancang user interface dari aplikasi anda. Jadi jendela ini menyerupai kanvas bagi seorang pelukis. Cara Membuka View kemudian Form Layout Windows
- *Jendela Toolbox***,** jendela ini berisi komponen-komponen yang dapat anda gunakan untuk mengembangkan *user interface*. Membuka View kemudian pilih Toolbox atau klik  $\frac{1}{2}$  pada menu toolbar
- *Jendela Code,* merupakan tempat bagi anda untuk menulis koding. Anda dapat menampilkan jendela ini dengan menggunakan komboinasi Shift-F7.
- *Jendela Properties,* merupakan daftar properti-properti object yang sedang terpilih. Sebagai contohnya anda dapat mengubah warna tulisan(foreground). Anda dapat menggunakan F4 untuk menampilkan jendela properti atau dari menubar View kemudian pilih Property Windows.
- *Jendela Color Palette,* adalah fasilitas cepat untuk mengubah warna suatu object. Untuk menampilkannya melalui View pada Menubar lalu pilih Color Pallete

• *Jendela Form Layout,* akan menunjukan bagaimana form bersangkutan ditampilkan ketika runtime.

#### **1.2.** *Object Oriented Programming* **(OOP) pada Microsoft Visual Basic**

Ada beberapa istilah dan komponen dalam Visual Basic yang digunakan untuk membuat program aplikasi. Komponen–komponen yang akan dibahas ini hanya dasar-dasarnya saja agar dalam pembahasan selanjutnya anda sudah beradaptasi dan memahami penggunaan istilah dan komponen tersebut.

## **1. Project**

 **Project** adalah sekumpulan modul atau program aplikasi itu sendiri, project disimpan dalam file berextension .**VBP** biasanya berisi form-form.

#### **2. Ada tiga icon dalam Project Properties**

- **a.** *View Code* : tampilkan jendala editor program
- **b.** *View Object*: tampilkan bentuk formulir
- **c.** *Toggle Folders* : Tampilkan folder tempat penyimpanan file

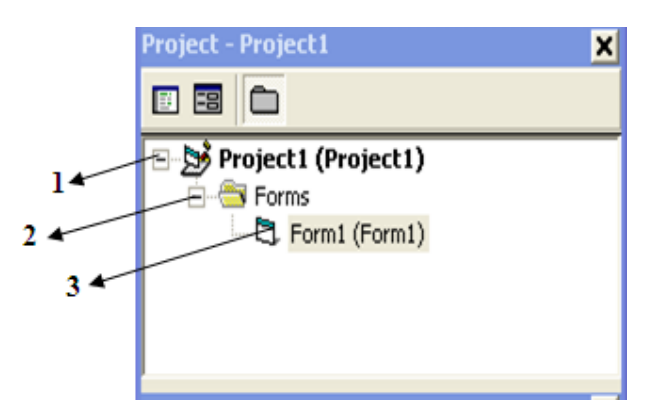

 **Gambar 1.4** *Jendela Project Properties* 

#### **3. Form**

**Form** adalah objek yang dipakai untuk tempat bekerja program apalikasi, didalamnya tempat diletakan objek-objek lainnya, didalam form ada grid (garis titik-titik yang berguna untuk pengaturan letak). Form disimpan dalam file berextension .**FRM** 

| <b>N</b> Form1 | $\Box$ o $\times$ |
|----------------|-------------------|
|                |                   |
|                |                   |
|                |                   |
|                |                   |
|                |                   |
|                |                   |
|                |                   |
|                |                   |
|                |                   |
|                |                   |
|                |                   |
|                |                   |
|                |                   |
|                |                   |
|                |                   |
|                |                   |
|                |                   |
|                |                   |
|                |                   |
|                |                   |
|                |                   |
|                |                   |
|                |                   |
|                |                   |
|                |                   |
|                |                   |
|                |                   |
|                |                   |

**Gambar 1.5** *Tampilan Form* 

#### **4. Toolbox**

Toolbox kotak alat berisi icon-icon atau komponen untuk memasukan objek tertentu kedalam form. Jendela Toolbox merupakan jendela yang sangat penting bagi anda. Dari toolbox ini anda dapat mengambil komponen-komponen (object) yang akan ditanamkan pada form untuk membentuk *user interface*.

Adapun secara garis besar fungsi dari masing-masing intrinsic kontrol tersebut adalah sebagai berikut:

- a. *Pointer* bukan merupakan suatu kontrol, gunakan icon ini ketika anda ingin memilih kontrol yang sudah berada pada form.
- b. *PictureBox* adalah kontrol yang digunakan untuk menampilkan image dengan format: BMP, DIB (bitmap), ICO (icon), CUR (Cursor WMF (metafile), ENF (enhanced metafile), GIF dan JPEG.
- c. *Label* adalah kontrol yang digunakan untuk menampilkan teks yang tidak dapat diperbaiki oleh pemakai.
- d. *ToolBox* adalah kontrol yang mengandung string yang dapat diperbaiki oleh pemakai, dapat berupa satu baris tunggal atau banyak baris.
- e. *Frame* adalah kontrol yang digunakan sebagai container bagi kontrol lainnya.
- f. *Command Button* merupakan kontrol hampir ditemukan pada setiap form, dan digunakan untuk membangkitkan event proses tertentu ketika pemakai melakukan klik padanya.
- g. *CheckBox* digunakan untuk pilihan yang isinya bernilai Yes/No atau True/False.
- h. *OptionButton* sering digunakan lebih dari satu sebagai pilihan terhadap beberapa option yang hanya dapat dipilih satu.
- i. *ListBox* mengandung sejumlah item, dan user dapat memilih lebih dari satu (bergantung pada property *MultiSelect*).
- j.*ComboBox* merupakan kombinasi dari *TextBox* dan suatu *ListBox*  dimana pemasukan data dapat dilakukan dengan pengetikan maupun pemilihan.
- k. *HscrollBox dan VscrollBox* digunakan untuk membentuk scrollbar berdiri sendiri
- l. *Timer* digunakan unntuk proses backgound yang diaktifkan berdasarkan interval waktu tertentu dan merupakan kontrol non visual.
- m. *DriveListBox, DirListBox , FileListBox* sering digunakan untuk membentuk dialog box yang berkaitan dengan file.
- n.*Shape dan Line* digunakan untuk menampilkan bentuk garis, persegi, bulatan dan Oval
- o.*Image* berfungsi menyerupai *Imagebox,* tetapi tidak dapat digunakan sebagai kontainer bagi kontrol lainnya. Suatu yang perlu diketahui bahwa kontrol image menggunakan resource yang lebih kecil dibandingakan dengan *PictureBox*
- p. *Data* digunakan untuk *data binding.*
- q.*OLE* dapat digunakan sebagai tempat bagi program eksternal seperti ाह Microsoft Excel, Word dan lain-lain.

Sebenarnya masih banyak komponen-komponen yang lain yang tidak dibahas disini, karena komponen vb begitu komplek. Tapi kita bisa menambahkan komponen lainnya dengan cara memilih pada menu *Project* lalu pilih *Components* atau *CTRL+T* 

**5.** *Kode Program* adalah serangkaian tulisan perintah yang akan dilaksanakan jika suatu dijalankan.

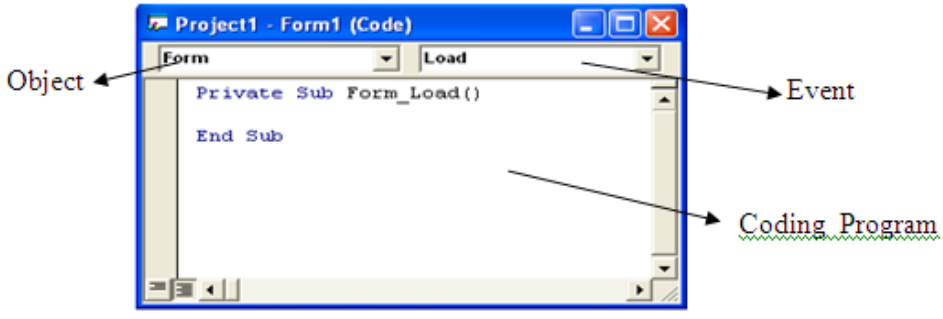

**Gambar 1.6** *Tampilan Jendela Coding Program* 

Didalam jendela coding terdapat istilah-istilah sebagai berikut:

- a. *Event* adalah peristiwa atau kejadian yang diterima oleh suatu objek, misalnya klik, seret dan lain-lain yang akan memicu program Visual Basic menjalankan kode program seperti coding program diatas.
- b. *Objek* sering disebut entity merupakan sesuatu yang biasa dibedakan dengan lainnya. Pada dasarnya seluruh benda didunia ini bisa dikatakan sebagai objek, contoh : motor, Komputer, TV dan lain-lain. Dalam Visual Basic objek-objek yang dimaksud disebut kontrol. Jenis-jenis kontrol antara lain : *Label, TextBox, ComboBox, ListBox, Command Button* dan masih banyak lagi.
- c. *Metoda* (method) adalah suatu perintah seperti halnya fungsi dan prosedure. Metode inilah tempat untuk mengekspresikan logika pemrograman dari pembuatan suatu program aplikasi. Contohnya Jika Mobil bergerak Maju, Mundur atau berbelok dan sebagainya.
- d. *Module* dapat disejajarkan dengan form, contoh form itu merupakan salah satu modul, yang berisi kode atau procedure.

**6.** *Properties* adalah untuk menentukan setting suatu object, menentukan cara kerja dari objek saat proram dijalankan misalnya warna, huruf dan lain-lain.

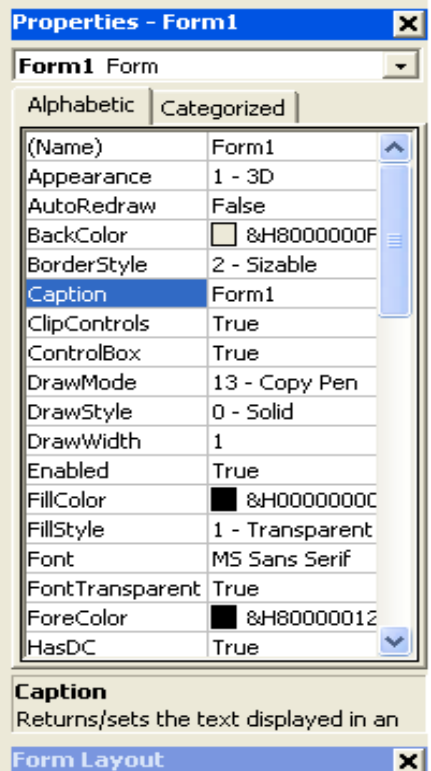

**Gambar 1.7***Tampilan Properties Object Form*

# **BAB II**

# **STRUKTUR PROGRAM VISUAL BASIC**

Pada pertemuan pertama kita sudah belajar mengenai pengenalan Visual Basic 6.0. Sekarang kita coba untuk membuat Struktur Program pada Visual Basic 6.0.

## **2.1. Pengenalan Form**

Buat tampilan Form dibawah ini:

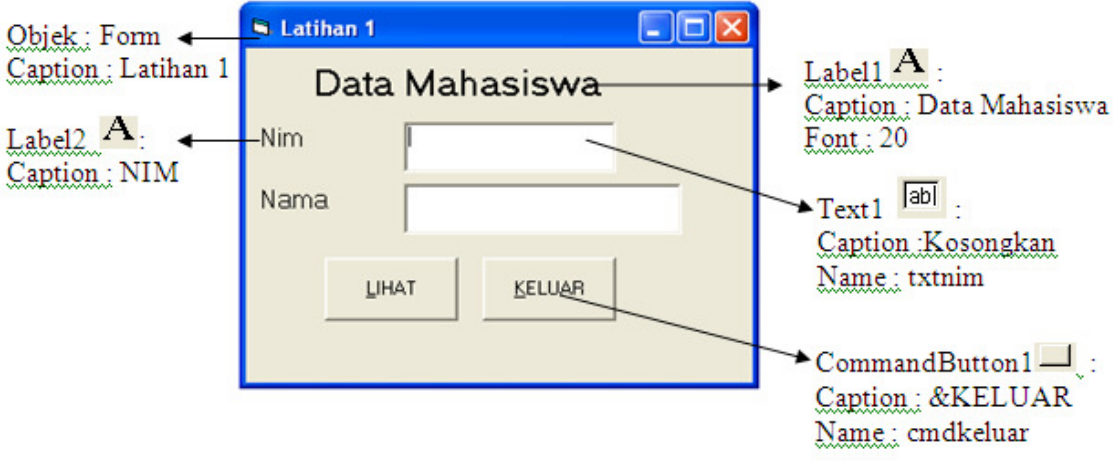

## **Logika Program :**

- 1. Pada saat form di jalankan background ungu kemudian nim dan nama di input dan tampil warna tulisan merah dan biru dan background berwarna kuning pada textbox tersebut (perubahan dilakukan melalui properties)
- 2. Tombol lihat berfungsi untuk melihat hasil dari tampilan yang diinput

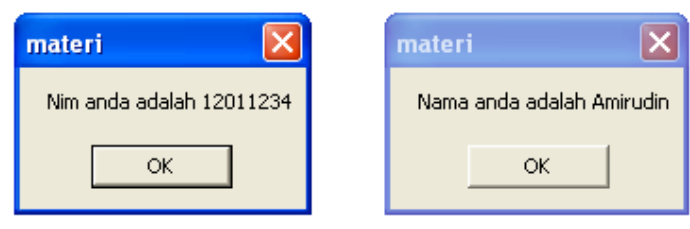

3. Tombol keluar digunakan untuk keluar dari program

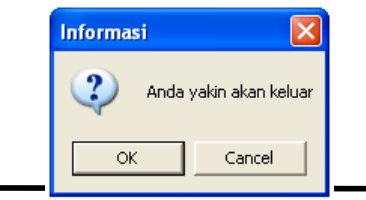

# **Penyelesaian :**

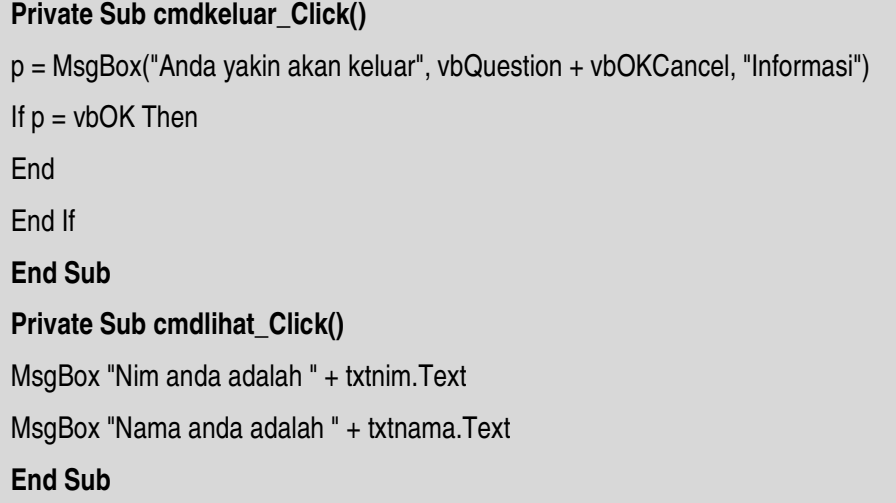

# **2.2. Pengenalan Warna Pada Teks**

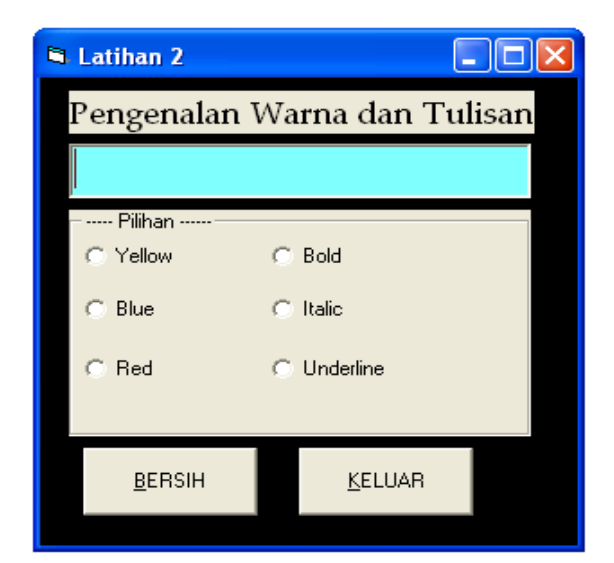

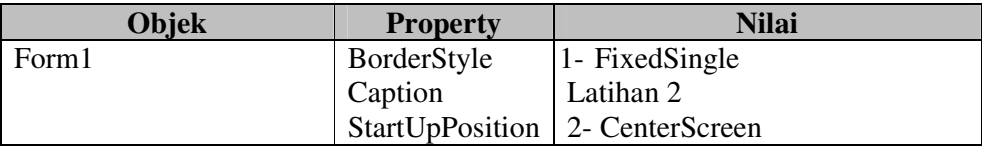

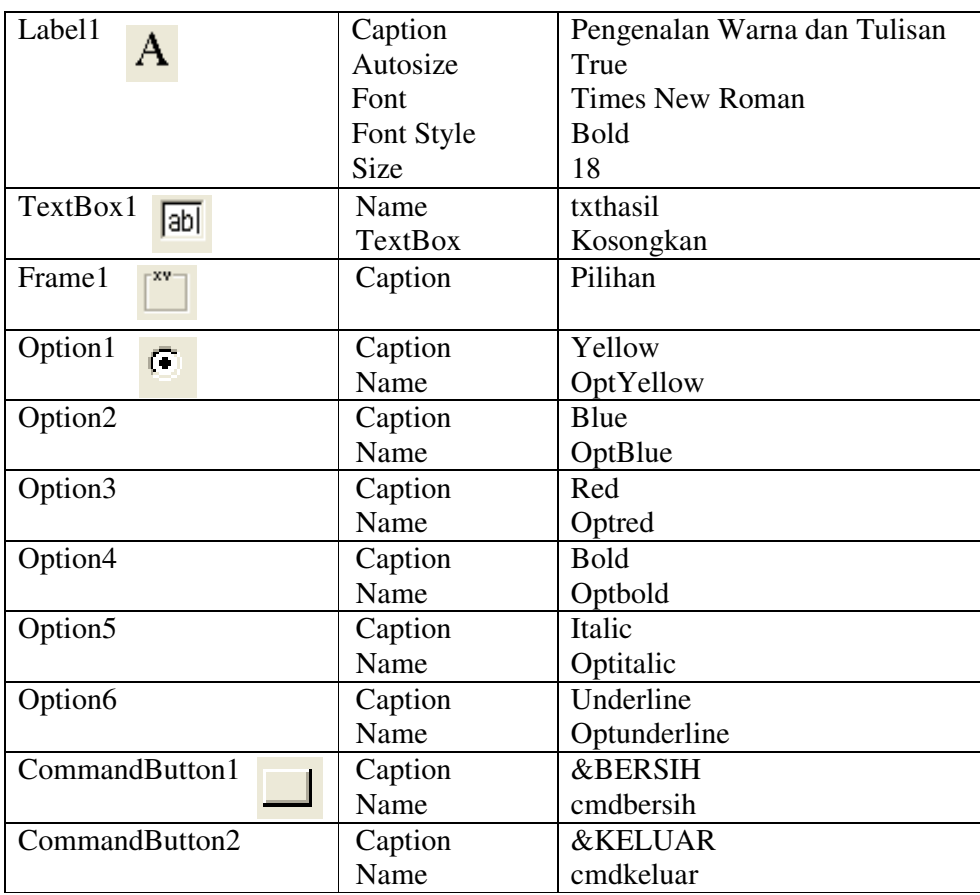

#### **Ketentuan Soal :**

- 1. Pada saat form di jalankan tampilan background berwarna hitam kemudian untuk textbox dengan pengaturan warna &HFFFF80
- 2. Menu Pilihan digunakan untuk memodifikasi bentuk tulisan di dalam textbox (gunakan coding program untuk merubah)
- 3. Button Bersih digunakan untuk membersihkan tampilan
- 4. Button keluar digunakan untuk keluar dari proram tanpa menggunakan pesan

# **Penyelesaian :**

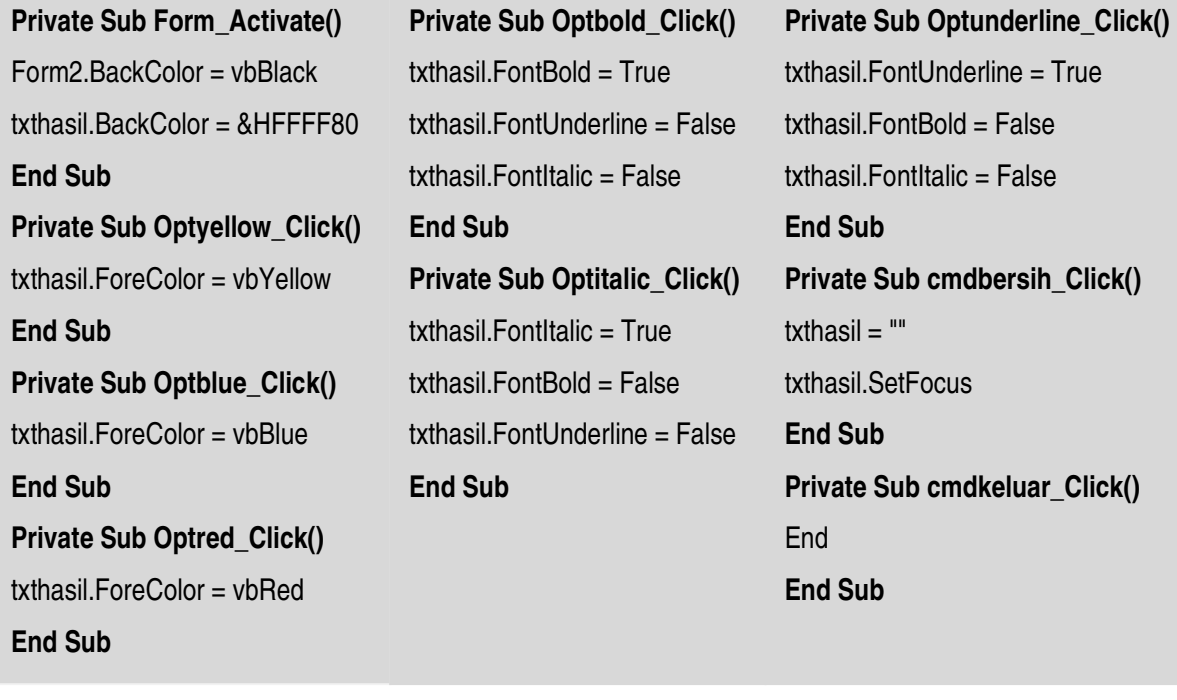

# **BAB III**

# **TIPE DATA, VARIABEL DAN KONSTANTA**

Visual basic mengenal tipe-tipe data yang secara default sudah ada dalam program visual basic. Dan berikut ini adalah jenis-jenis tipe data visual basic.

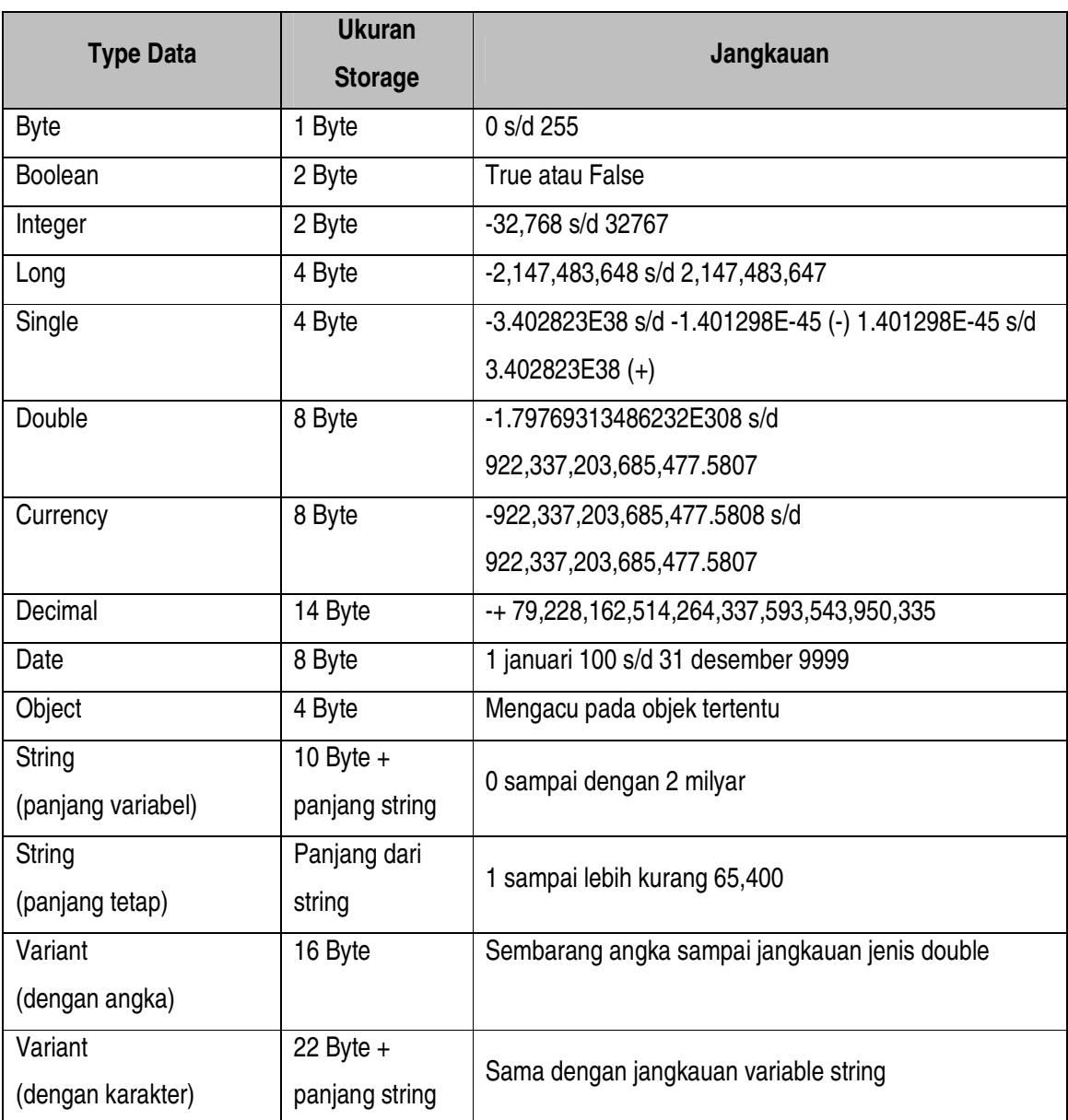

# **3.1. Tipe Data**

 **Tabel 3.1** *Tipe data, ukuran dan jangkauan masing-masing* 

#### **3.2. Variabel dan Konstanta**

 Variabel adalah suatu tempat untuk menampung data yang nilainya selalu berubah. Sedangkan konstanta adalah suatu tempat untuk menampung data yang nilainya tetap dan tidak berubah. Aturan penamaan konstanta dan variabel :

- 1. Harus diawali huruf
- 2. Boleh terdiri dari huruf, angka dan garis bawah
- 3. Maksimal 225 karakter
- 4. Tidak boleh menggunakan reserve word

#### A. **Deklarasi Variabel dan Konstanta**

#### *Deklarasi Variabel*

Bentuk umum : Dim <nama\_variabel> [AS <tipe\_variabel>]

Pendeklarasian varibel ada 2 jenis :

*1) Deklarasi Eksplisit* 

 Untuk mendeklarasikan nama variabel beserta tipe datanya pada awal procedure (menempatkan alokasi nama variabel didalam memori), contohnya sebagai berikut :

Dim Nama as String

Dim Alamat as String \*30 'Panjang maksimal 30

*2) Deklarasi Implisit* 

 Untuk mendeklarasikan nama variabel beserta tipe datanya dan langsung mengisi nilai variabelnya (menempatkan alokasi nilai variabel langsung didalam memori), contohnya sebagai berikut :

> Nama\$ = "Adi" Gaji\$ = 1750000

#### *Deklarasi Konstanta***:**

[Public | Private] Const nama\_konstanta [AS tipe\_konstanta]

```
Contoh : 
             Const HARGA As Currency = 1000
             Dim Biaya As Currency 
             Dim JUMLAH As Integer 
             … 'proses 
             Biaya = HARGA * JUMLAH 
              … 'proses
```
## **3.3. Ruang Lingkup Variabel dan Konstanta**

Variabel dapat dikenal diseluruh bagian program, dan ada yang hanya dikenal di procedure tempat variabel tersebut dibuat. Ruang lingkup paling dalam adalah lingkup procedure dengan perintah *Dim, Private atau Static* maka variabel tersebut mempunyai ruang lingkup procedure

 Deklarasi variabel pada Visual Basic dapat dilakukan dengan Keyword berikut :

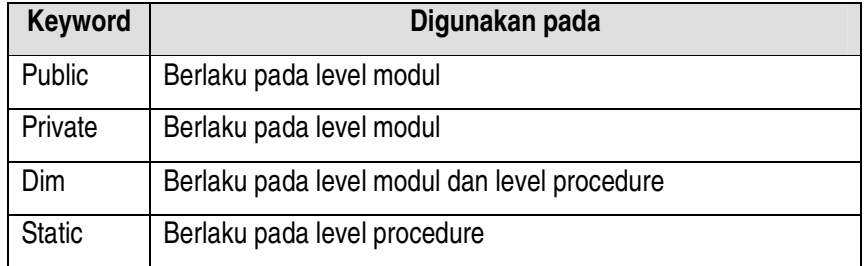

#### **3.4. Latihan Variabel dan Konstanta**

1. Buat Form seperti tampilan berikut ini :

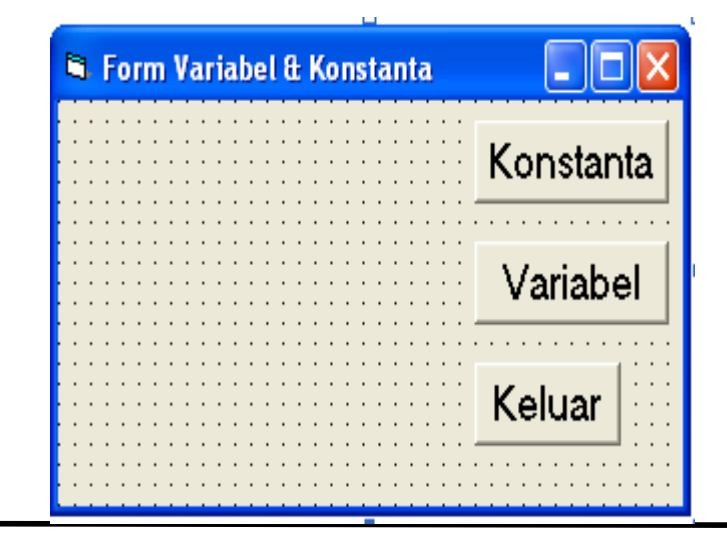

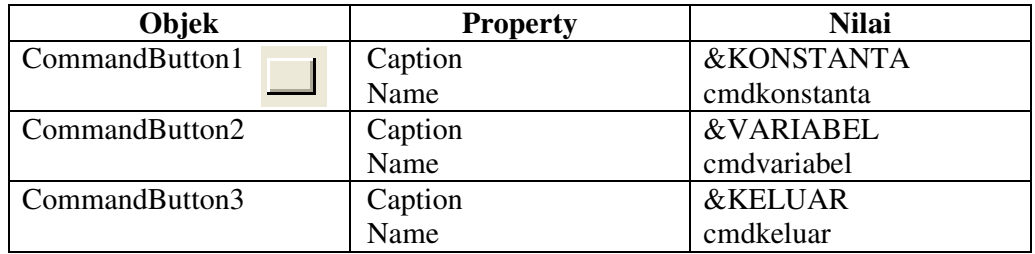

2. Ketikan Listing Program berikut :

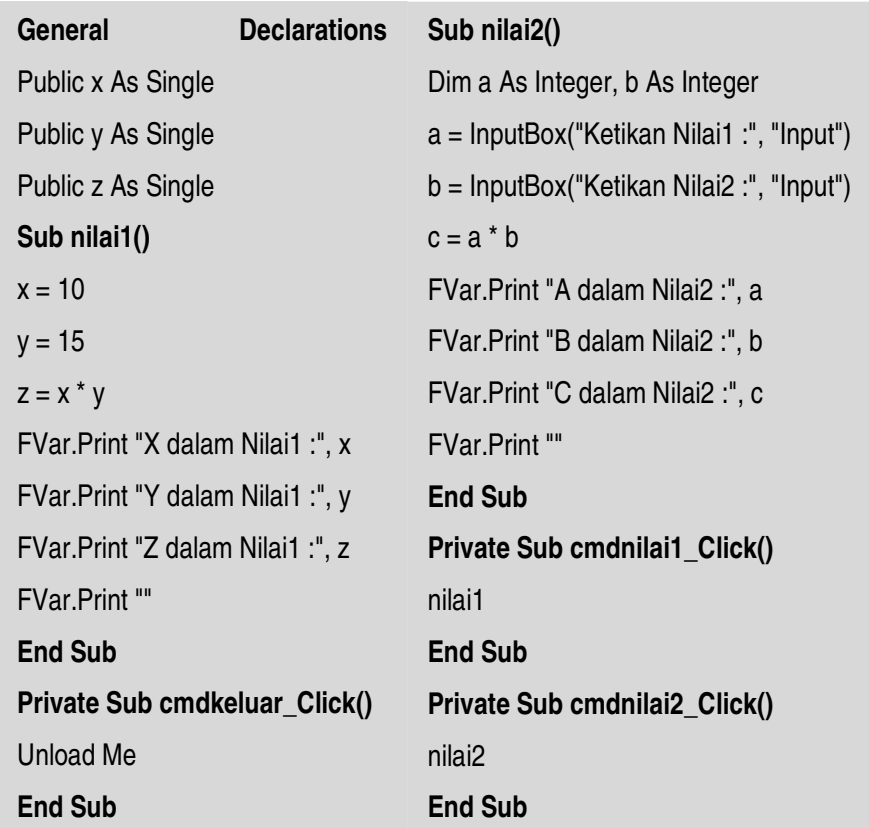

# **BAB IV OPERATOR**

Visual basic menyediakan operator aritmatika, komparasi dan logika, salah satu hal yang harus dipahami oleh programmer adalah tata urutan operasi dari masing-masing operator tersebut sehingga mampu membuat ekpresi yang akan menghasilkan nilai yang benar. Pada tabel dibawah ini menunjukan operator dan urutan operasinya dari atas ke bawah

| <b>Aritmatika</b> |                 | Logika                       |                              | Logika          |
|-------------------|-----------------|------------------------------|------------------------------|-----------------|
| <b>Nama</b>       | <b>Operator</b> | <b>Nama</b>                  | <b>Operator</b>              | <b>Operator</b> |
| Pangkat           | $\wedge$        | Sama dengan                  | Ξ                            | Not             |
| Negatif           |                 | Tidak sama dengan            | $\left\langle \right\rangle$ | And             |
| Perkalian         | $\star$         | Kurang dari                  | $\,<\,$                      | <b>Or</b>       |
| Pembagian         |                 | Lebih dari                   | $\geq$                       | Xor             |
| Sisa bagi         | Mod             | Kurang dari atau sama dengan | $\leq$                       | Eqv             |
| Penjumlahan       | $+$             | Lebih dari atau sama dengan  | $>=$                         | Imp             |
| Pengurangan       |                 | Like                         |                              |                 |
| Penggabungan      | &               |                              |                              |                 |
| string            |                 |                              |                              |                 |

**Tabel 4.1** *Contoh operator aritmatika* 

#### **4.1. Operator Perbandingan Relasi**

 Operator ini digunakan untuk membandingkan suatu data atau expresi dengan data yang akan menghasilkan nilai logika (Boolean) benar atau salah.

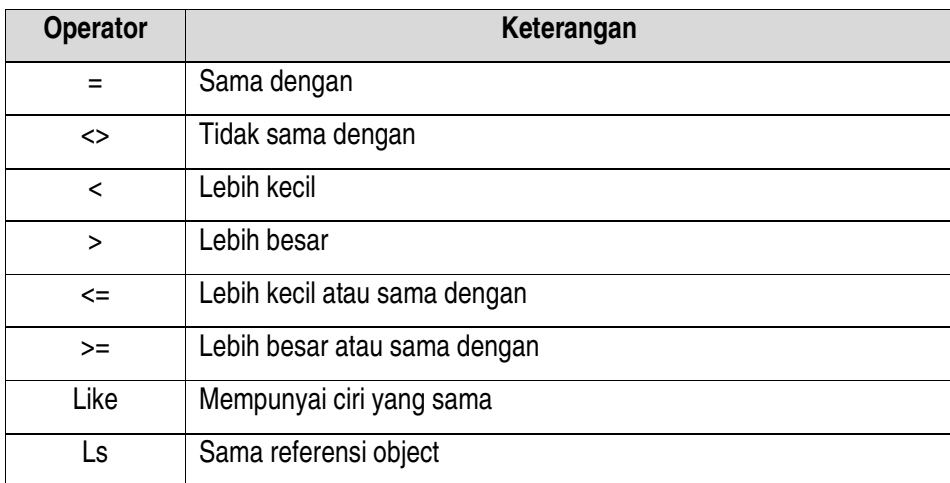

**Tabel 4.2** *contoh operator perbandingan (Relasi)* 

# **4.2. Operator Logika**

 Operator logika digunakan untuk mengekpresikan salah satu atau lebih data logika menghasilkan data logika baru.

| <b>Operator</b> | Keterangan   |
|-----------------|--------------|
| Not             | <b>Tidak</b> |
| And             | Dan          |
| 0r              | Atau         |
| Xor             | Exclusif or  |
| Eqv             | Ekivalen     |
| imp             | Impikasi     |

**Tabel 4.3** *contoh operator Logika* 

## **4.3. Latihan Operator**

1. Desain Form seperti tampilan dibawah ini :

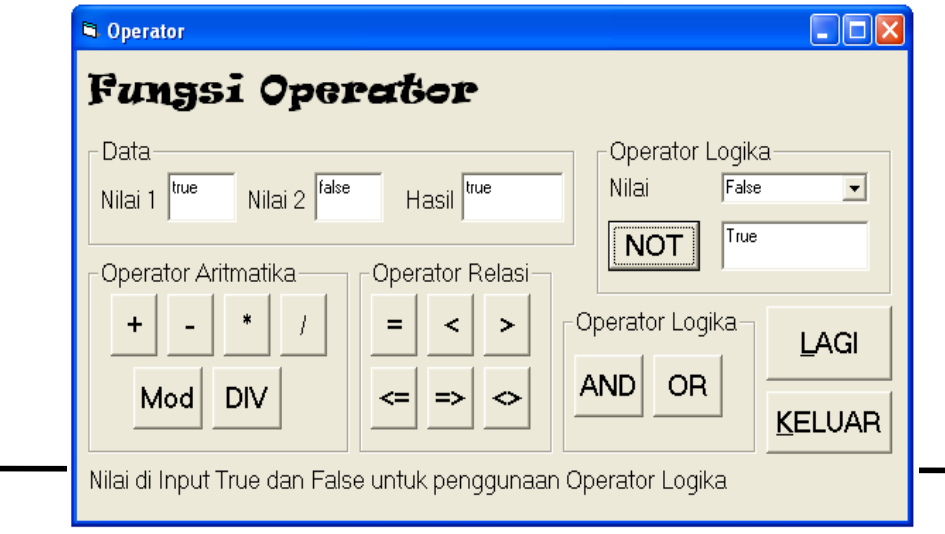

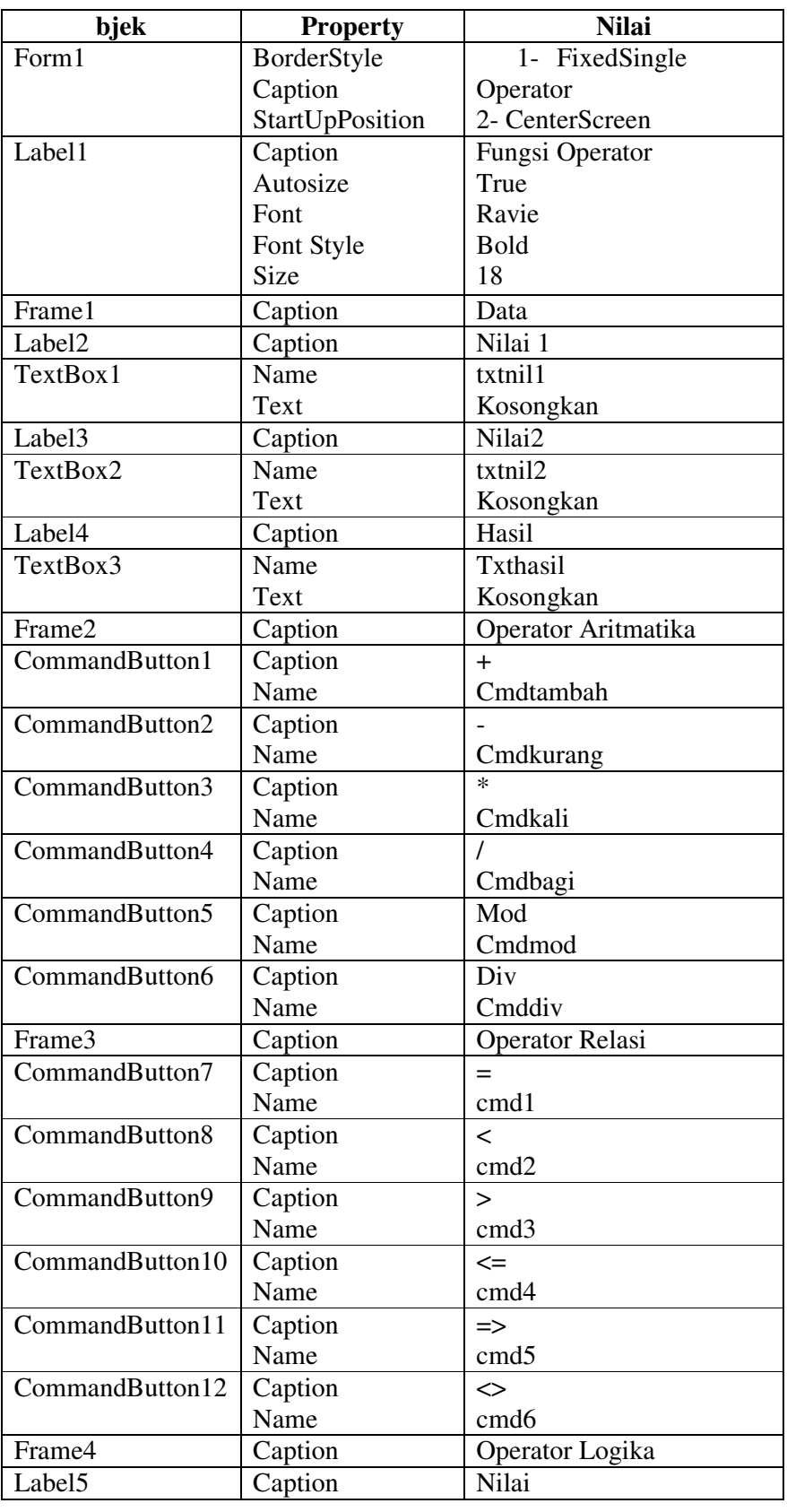

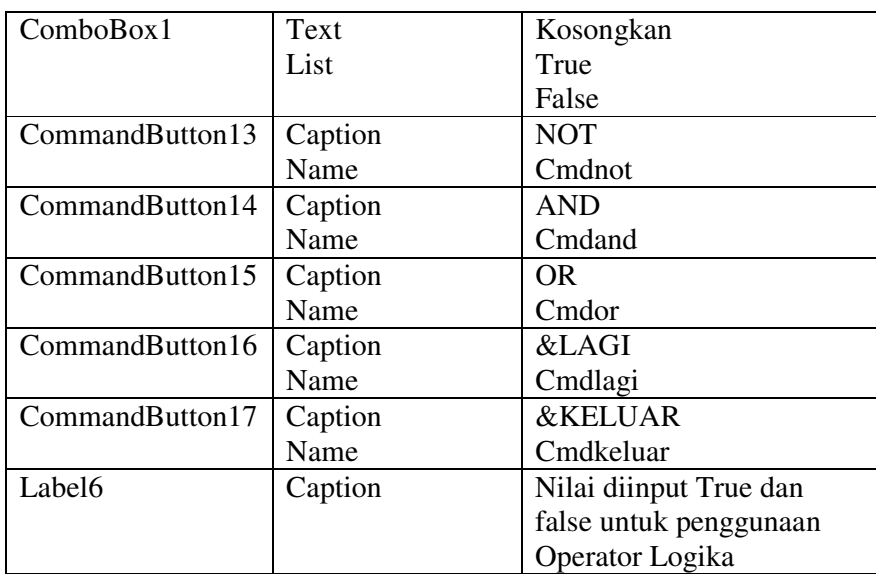

#### **Ketentuan Soal :**

- 1. Nilai1 dan Nilai2 di input dengan aturan :
	- a. Operator aritmatika dan operator relasi diinput nilai angka
	- b. Operator logika and dan or dengan true or false untuk pengisian nilai1 dan nilai2
	- c. Operator logika not melakukan pilihan suatu nilai true or false
- 2. Button lagi digunakan mengulangi langkah penginputan dari awal
- 3. Button keluar digunakan untuk keluar dari aplikasi

## **Langkah Pengerjaan :**

**Private Sub cmdtambah\_Click()** txthasil = Val(txtnil1.Text) + Val(txtnil2.Text) **End Sub Private Sub cmdkurang\_Click()**  txthasil = Val(txtnil1.Text) - Val(txtnil2.Text) **End Sub Private Sub cmdkali\_Click()**  txthasil = Val(txtnil1.Text) \* Val(txtnil2.Text) **End Sub Private Sub cmdbagi\_Click()**  txthasil = Val(txtnil1.Text) / Val(txtnil2.Text) **End Sub Private Sub cmdmod\_Click()**  txthasil = Val(txtnil1.Text) Mod Val(txtnil2.Text) **End Sub Private Sub cmdtambah\_Click()**  txthasil = Val(txtnil1.Text) + Val(txtnil2.Text) **End Sub Private Sub cmdkurang\_Click()**  txthasil = Val(txtnil1.Text) - Val(txtnil2.Text) **End Sub Private Sub cmdkali\_Click()**  txthasil = Val(txtnil1.Text) \* Val(txtnil2.Text) **End Sub Private Sub cmdbagi\_Click()**  txthasil = Val(txtnil1.Text) / Val(txtnil2.Text) **End Sub Private Sub cmdmod\_Click()**  txthasil = Val(txtnil1.Text) Mod Val(txtnil2.Text) **End Sub**

**Private Sub cmd1\_Click()** txthasil = Val(txtnil1.Text) = Val(txtnil2.Text) **End Sub Private Sub cmd2\_Click()**  txthasil = Val(txtnil1.Text) < Val(txtnil2.Text) **End Sub Private Sub cmd3\_Click()**  txthasil = Val(txtnil1.Text) > Val(txtnil2.Text) **End Sub Private Sub cmd4\_Click()**  txthasil = Val(txtnil1.Text) <= Val(txtnil2.Text) **End Sub Private Sub cmd5\_Click()**  txthasil = Val(txtnil1.Text) >= Val(txtnil2.Text) **End Sub Private Sub cmd6\_Click()**  txthasil = Val(txtnil1.Text) <> Val(txtnil2.Text) **End Sub Private Sub cmdkeluar\_Click()**  End **End Sub Private Sub cmdand\_Click()**  If txtnil1 = "true" And txtnil2 = "true" Then  $txt\n$ ElseIf  $t$ xtnil1 = " $t$ rue" And  $t$ xtnil2 = "false" Then  $txt<sub>th</sub>asil = "false"$ ElseIf  $txt\n$ inil1 = "true" And  $txt\n$ inil2 = "false" Then txthasil = "false" ElseIf  $t$ xtnil1 = "false" And  $t$ xtnil2 = "true" Then txthasil = "false" Else txthasil = "false" End If **End Sub** 

# **Private Sub cmdor\_Click()**

If txtnil1 = "true" Or txtnil2 = "true" Then  $txt\n$ ElseIf  $txt\nu$ true" Or  $txt\nu$ nil2 = "false" Then  $txt\n$ ElseIf  $txt\n$ rialse" Or  $txt\n$ inil2 = "true" Then  $txt\n$ Else  $txtxthasil = "false"$ End If **End Sub Private Sub cmdNot\_Click()**  If  $cmbnot = True$  Then txtnot = Not True Else txtnot = Not False End If **End Sub Private Sub cmdlagi\_Click()**  txtnil1.Text =  $"$ txtnil2.Text =  $"$ txthasi $=$ ""  $txt = "$ txtnil1.SetFocus **End Sub** 

# CATATAN :

# **BAB V**

# **FUNGSI STANDAR DALAM VISUAL BASIC**

# **5.1. Fungsi String**

- a. **Left**, mengambil Karakter dari sebelah kiri
- b. **Right**, mengambil Karakter dari sebelah kanan
- c. **Mid,** mengambil Karakter dari tengah
- d. **LTrim**, Membuang semua awal spasi yang ada di sebelah kiri
- e. **RTrim**, Membuang semua spasi yang ada di sebelah kanan
- f. **Trim**, Membuang semua spasi yang ada di sebelah kiri dan kanan
- g. **Len**, Memberikan nilai balik Integer sebagai panjang string
- h. **LCase**, Mengubah String menjadi huruf kecil semua
- i. **UCase**, Mengubah String menjadi huruf besar semua
- j. **Str (int),** Mengubah bilangan menjadi string (konversi)
- k. **Chr (Asscii)**, Konversi dari nilai ascii menghasilkan karakter

# **5.2. Fungsi Matematika**

- a. **Val(str)**  $\rightarrow$  Konversi String menjadi Integer
- b. **Asc(Char) → Konversi Karakter Menghasilkan Nilai Ascii**
- c. **Abs(Number)**  $\rightarrow$  Memberikan Nilai Mutlak dari suatu Nilai Negatif
- d. **Round(Number, Decimal)**  $\rightarrow$  Membulatkan suatu Angka sampai beberapa digit decimal
- e. **Sqr(Number)** $\rightarrow$ memberikan hasil akar kuadrat dari suatu nilai

# **5.3. Fungsi Tanggal dan Waktu**

- a. Date() $\rightarrow$ Mengambil Tanggal Sistem komputer
- b. IsDate  $\rightarrow$ Memberikan Nilai balik Boolean. True jika parameter adalah sebuah Tanggal
- c. DateValue  $\rightarrow$ Konversi String Menjadi Date
- d. Date(Date), Month(Date), Year(Date)->Memberikan Nilai Integer dari Variabel Date
- e. untuk hari , bulan, dan Tahun.
- f. Time $() \rightarrow$ Mengambil Waktu dari system Komputer
- g. Hour(Date), Minute(Date), Second(Date)  $\rightarrow$  Memberikan Nilai Integer dari Variabel
- h. Date untuk jam, menit, dan detik.
- i. TimeValue(str) $\rightarrow$ Konversi String ke Variabel Date

#### **5.4. Latihan Fungsi Standar**

1. Desain Form seperti tampilan dibawah ini :

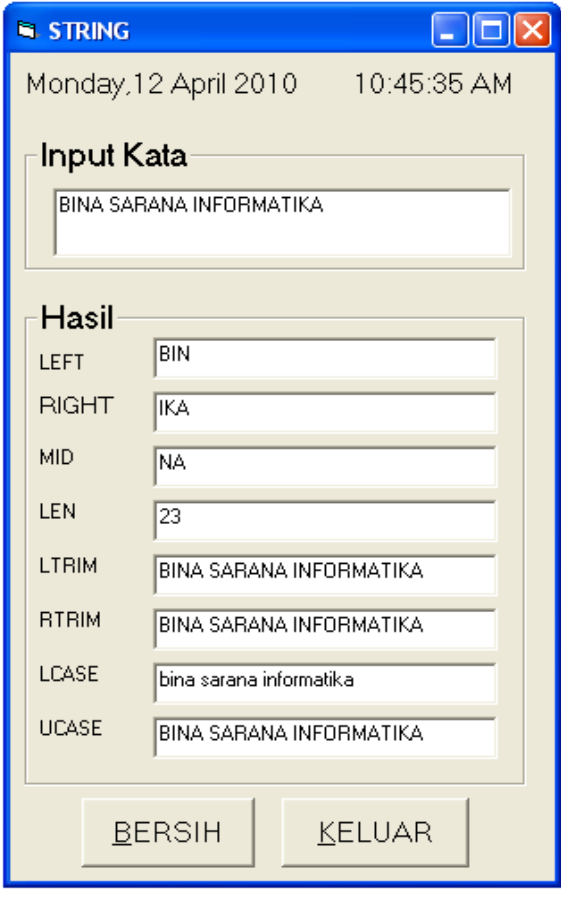

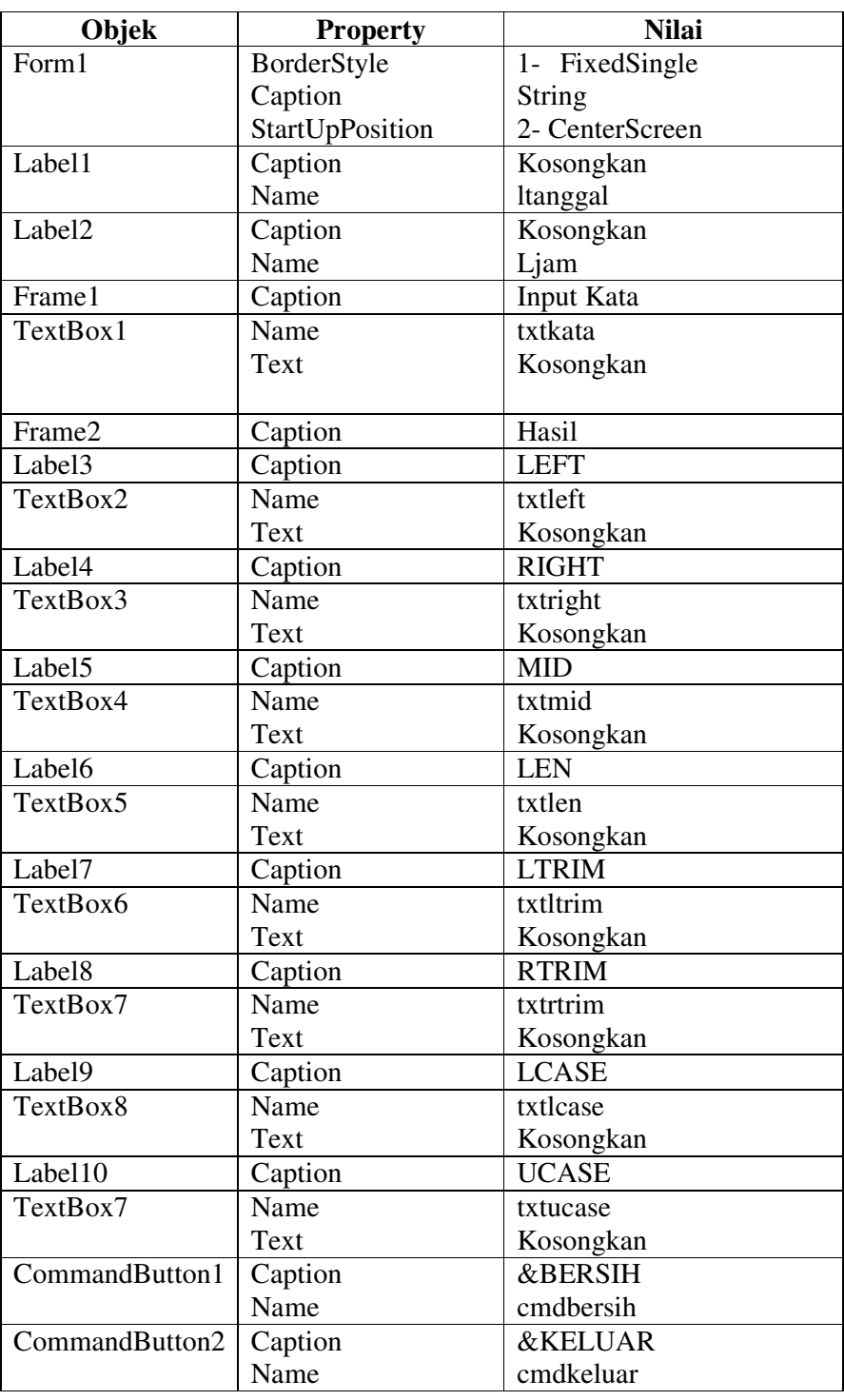

#### **Ketentuan Pengerjaan :**

- 1. Pada saat form di jalankan maka tanggal dan jam tampil
- 2. Textbox input kata berisi kata yang akan di jadikan fungsi
- 3. Pada saat di input kata yang akan di jadikan fungsi maka Textbox di kolom hasil otomatis akan terisi
- 4. Button bersih berguna untuk membersihkan isi di dalam Textbox
- 5. Button keluar berfungsi untuk keluar dari program aplikasi

# **Langkah Pengerjaaan :**

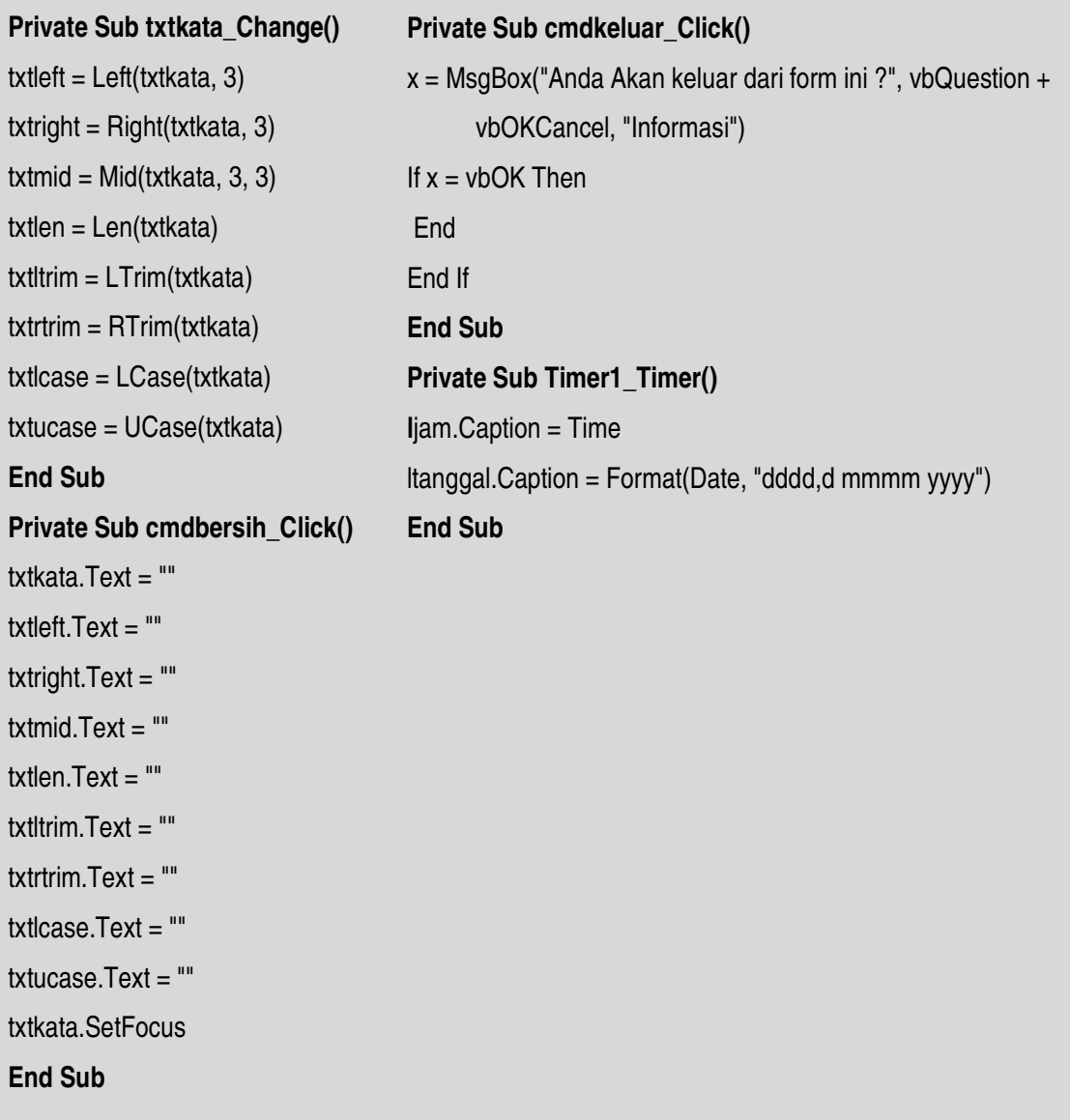

## **BAB VI**

# **PERINTAH PERCABANGAN ( BRANCHING )**

Struktur kendali memungkinkan anda untuk mengatur jalannya program anda, Jika membiarkan tanpa di periksa oleh statement control-flow, suatu logika program akan berjalan dari kiri ke kanan dan dari atas kebawah. Hanya program yang sangat sederhana dapat ditulis tanpa statement control-flow. Struktur KENDALI yang didukung oleh Visual Basic adalah sebagai berikut:

**6.1 If..** 

#### **A. If...Then**

 Gunakan suatu struktur If...Then untuk menjalankan suatu pernyataan secara kondisional. Anda dapat menggunakan syntax satu baris ataupun syntax banyak baris.

**Syntax: If** kondisi **Then** pernyataan Atau **If** kondisi **Then** pernyataan-pernyataan **End If**

Kondisi biasanya berupa suatu perbandingan, maupun ekspresi yang menghasilkan nilai numerik. Visual Basic menginterpretasikan False sebagai nol

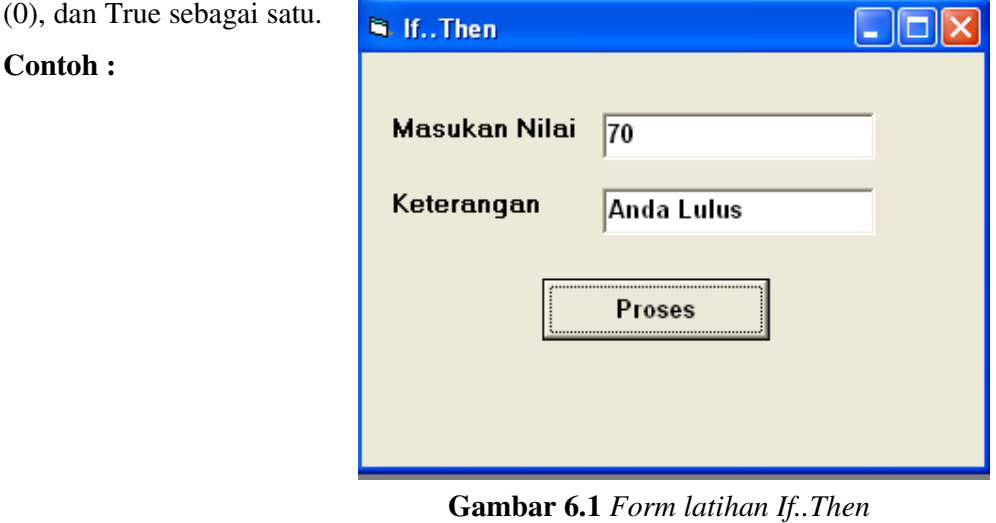

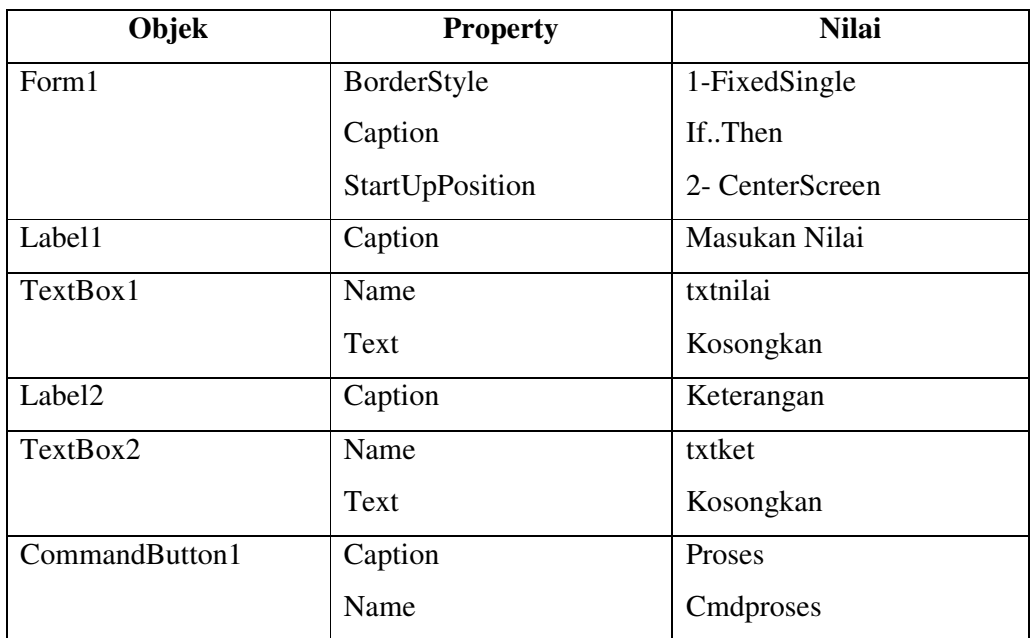

#### **Ketentuan Logika :**

Logika dari program diatas adalah ketika diinput nilai lebih dari atau sama dengan 60 ( >= 60 ) maka akan menghasilkan keterangan "Anda Lulus".

## **Listing kodenya:**

```
Private sub cmdhitung_click() 
If txtnilai1.text >=6 then 
Txtket.text="Anda Lulus" 
End IF 
End Sub
```
## **B. If...Then...Else**

Gunakan If…Then…Else untuk mendefinisikan beberapa blok pernyataan yang akan dijalankan salah satu berdasarkan kondisi yang memenuhi syarat

```
Syntax: 
                       If kondisi1 Then
                             [blok pernyataan-1] 
                       [ElseIf kondisi2 Then
                            [blok pernyataan-2]] ...
                       [Else
                             [blok pernyataan-n]] 
                       End If
```
Visual Basic awalnya akan mencoba kondisi1. Jika False, maka Visual Basic akan memeriksa kondisi2, dan seterusnya sampai menemukan suatu kondisi True untuk dijalankan blok pernyataannya.

**Contoh :** 

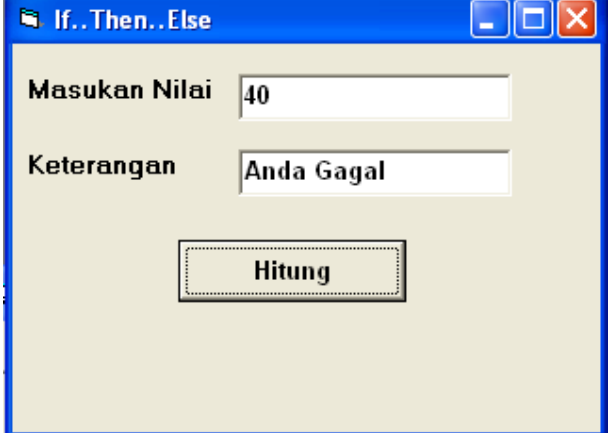

**Gambar 6.2** *Form latihan If..Then Else* 

#### **Ketentuan Logika :**

Dari kondisi diatas jika untuk menampilkan keterangan gagal, kita cukup menambahkan kondisi yang kedua saja yaitu else.

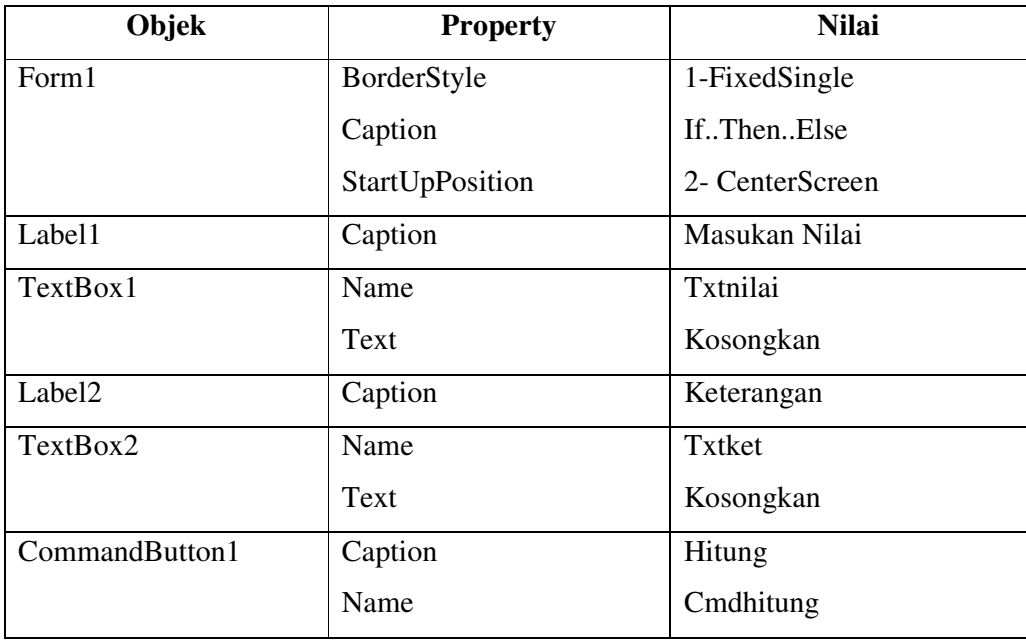

Listing kodenya:

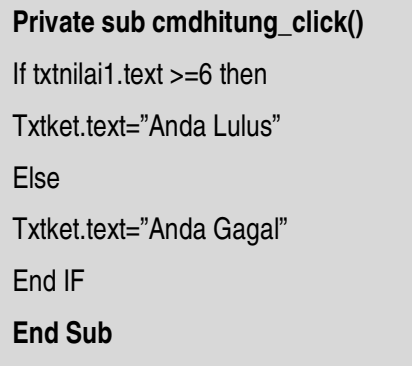

# **Contoh Kasus :**

Buat tampilan form dibawah ini :

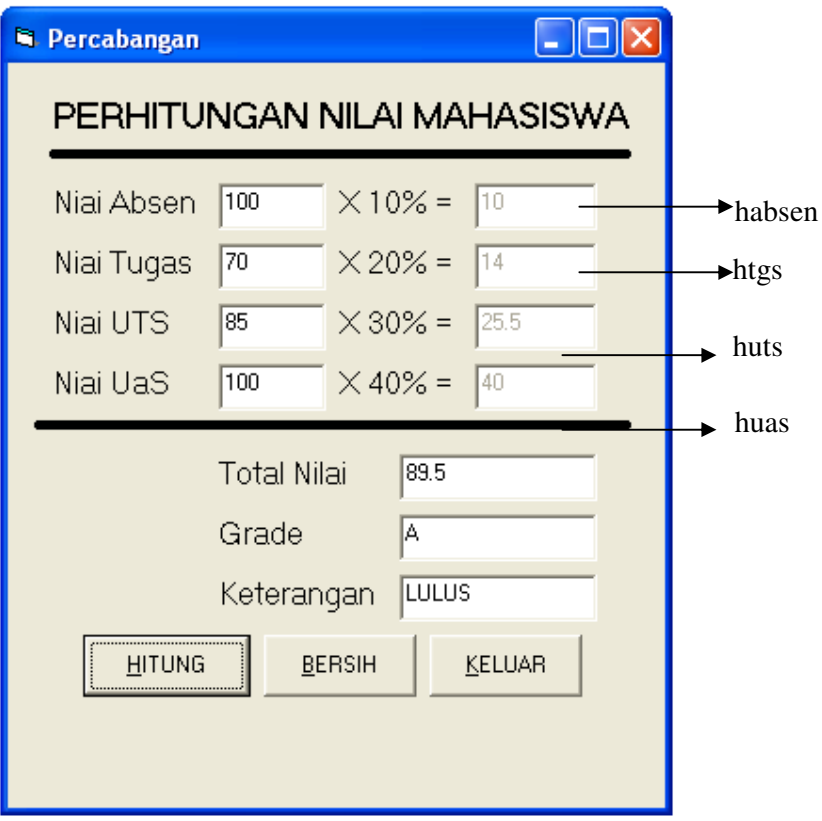

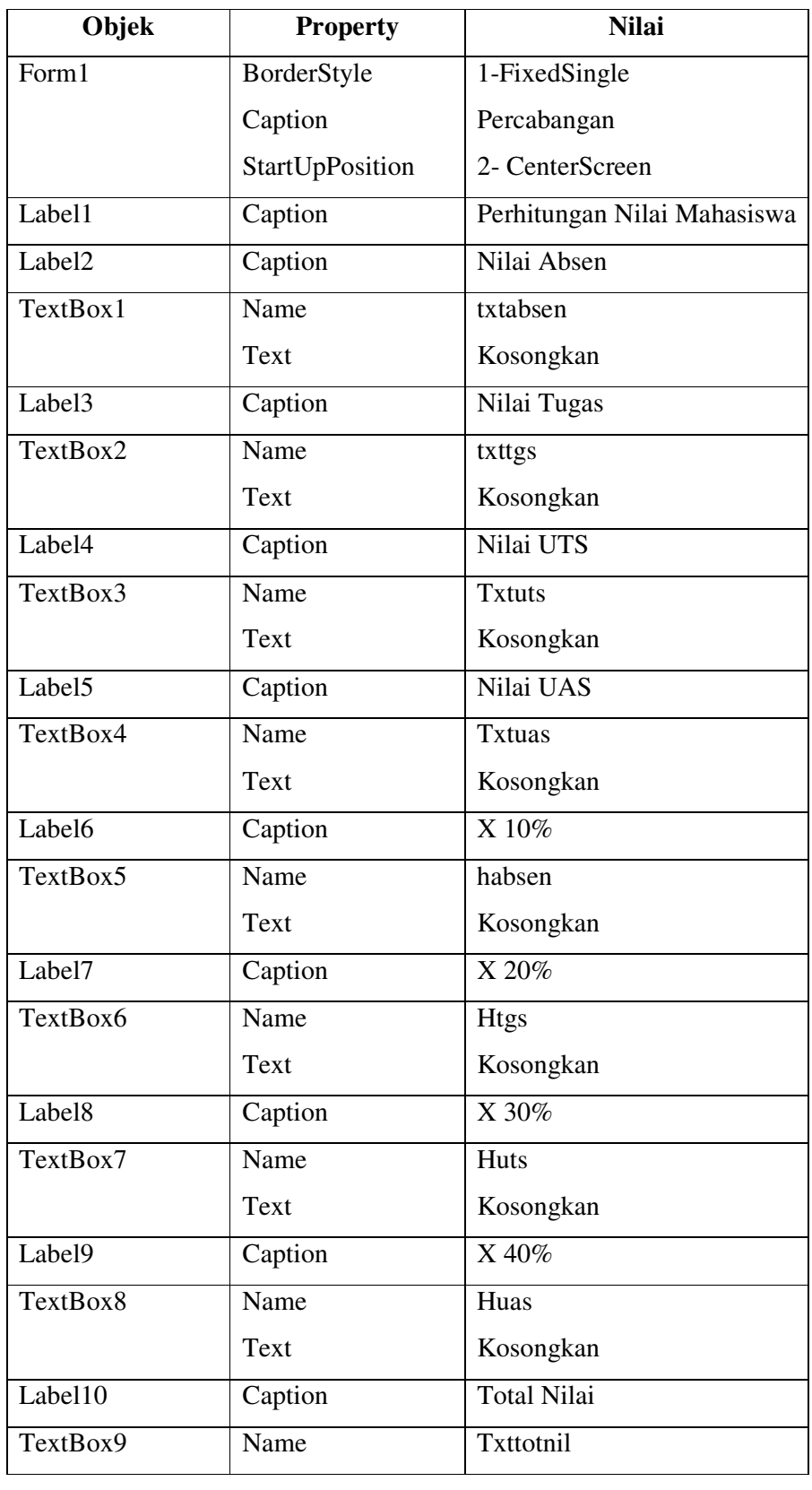

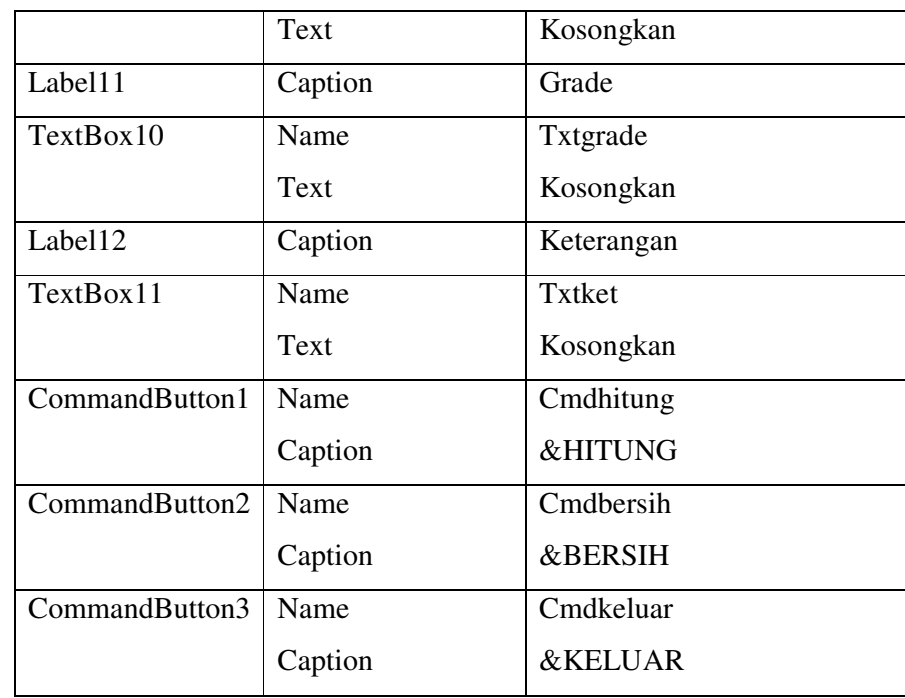

# **Ketentuan Soal :**

- 1. Saat Program di jalankan maka TextBox habsen, htgs, huts, dan huas dalam kondisi tidak aktif dan kursor berada dalam Textbox txtabsen
- 2. Pengisian nilai berdasarkan ketentuan berikut pada saat nilai diinput :
	- a. habsen didapat dari 10% X Nilai Absen
	- b. htgs didapat dari 20% X Nilai Tugas
	- c. huts didapat dari 30% X Nilai UTS
	- d. huas didapat dari 40% X Nilai UAS
- 3. Button hitung di klik maka akan tampil total nilai, grade dan keterangan dengan ketentuan :
	- a. Total Nilai didapat dari habsen + htgs + huts + huas
	- b. Grade didapat berdasarkan ketentuan dibawah ini :

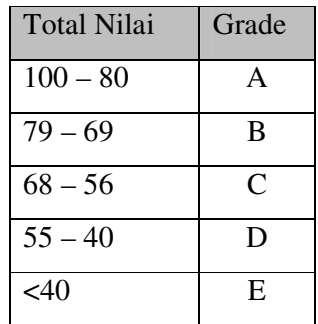

- c. Keterangan dengan berdasarkan grade jika A atau B atau C maka keterangan "LULUS" selain itu maka akan "GAGAL"
- 4. Button Bersih untuk mengulang kembali
- 5. Button keluar untuk keluar dari aplikasi dan tampil pesan konfirmasi seperti

gambar berikut :

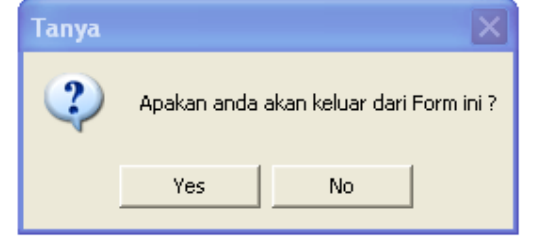

**Langkah Pengerjaaan :** 

**Private Sub Form\_Activate()** habsen.Enabled = False htgs.Enabled = False huts. $Enable$ d = False huas.Enabled = False txtabsen.SetFocus **End Sub Private Sub txtabsen\_Change()**  habsen =  $0.1 *$  Val(txtabsen) **End Sub Private Sub txttgs\_Change()**  htgs =  $0.2 *$  Val(txttgs) **End Sub Private Sub txtuts\_Change()**  huts =  $0.3 *$  Val(txtuts) **End Sub Private Sub txtuas\_Change()**  huas =  $0.4 *$  Val(txtuas) **End Sub** 

```
Private Sub cmdhitung_Click()
'Menghitung Total Nilai 
txttotnil = Val(habsen.Text) + Val(htgs.Text) + Val(huts.Text) + Val(huas.Text) 
'menghitung grade 
If txttotnil >= 80 And txttotnil <= 100 Then 
   txtgrade = "A" 
Else 
If txttotnil >= 69 And txttotnil <= 79 Then 
   txtgrade = "B" 
Else 
If txttotnil >= 56 And txttotnil <= 68 Then 
   txtgrade = "C" 
Else 
If txttotnil >= 40 And txttotnil <= 55 Then 
  txtgrade = "D"
Else 
  txtgrade = "E"
End If 
End If 
End If 
End If 
'Menghitung keterangan 
If txtgrade = "A" Or txtgrade = "B" Or txtgrade = "C" Then
   txtket = "LULUS" 
Else 
   txtket = "GAGAL" 
End If 
End Sub
```
#### **C. If Bercabang / Bersarang (Nested IF)**

If yang terletak di dalam IF

#### **Bentuk Umum :**

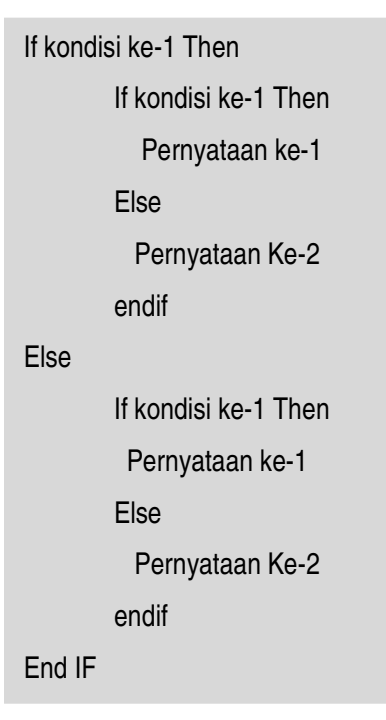

#### **6.2. Select Case**

Visual Basic menyediakan struktur Select Case sebagai suatu alternatif terhadap *If...Then...Else.* Suatu Select Case statement memiliki kemampuan yang sama dengan *If…Then…Else…*, tetapi membuat code lebih mudah dibaca.

Struktur Select Case bekerja dengan suatu percobaan tunggal yang hanya dievaluasi satu kali pada bagian atas struktur. Visual Basic then membandingkan hasil ekspresi dengan nilai pada setiap Case didalam struktur tersebut, jika ada yang sesuai, akan dijalankan blok statement yang sesuai.

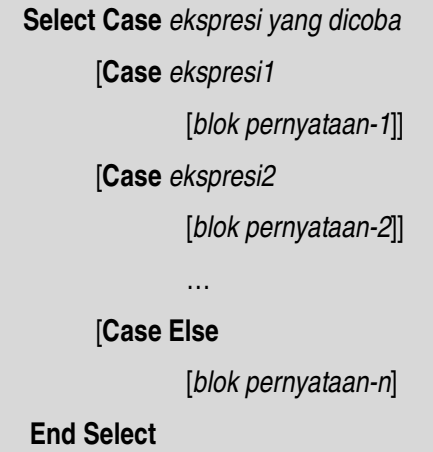

Contoh:

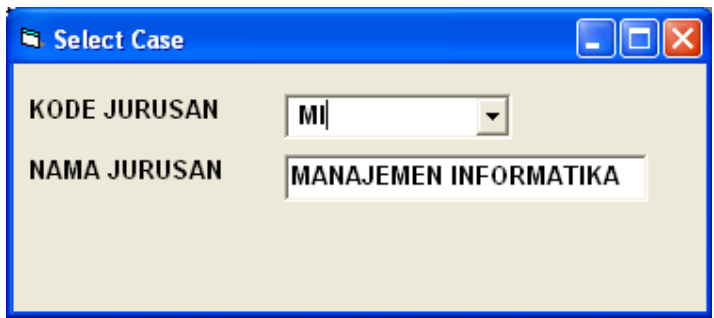

**Gambar 6.3** *Form latihan Case* 

| Objek              | <b>Property</b> | <b>Nilai</b>       |
|--------------------|-----------------|--------------------|
| Form1              | BorderStyle     | 1-FixedSingle      |
|                    | Caption         | <b>Select Case</b> |
|                    | StartUpPosition | 2- CenterScreen    |
| Label1             | Caption         | Kode Jurusan       |
| ComboBox1          | Name            | Kosongkan          |
|                    | Text            | Kosongkan          |
| Label <sub>2</sub> | Caption         | Nama Jurusan       |

Setelah membuat desain formnya tambahkan listing berikut:

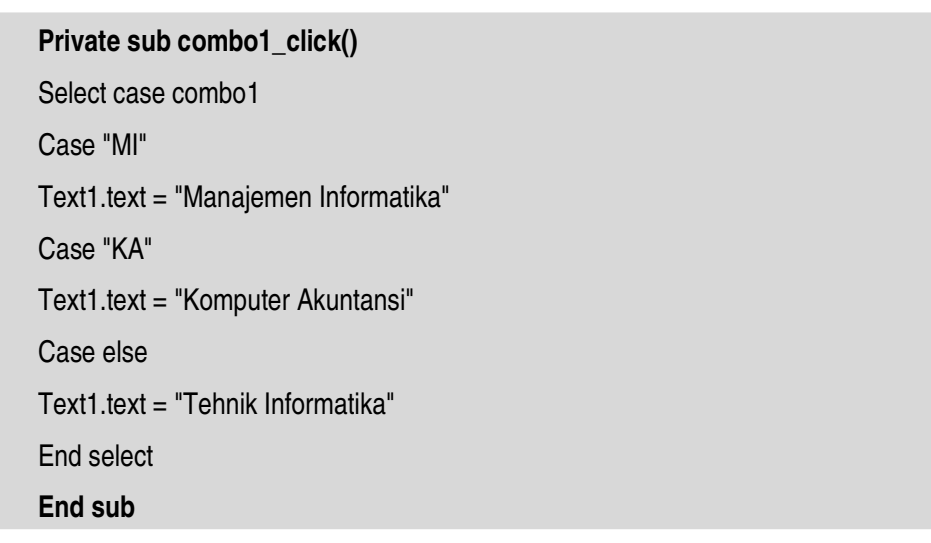

# **Contoh Kasus :**

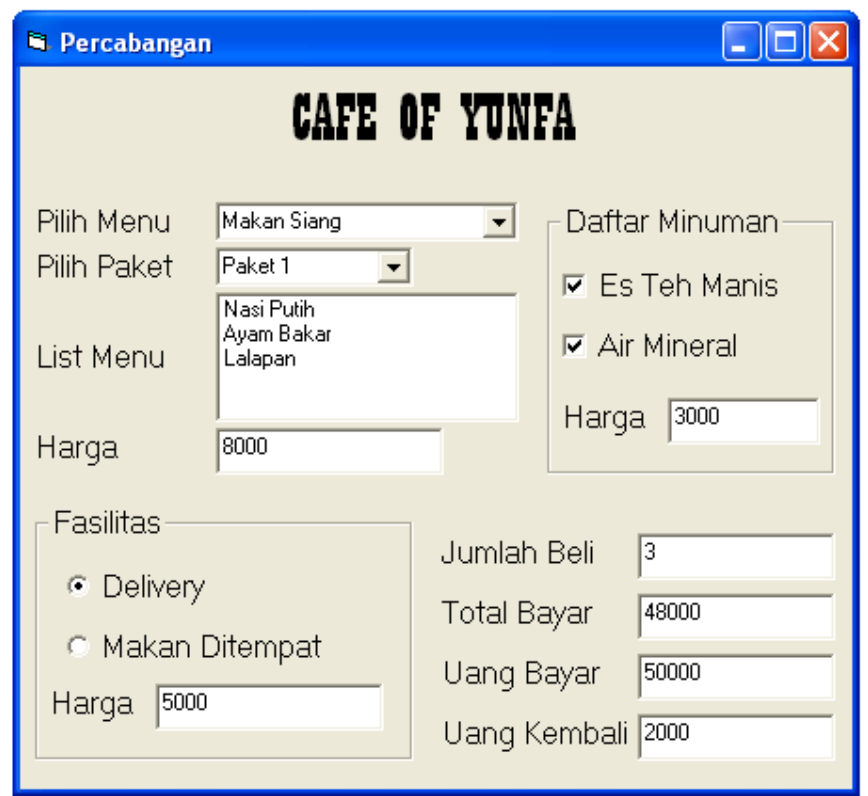

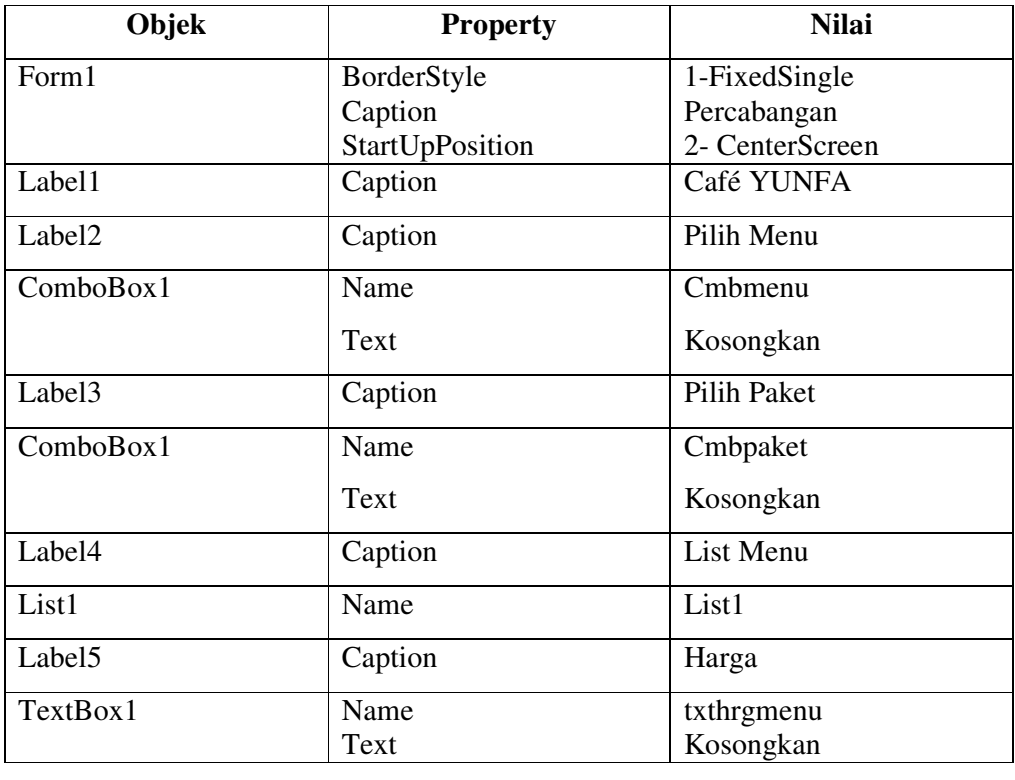

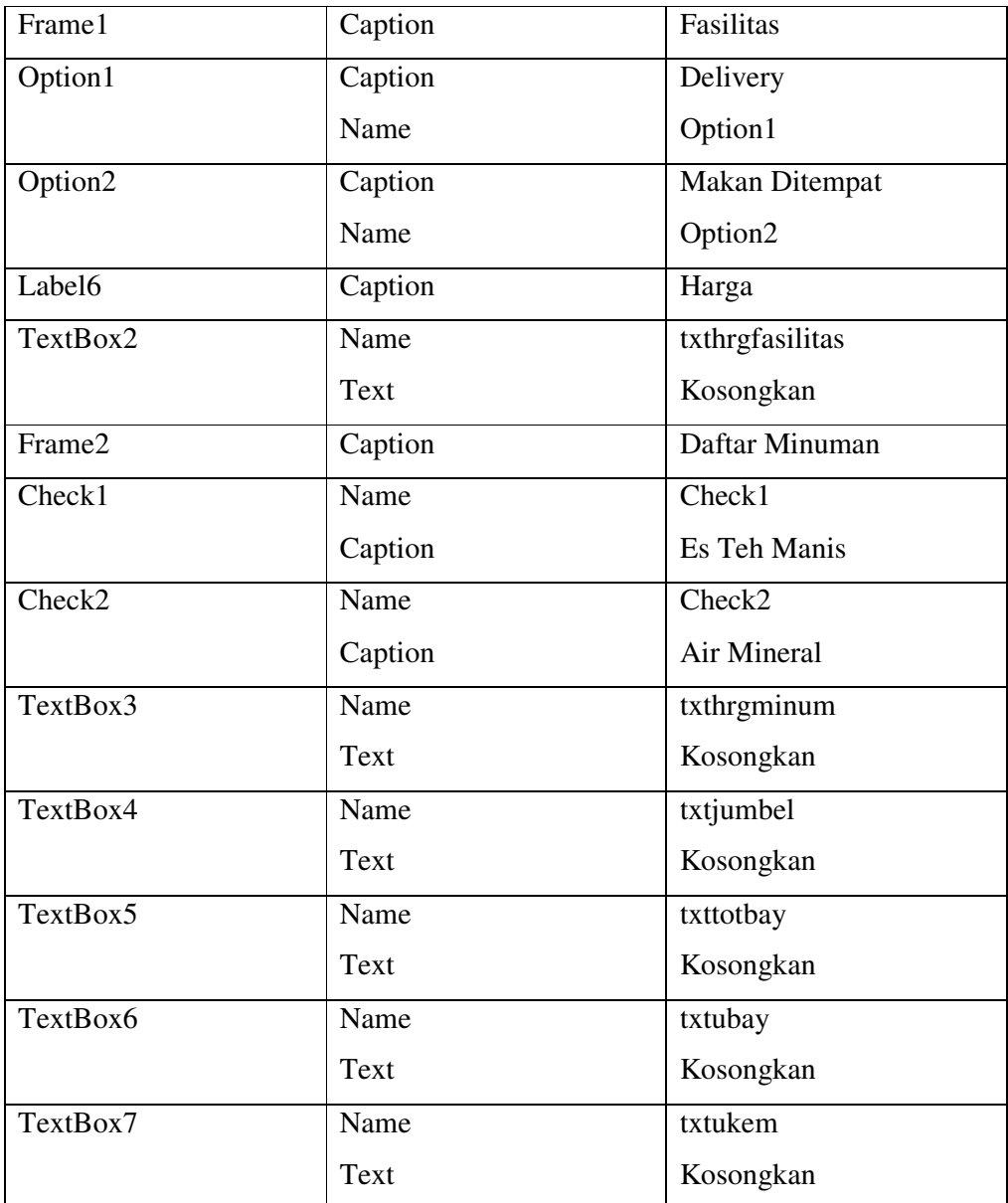

# **Ketentuan Pengerjaan :**

1. Form dijalankan ada pilihan Menu dan Pilih Paket dengan ketentuan :

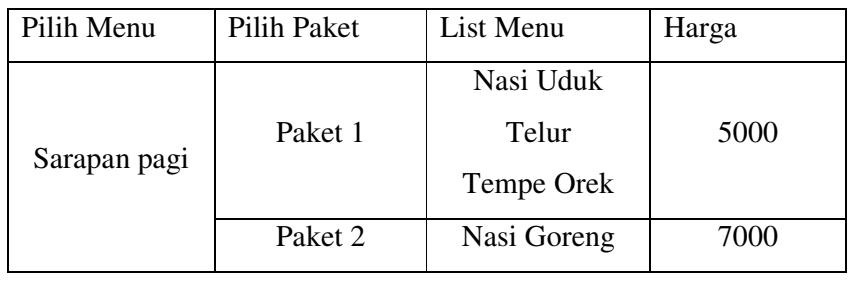

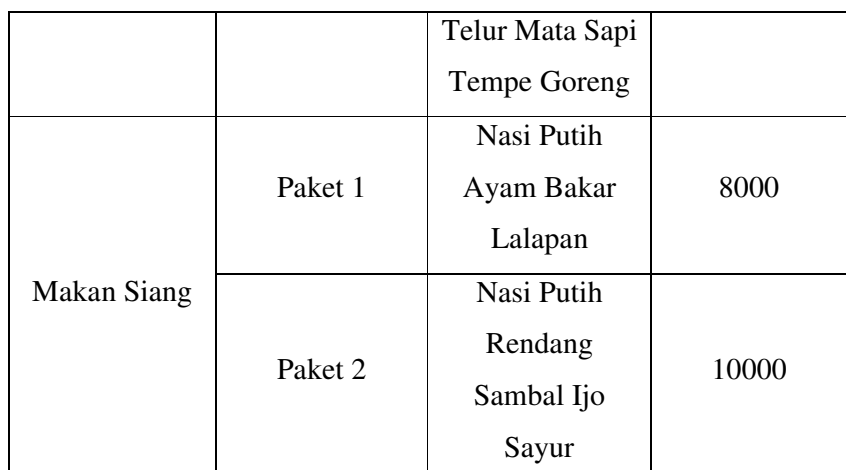

- 2. Fasilitas jika delivery ditambah biaya 5000 dan apabila tidak maka tidak ada penambahan biaya
- 3. Pilihan Minuman berdasarkan pilihan
- 4. Jumlah beli di input di tekan enter maka total bayar muncul otomatis didapat dari jumlahbeli X (hargamenu + hargafasilitas + harga minuman)
- 5. Uang kembali tampil dan didapat dari uang bayar total bayar pada saat diinput uang bayar

# **Langkah Pengerjaan :**

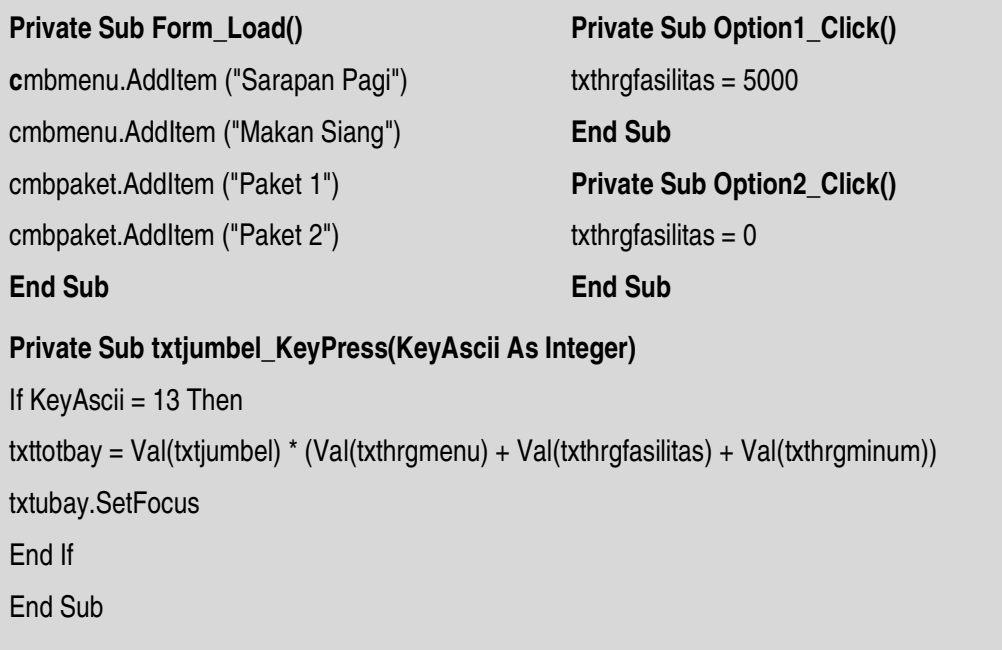

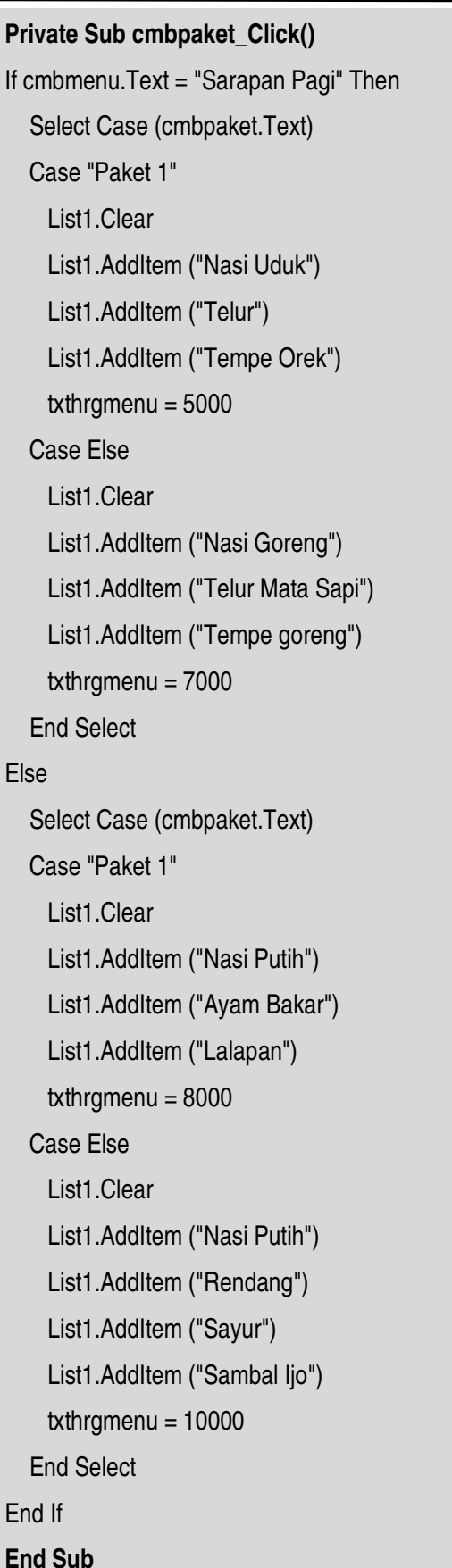

**Private Sub Check1\_Click()** If  $Check1 = 1$  And  $Check2 = 1$  Then txthrgminum = 3000 Elself Check1 = 1 And Check2 =  $0$  Then txthrgminum = 2500 Elself Check1 =  $0$  And Check2 = 1 Then txthrgminum  $= 500$ Else txthrgminum  $= 0$ End If **End Sub Private Sub Check2\_Click()**  If Check1 = 1 And Check2= 1 Then txthrgminum = 3000 Elself Check1 = 1 And Check2 =  $0$  Then txthrgminum = 2500 Elself Check1 = 0 And Check2 = 1 Then txthrgminum = 500 Else txthrgminum  $= 0$ End If **End Sub Private Sub txtubay\_Change()**  txtukem = Val(txtubay) - (txttotbay) **End Sub**  End Sub

#### **BAB VII**

# **PERULANGAN ( LOOPING)**

 Struktur loop memperbolehkan anda untuk melakasanakan sekelompok baris terlebih dari satu kali.

# **7.1. Do…Loop**

Gunakan Do Loop untuk mengeksekusi suatu blok statement dengan jumlah perulangan yang tak terhingga, ada beberapa Do...Loop statement, tetapi masing-masing mengevaluasi suatu kondisi untuk menentukan apakah melanjutkan eksekusi Berikut ini adalah statement Do Loop, yang dijalankan selama kondisi benar :

> Do While <kondisi> statements

Loop

Ketika Visual menjalankan Do Loop ini, pertama kali akan di coba kondisinya, jika kondisi False (zero), akan diloncati semua statement yang mengikuti kondisi tersebut. Visual Basic **akan menjalankan statement jika kondisi benar dan kembali ke Do…Loop berikutnya.**

Function Faktorial (x) Dim Hasil As Double Dim Count As Long  $Hasi = 1$  $count = 2$ Do While Count <= x  $Hasil = Hasil * count$  $count = count + 1$ Loop  $F$ aktorial = count End Function

Variasi lain dari statement Do…Loop, yang menjamin minimal satu kali statement dijalankan :

Do statements Loop While <Kondisi>

Dua variasi yang analog dengan dua contoh sebelumnya adalah perulangan minimal satu kali. Dan berikut ini adalah berulang atau tidak sama sekali :

Do Until <Kondisi> statements Loop Do statements Loop Until <Kondisi>

# **7.2. For…Next**

Do Loop bekerja dengan baik, ketika anda tidak tahu berapa bayak kali untuk butuhkan untuk menjalankan statement. Ketika anda **mengetahui harus menjalankan statement sejumlah kali**, bagaimanapun For…Next adalah pilihan yang lebih baik. Tidak seperti Do Loop, For…Next menggunakan suatu variabel yang disebut counter yang mana akan bertambah atau berkurang pada setiap perulangan. Syntaxnya adalah

> $For < per>perc$  and  $1 - 70 < a$  which is  $[step < |p|$  and  $[step < |p|$ ]**Statement** Next <pencacah>

#### **Keterangan :**

Pencacah : Variabel ( tipe : integer) yang digunakan untuk menyimpan angka pengulangan.

**awal** : Nilai awal dari **pencacah** 

#### **akhir** : Nilai akhir dari **pencacah**

**langkah** : Perubahan nilai **pencacah** setiap pengulangan. Sifatnya optional (boleh ditulis ataupun tidak). Bila tidak ditulis maka nilai **langkah**  adalah 1.

# **7.3. While … Wend**

While – Wend digunakan untuk m**engeksekusi suatu blok statement dengan jumlah perulangan yang tak terhingga**. Berikut ini adalah statement While –Wend, yang dijalankan selama kondisi benar :

```
WHILE <Kondisi>
        <Statements/Blok Kode Program> 
WEND
```
Jika **kondisi** FALSE (Zero), maka semua <Ststements/blok kode program> yang mengikitu **kondisi** akan diloncati. Program akan menjalankan <Ststements/blok kode program> jika **kondisi** benar, dan akan kembali ke **WHILE** berikutnya.

**Contoh :** 

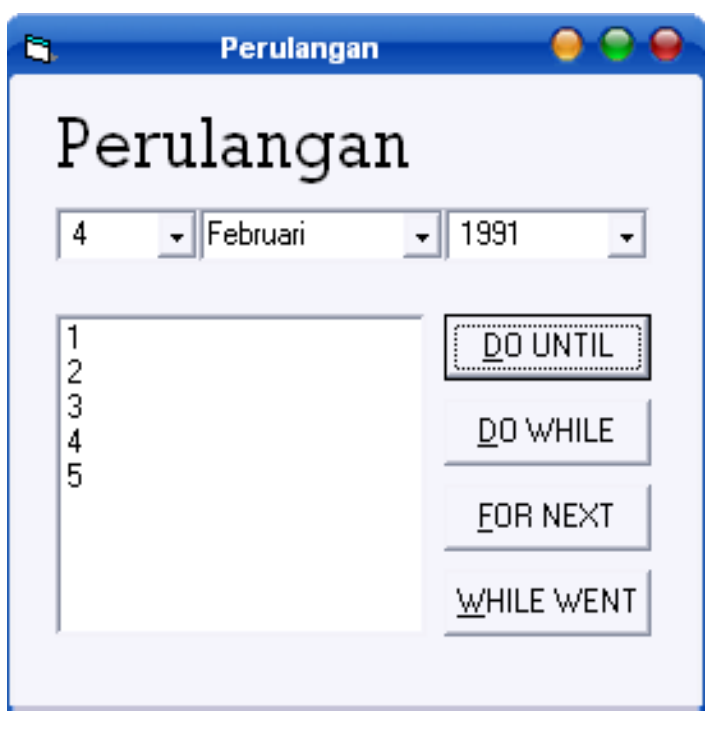

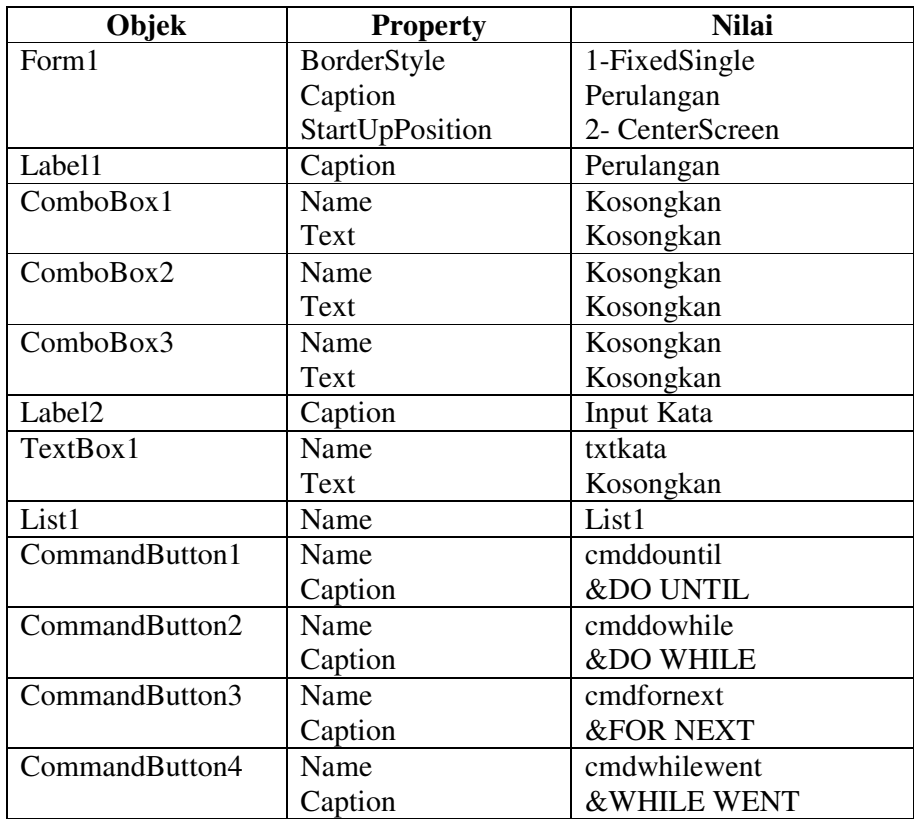

### **Ketentuan pengerjaan :**

- 1. ComboBox Berisi tanggal, bulan dan tahun yang akan di pilih gunakan looping untuk membuat formatnya
- 2. TextBox input kata berisi data yang akan diiput dan akan diolah untuk perulangan dimana hasilnya akan di tampilakan dalam ListBox

# **Langkah Mengerjakan :**

Dim i, jumlah As Variant

# **Private Sub Form\_Load()**

For  $i = 1$  To 31 Me.cmbtgl.AddItem (Str(i)) Next i

For  $i = 1$  To 12 Me.cmbbln.AddItem (MonthName(i)) Next i

For i = 1990 To Year(Now) Me.cmbthn.AddItem (Str(i)) Next i **End Sub**

**Private Sub cmddountil\_Click()** List1.Clear  $i = 1$ Do Until i > 5 List1.AddItem (i)  $i = i + 1$ Loop **End Sub Private Sub cmddowhile\_Click()**  List1.Clear  $i = 10$ Do While  $i > 6$ List1.AddItem (i)  $i = i - 1$ Loop **End Sub Private Sub cmdfornext\_Click()**  List1.Clear Dim a As Integer  $a = 1$  $jumlah = 0$ For  $i = 1$  To 10 List1.AddItem (i)  $jumlah = jumlah + a$  $a = a + 2$ **Next End Sub Private Sub cmdwhilewent\_Click()**  List1.Clear  $i = 20$ While  $i \le 60$ List1.AddItem (i)  $i = i + 10$ 

**Wend End Sub** 

# **BAB VIII**

# **PROCEDURE DAN FUNCTION**

**Procedure** adalah blok kode program yang berisi perintah-perintah untuk mengerjakan tugas tertentu. Bila di dalam kode program yang kita buat ada perintah-perintah untuk melakukan tugas yang sama di beberapa tempat, maka akan lebih baik perintah-perintah tersebut dibuat dalam sebuah procedure. Kemudian, procedure itu bisa di-'panggil' bila diperlukan.

Penggunaan procedure sangat menghemat penulisan kode program, karena kode-kode program yang sama dibeberapa tempat cukup dibuat pada satu bagian saja. Selain itu, procedure akan memudahkan perbaikan kode program bila terjadi perubahan atau kesalahan, karena perbaikan cukup dilakukan pada satu bagian saja.

#### **8.1 Jenis-jenis Procedure**

Pada VB6 ada 4 jenis procedure, yaitu :

- $\blacktriangleright$  **Procedure Sub** – procedure yang tidak mengembalikan nilai setelah 'tugas'-nya selesai.
- $\blacktriangleright$  **Procedure Function** – procedure yang mengembalikan nilai setelah 'tugas'-nya selesai.
- $\blacktriangleright$  **Procedure Event** – procedure untuk suatu event pada sebuah object. Digunakan di dalam class module.
- $\blacktriangleright$  **Procedure Property** – procedure untuk mengubah (let) atau mengambil (get) nilai property pada sebuah object. Digunakan di dalam class module. Bentuk penulisan (syntax) procedure sub :

```
[Public | Private] Sub <nama_sub> 
   ([<argumen>]) 
   … 
  <isi procedure> 
  … 
End Sub
```
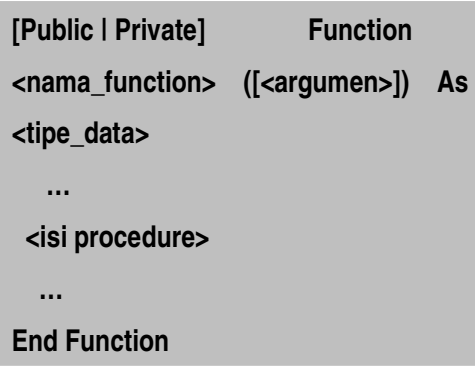

Sedangkan bentuk penulisan (syntax) procedure function :

#### **Penjelasan :**

 Pernyataan **[Public | Private]** menentukan ruang lingkup (scope) procedure. Sebuah procedure dengan *scope public* bisa digunakan dalam lingkup project. Sedangkan procedure dengan *scope private* hanya bisa digunakan dalam lingkup form saja.

**<nama\_sub>** atau **<nama\_function>** dibuat sebagai pengenal procedure saat di-'panggil'. Aturan penamaan sebuah procedure sama dengan aturan penamaan sebuah variabel.

**<argumen>** merupakan serangkaian nilai dan tipe data yang dipakai oleh procedure untuk mengerjakan 'tugas'-nya. Sebuah procedure bisa saja tidak memakai argumen sama sekali.

Pernyataan **As <tipe\_data>** pada *procedure function* menentukan tipe data nilai yang akan dikembalikan (return value) setelah 'tugas'-nya selesai.

Untuk menggunakan sebuah procedure, maka procedure tersebut harus di- 'panggil' pada bagian tertentu dari kode program. Procedure sub di-'panggil' dengan pernyataan :

# Call <nama\_sub>([<argumen>])

Sedangkan procedure function bisa di-'panggil' langsung dengan menyisipkannya di dalam kode program yang memanggilnya.

Procedure boleh ditulis dimana saja dalam kode program, tetapi biasanya ditulis dibagian atas atau bawah agar mudah ditangani.

# **8.2. Pembuatan Procedure dan Function**

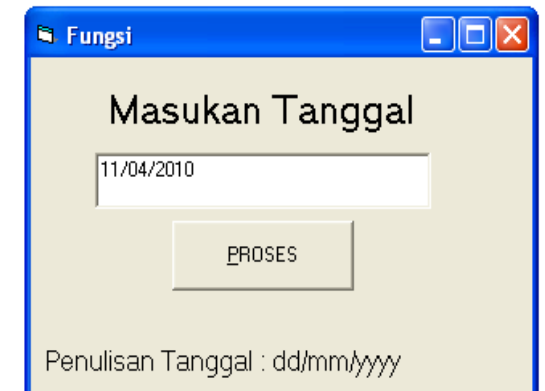

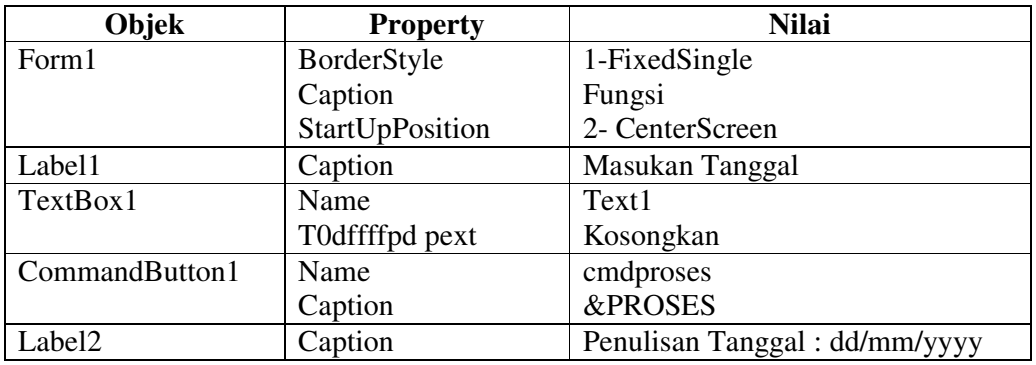

┚

# **Ketentuan Pengerjaan :**

Pada saat program akan di jalankan pada Text1 Ketikan tanggal yang akan di cari harinya dengan format dd/mm/yyyy, contoh : 11/04/2010

# **Penyelesaian :**

**End Sub** 

```
Function Hari(tgl As Date) As String
hari_ke = Weekday(tgl, vbSunday) 
Select Case hari_ke 
   Case 1: Hari = "Minggu" 
   Case 2: Hari = "Senin" 
   Case 3: Hari = "Selasa" 
   Case 4: Hari = "Rabu" 
   Case 5: Hari = "Kamis" 
   Case 6: Hari = "Jum'at" 
   Case 7: Hari = "Sabtu" 
End Select 
End Function 
Private Sub cmdproses_Click() 
MsgBox "Pada Tanggal " & txthari.Text & " adalah hari " & Hari(txthari.Text), , "Hari" 
txthari.SetFocus: SendKeys "{home}+{end}"
```
**Contoh Program Selanjutnya :** 

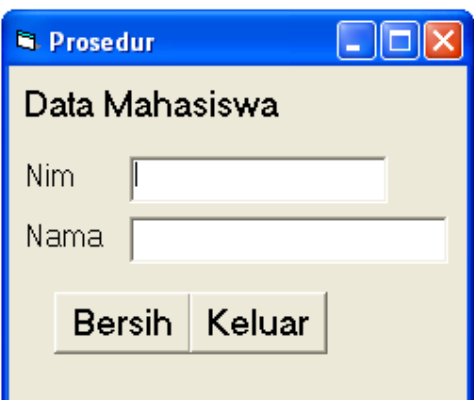

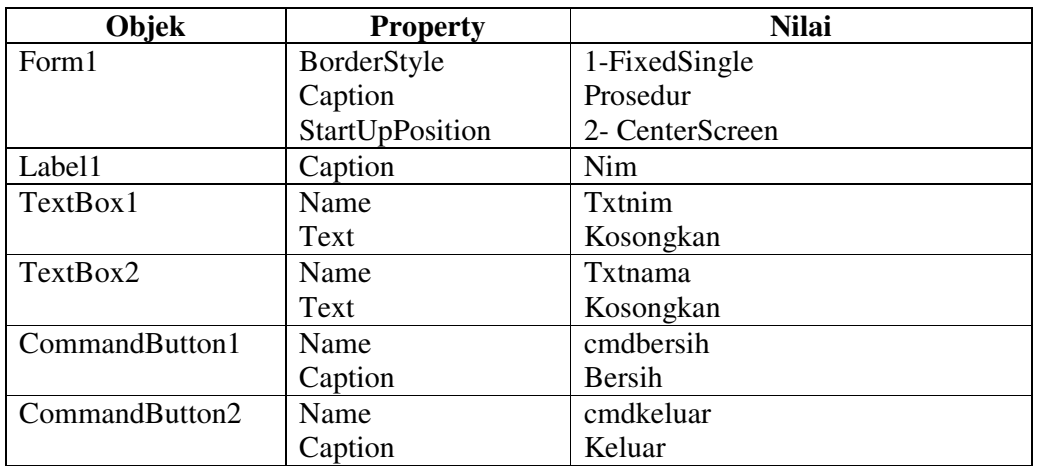

#### **Ketentuan Pengerjaan :**

- 1. Form dirunning kemudian nim dan nama diinput
- 2. Button bersih untuk membersihkan TextBox dan button Keluar untuk keluar dari aplikasi dan tampil pesan informasi

# **Langkah Penyelesaian :**

# **Sub bersih()**

txtnim.Text =  $"$ txtnama.Text = "" txtnim.SetFocus **End Sub** 

**Private Sub cmdbersih\_Click()**  bersih **End Sub** 

#### **Private Sub cmdkeluar\_Click()**

p = MsgBox("Anda mau keluar dari form ini", vbQuestion + vbYesNo, "Info") If  $p = v$ b $Y$ es Then End End If **End Sub** 

# **BAB IX MODUL**

## **9.1 Pengenalan Modul Standar**

Visual Basic menyediakan module yang dapat digunakan untuk memuat fungsi,subrutin, konstanta, variabel dan type ciptaan yang akan disediakan bagi keseluruhan project. Untuk membuat module dalam project anda dapat menggunakan perintah *Project, Add Module.* 

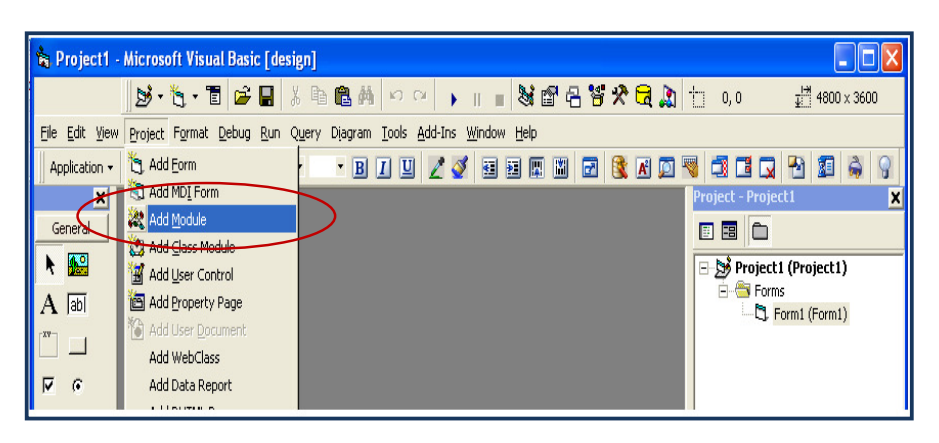

**Gambar 8.1** *Cara menjalankan Module*

Sesaat setelah anda menambahkan module, maka pada Jendela Project Explorer akan nampak Module1

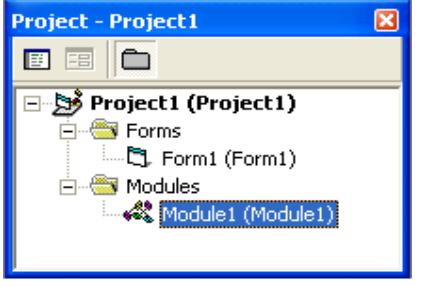

 **Gambar 8.2** *Module* 

Untuk melakukan koding, anda dapat melakukan double klik pada Module

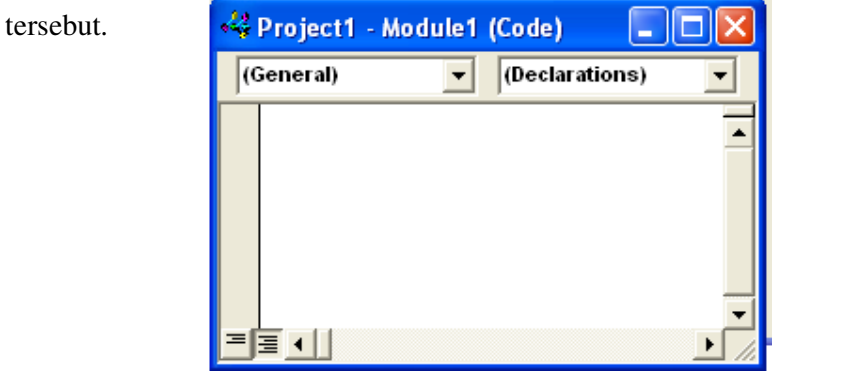

**Gambar 8.2** *Jendela Kode Module* 

# **9.2. Penggunaan Modul Standar**

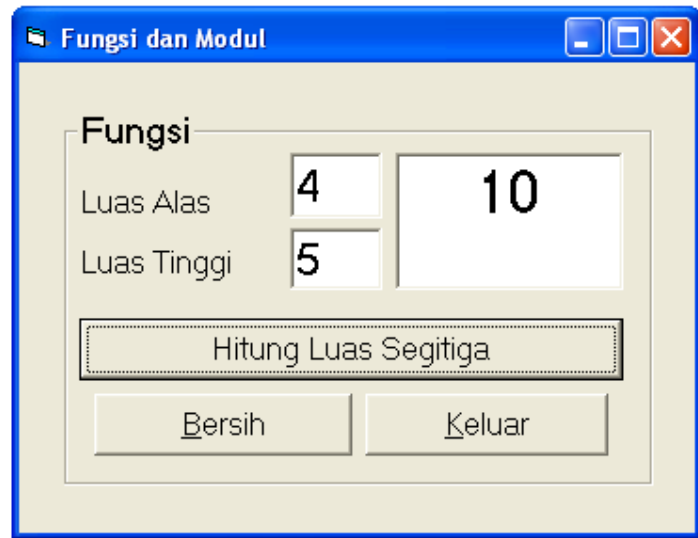

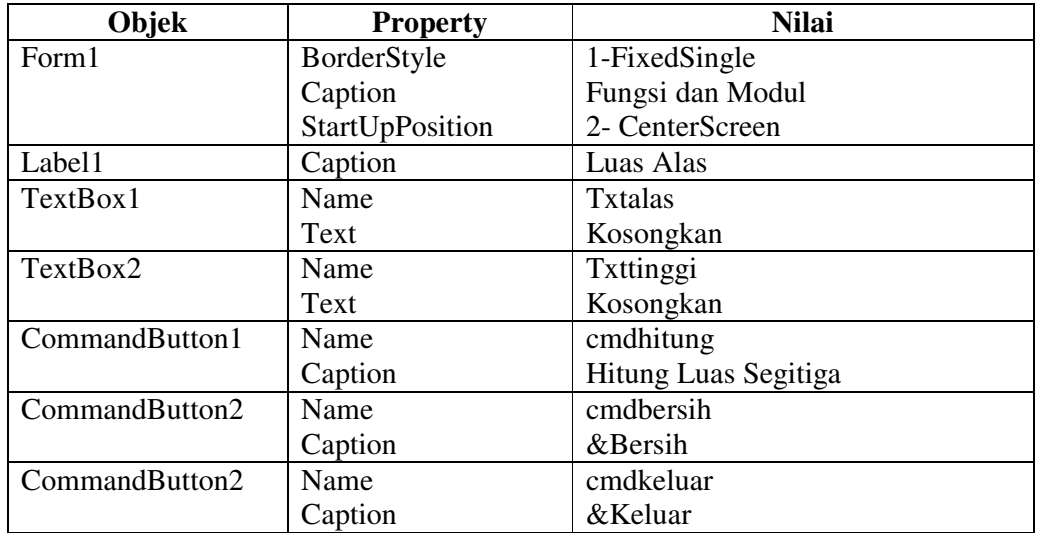

#### **Ketentuan Program :**

- 1. Luas alas dan tinggi diinput, Button Hitung diklik tampil hasil pada txthasil didapat dari alas X tinggi / 2, gunakan fungsi untuk menyeselesaikan dan tempatkan pada module
- 2. Button Bersih gunakan prosedur
- 3. Button Keluar untuk keluar dari aplikasi dan tampil pesan

# **Langkah Penyelesaian :**

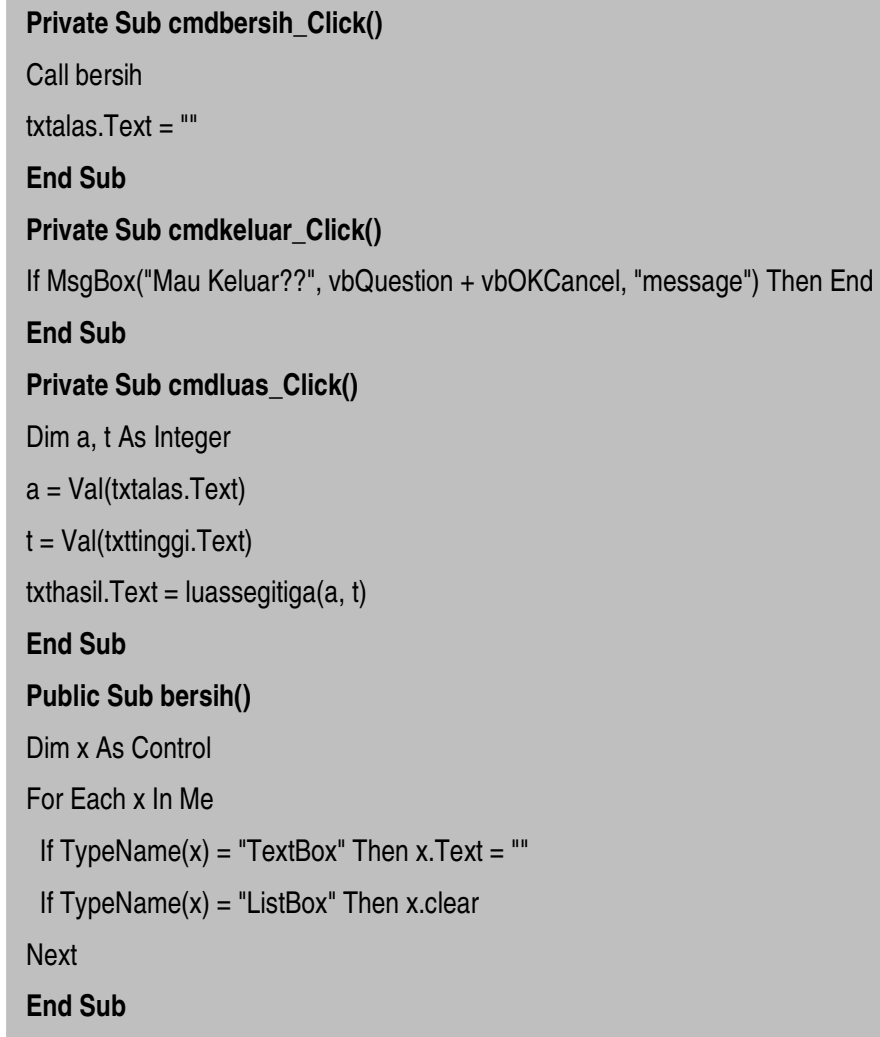

# **Letakan pada modul :**

```
Public Function luassegitiga(alas, tinggi As Integer) As Double 
    luassegitiga = (alas * tinggi) / 2 
End Function
```
# **BAB X ARRAY**

#### **10.1. Pengeritan Koleksi Objek**

Objek-objek yang digunakan dalam form biasanya berdiri sendiri. Dengan demikian jika anda ingin mengubah property ke semua objek tersebut, hal tersebut meny ebabkan listing menjadi panjang. Untuk itu digunakan koleksi dan array yang dapat menghemat penulisan listing program. **Koleksi adalah** suatu kumpulan komponen yang dapat berfungsi sejalan. Hal ini sangat berguna saat akan mendefinisikan sebuah proses yang menyangkut kontrol-kontrol yang ada pada form.

#### **10.2. Cara Mengakses Koleksi Objek**

#### $\blacktriangleright$ *Koleksi Sementara*

Dapat dilakukan dengan mengklik kontrol-kontrol pada form yang akan dijadikan sebagai satu group koleksi sambil menekan tombol **Ctrl**. Koleksi sementara biasanya digunakan untuk memindahkan objek secara bersamaan hanya pada saat tersebut.

#### $\blacktriangleright$ *Koleksi dengan Controls*

Untuk mempermudah koleksi semua objek dalam satu form digunakan property controls.

#### Sintaknya : [Objek].controls

Dimana [objek] lebih umum dinyatakan sebagai nama form yang kontrol-kontrolnya dijadikan koleksi proses.

#### **10.3. Array Satu Dimensi**

**Array adalah variable yang berisi beberapa data sejenis**. Data-data tersebut disimpan dengan nomor urut tertentu yang disebut index. Jika X adalah variable array, maka bias digambarkan sebagai berikut :

> Variabel X Data-1 Elemen/index ke-1 Data-2 Elemen/index ke-2 Data-3 Elemen/index ke -3 Data-n Elemen/index ke-n

## **10.4. Array Multi Dimensi**

Array berdimensi 2 terdiri dari baris dan kolom, contohnya pada tabel atau matrik. Pendefinisiannya adalah sebagai berikut :

Dim nama\_variabel (n1, n2) As tipe\_variabel (n1=baris, n2=kolom)

#### **10.5. Pembuatan Program Array**

1. Array Satu Dimensi

# **Ketentuan Program :**

Buat tampilan form seperti dibawah ini

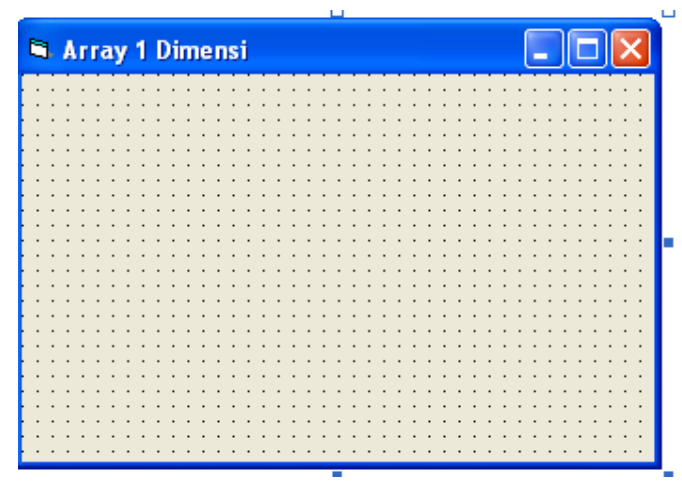

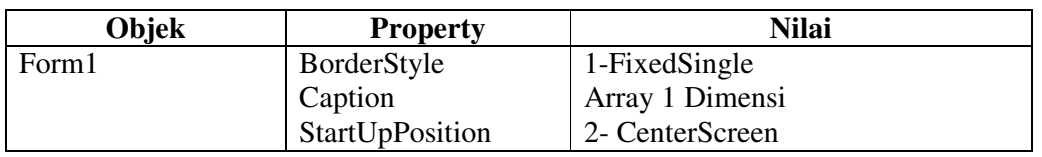

#### **Langkah Pengerjaan :**

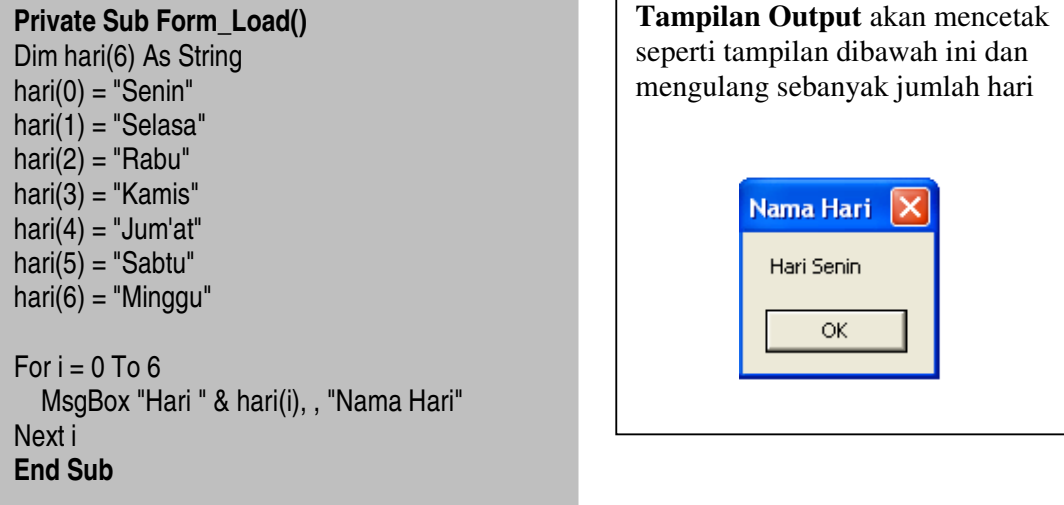

2. Array Multi Dimensi

# **Ketentuan Program :**

Buat tampilan Form seperti dibawah ini :

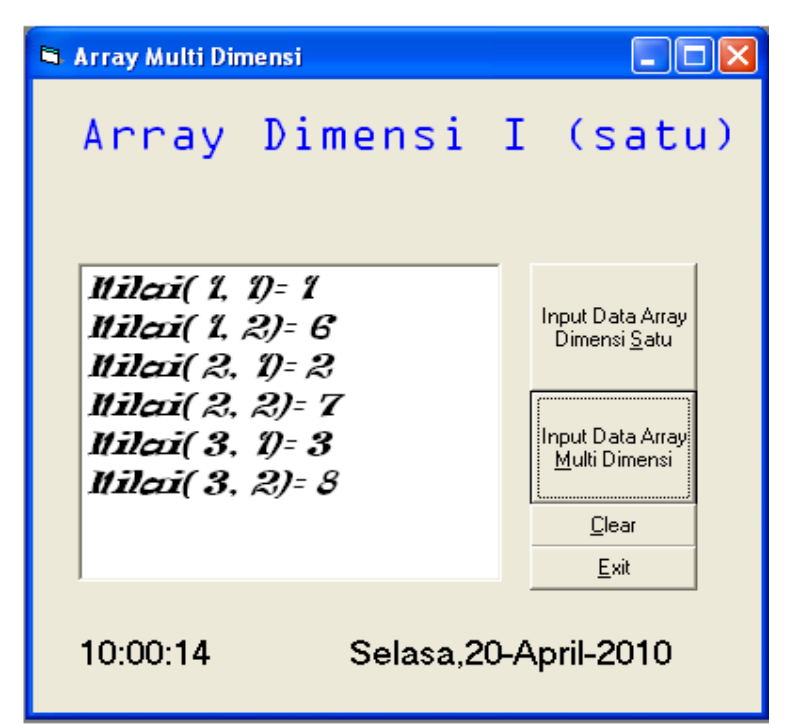

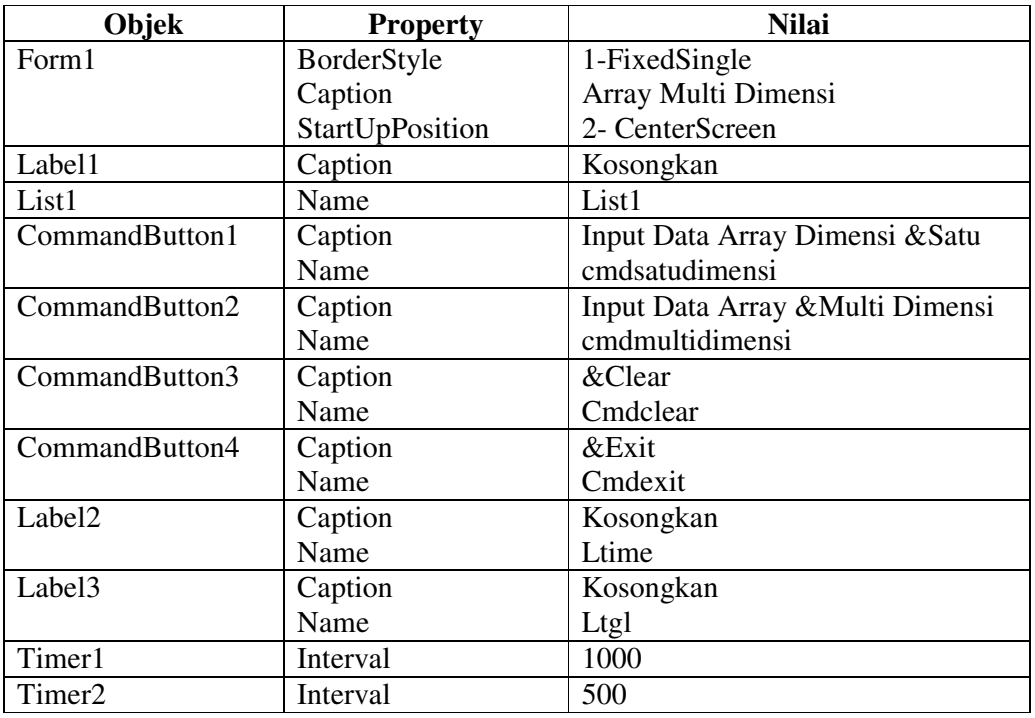

l

# **Langkah Pengerjaan :**

```
General Deklarations
Dim nama(10) As String 
Dim nilai(5, 5) As Byte 
Dim r As Byte 
Dim m As Byte 
Dim w As Byte 
Dim i As Byte 
Private Sub cmdmultidimensi_Click() 
List1.clear 
w = InputBox("Masukan Jumlah Baris", "Input Baris", 0) 
i = InputBox("Masukan Jumlah Kolom", "Input Baris", 0) 
For r = 1 To w
 For m = 1 To i
    nilai(r, m) = InputBox("Nilai Pada (" + Str(r) + "," + Str(m) + ")", "Input Nilai Matrik", 0)
  Next 
Next
For r = 1 To w
 For m = 1 To i
   List1.AddItem "Nilai(" + Str(r) + "," + Str(m) + ")=" + Str(nilai(r, m))
Next
Next
End Sub 
Private Sub cmdsatudimensi_Click() 
List1.clear 
m = InputBox("Masukan Jumlah Data Teman Anda", "Input Jumlah Data", 0) 
For r = 1 To m
  nama(r) = InputBox("Masukan nama teman anda yang ke- " + Str(r), "Input Jumlah Data", 
"Nama") 
Next 
For r = 1 To m
  List1.AddItem UCase(nama(r)) 
Next r 
End Sub 
Private Sub cmdclear_Click() 
Dim ctrl As Control 
For Each ctrl In Me 
If TypeName(ctrl) = "ListBox" Then ctrl.clear 
 End If 
Next 
End Sub
```
**Private Sub Timer2\_Timer()** If Label1.Caption = "Array Dimensi I(satu)" Then Label1.Caption = "Array Multi Dimensi" Label1.ForeColor = &HFF& Else Label1.Caption = "Array Dimensi I (satu)" Label1.ForeColor = &HFF0000 End If **End Sub** 

**Private Sub Timer1\_Timer()**  ltgl.Caption = Format(Date, "dddd,dd-mmmm-yyyy") ltime.Caption = Time **End Sub** 

**Private Sub Command4\_Click()**  End **End Sub** 

#### **Latihan :**

Buat tampilan seperti dibawah ini :

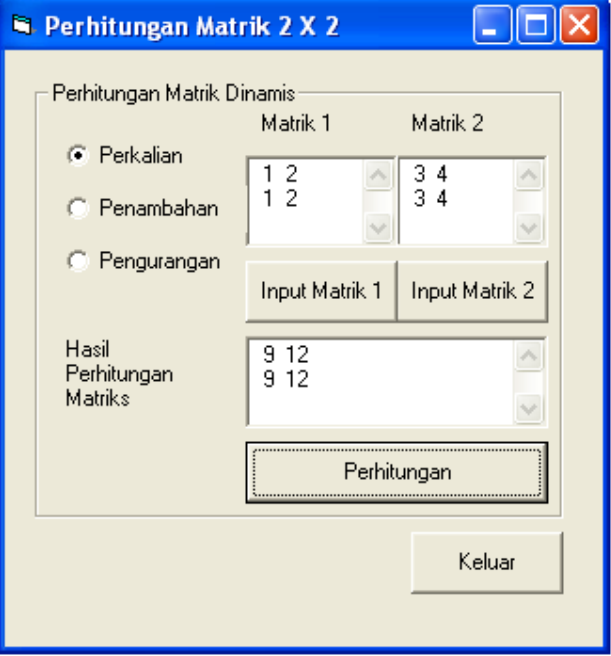

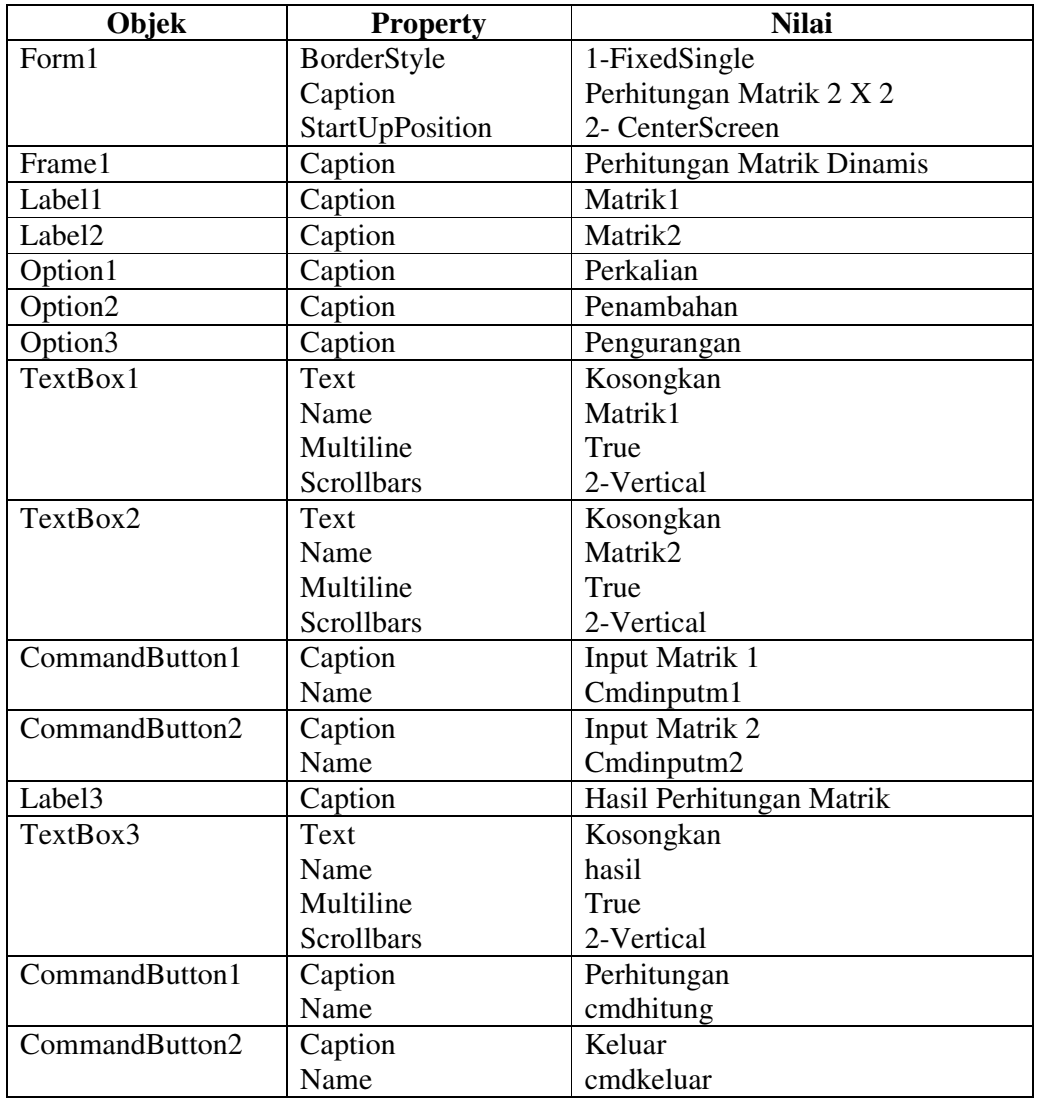

#### **Ketentuan Pengerjaan :**

- 1. Button matrik1 di klik kemudian input data untuk matrik 1 lalu Button matrik2 di kllik kemudian input data untuk matrik2
- 2. Pilih Option Button untuk proses pengolahan matrik
- 3. Klik Button Perhitungan untuk melihat hasil
- 4. Button Keluar digunakan untuk keluar dari aplikasi

# **Latihan :**

Tambahkan lising program untuk pengurangan dan penambahan logika program sama seperti perkalian

```
General Deklarations
Private m1(1, 1) As Double 
Private m2(1, 1) As Double 
Private hsl(1, 1) As Double 
Private Sub cmdhitung_Click() 
Dim i, j As Integer 
Private Sub cmdhitung_Click() 
Dim i, j As Integer 
If optkali.Value = True Then 
   kali 
  For i = 0 To 1
     For j = 0 To 1
       hasil.Text = hasil.Text & " \sqrt{ } & hsl(i, j)
      Next j 
     pindahbaris$ = Chr(13) + Chr(10)hasil.Text = hasil.Text + pindahbaris$
   Next i 
End If 
End Sub 
Private Sub cmdinputm1_Click() 
Dim i, j As Integer 
For i = 0 To 1
  For j = 0 To 1
      nilai$ = InputBox("masukkan nilai matrik ke 1", "Proses") 
     pindahbaris$ = Chr(13) + Chr(10) matrik1.Text = matrik1.Text & " " & nilai$ 
     m1(i, j) = \text{nil}ai$
   Next j 
matrik1.Text = matrik1.Text & " " & pindahbaris$ 
Next i 
End Sub
```

```
Private Sub cmdinputm2_Click() 
Dim i, j As Integer 
For i = 0 To 1
  For j = 0 To 1
      nilai$ = InputBox("masukkan nilail matrik ke 2", "Proses") 
     pindahbaris$ = Chr(13) + Chr(10) matrik2.Text = matrik2.Text & " " & nilai$ 
     m2(i, j) = \text{nil}ai$
   Next j 
matrik2.Text = matrik2.Text & " " & pindahbaris$ 
Next i 
End Sub 
Private Sub cmdkeluar_Click() 
End 
End Sub 
Private Sub bersih() 
'hapus matrik 
For i = 0 To 1
  For j = 0 To 1
    hsl(i, j) = 0 Next j 
Next i 
End Sub 
Private Sub kali() 
Dim i, j, k As Integer 
 'perhitungan 
 For i = 0 To 1
  For j = 0 To 1
     hsl(i, j) = 0For k = 0 To 1
       hsl(i, j) = hsl(i, j) + (m1(i, k) * m2(k, j))
      Next k 
    Next j 
Next i 
End Sub
```
# **BAB XI WINDOWS API**

#### **11.1. Pengenalan Windows API**

**Windows API (Application Programming Interface) merupakan sekumpulan prosedur dan rutin yang terdapat dalam file-file pustaka windows (***library windows***) yang memiliki kemampuan mengakses kekuatan sistem.** Microsoft menjadikan API sebagai jembatan satu-satunya yang disediakan untuk mengembangkan system windows.

Hampir semua fungsi Windows API terdapat dalam direktori system milik windows (biasanya terdapat di C:\Windows\System bergantung pada saat pertama kali instalasi windows). Fungsi-fungsi tersebut ditulis pada sebuah file dengan ekstensi *.dll*.

#### **11.2. Struktur Deklarasi Windows API**

Pada umumnya file .dll yang terinstall pada Visual Basic akan dibaca secara default lokasi filenya tanpa harus menuliskan path secara utuh. Proses pemberitahuan ke visual basic mengenai prosedur eksternal yang hendak dimanfaatkan disebut dengan "Deklarasi". Yaitu dengan menempatkan sebaris kode untuk mendeklarasikan file eksternal yang digunakan, sebagai contoh pendeklarasian fungsi API sebagai berikut:

> **Declare Function ExitWindowsEx Lib "user32" (ByVal \_ uFlags As Long, ByVal dwReserved As Long) As Long**

Adapun penjelasan dari deklarasi fungsi tersebut adalah sebagai berikut :

#### **1. Declare**

Fungsi ini merupakan reserved word (kata yang telah baku yang disediakan visual basic untuk menyatakan pendeklarasian prosedur API).

#### **2. Function**

Fungsi ini juga merupakan sebuah reserved word dari visual basic. API menggunakan prosedur Function agar dihasilkan suatu nilai (returned value) sebagai hasil dari sebuah aksi.

#### **3. ExitWindowsEx**

Fungsi ini merupakan salah satu nama fungsi yang terdapat pada suatu file pustaka prosedur (\*.dll). Setelah penulisan nama fungsi ini, proses harus dilanjutkan dengan nama file pustaka prosedur dimana fungsi tersebut berada. Terkadang nama fungsi yang tertulis pada file .dll (pustaka prosedur) merupakan nama yang tidak sah (ilegal) yang digunakan visual basic. Untuk menyiasati masalah ini, visual basic mengijinkan untuk menempatkan string teks "Alias" tepat disebelah kanan nama file .dll

#### **4. Lib "user32"**

Disinilah fungsi untuk memberitahukan visual basic dimana letak fungsi ExitWindowsEx berada, yaitu pada library (pustaka prosedur user32.dll) file user32.dll disebut sebagai pustaka prosedur karena didalamnya terdapat puluhan bahkan ratusan macam fungsi.

Pada pendeklarasian fungsi windows API diatas file user32 tidak menyertakan ekstensinya dikarenakan file tersebut termasuk dalam tiga jenis Special Windows System Dll yang paling banyak digunakan sehingga visual basic secara otomatis akan mengenalinya tanpa harus menulis ekstensi .dll. Adapun tiga jenis Special Windows System DLL itu adalah kernel32,user32, dan gdi32.

## **5. (ByVal uFlags As Long, ByVal dwReserved As Long)**

Merupakan argument yang digunakan dalam windows API sama dengan prosedur buatan pada visual basic namun memiliki perbedaan yaitu kebanyakan prosedur API memiliki argument yang membutuhkan suatu nilai tertentu yang bersifat tetap sedangkan pada prosedur visual basic sering argument menggunakan nilai referensi, yaitu nilai (value) yang dapat berubah.

#### **6. As Long**

Fungsi ini merupakan pendeklarasian tipe nilai yang dikembalikan (returned value) fungsi API.

Pendeklarasian fungsi API harus ditulis secara utuh dalam satu baris pernyataan. Apabila tidak memungkinkan, dapat dipisahkan dengan menggunakan sebuah karakter underscore( \_ ) setelah spasi seperti yang telah dicontohkan pada pendeklarasian fungsi API diatas.

Deklarasi fungsi API dapat dilakukan dengan awalan Private atau Public. Awalan Public selalu ditempatkan dalam sebuah modul (\*.bas) dan fungsi yang dideklarasikan pada jendela modul selalu bersifat global yang dapat dipakai pada setiap form atau listing program yang lain, sedangkan fungsi yang dideklarasikan pada jendela selain modul selalu diawali dengan private, contoh :

**Public Declare Function ExitWindowsEx Lib "user32" (ByVal \_ uFlags As Long, ByVal dwReserved As Long) As Long** 

Penulisan nama fungsi atau prosedur yang digunakan dalam windows API bersifat casesensitive. Sebagai contoh visual basic akan membedakan antara penulisan ExitWindowsEx dengan exitwindowsex.

#### **11.1. Contoh Penggunaan Windows API**

Pada contoh program dibawah ini kita akan membuat sebuah form tanpa border menjadi berbentuk oval dan dapat digerakan. Normalnya sebuah form tanpa border tidak akan bisa digerakan (digeser kekanan maupun kekiri menggunakan mouse) pada saat program dijalankan.

Buatlah sebuah project kemudian tambahkanlah sebuah form

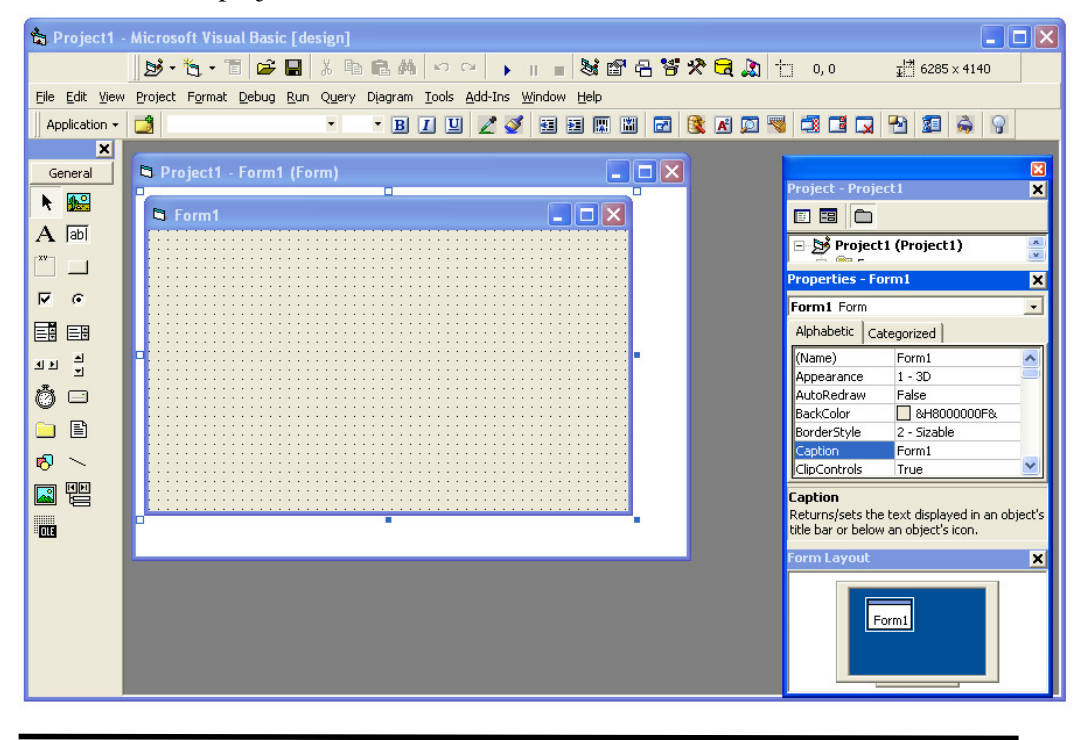

Aturlah properties form seperti pada table dibawah ini :

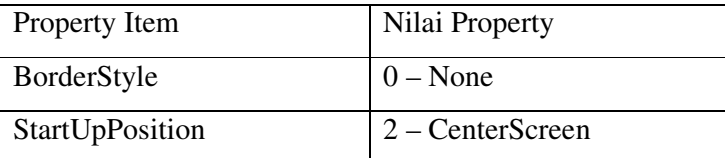

Sehingga tampilan form akan menjadi seperti gambar dibawah ini :

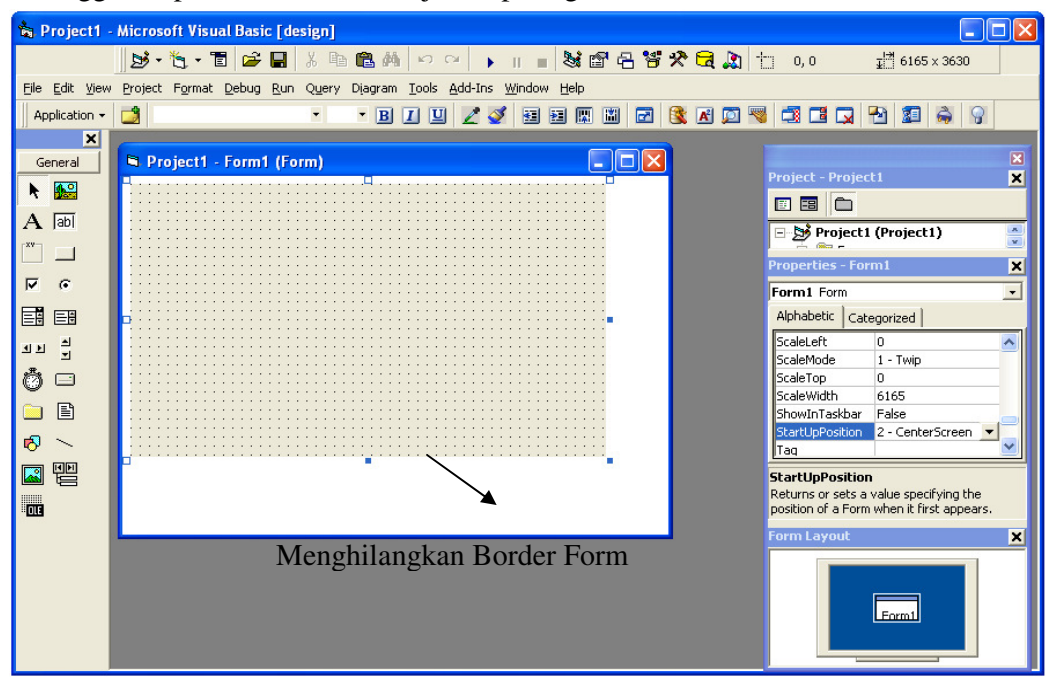

Berpindahlah ke jendela kode kemudian buatlah listing kode seperti dibawah ini :

```
'win api untuk membuat lekukan diform
Private Declare Function SetWindowRgn Lib _ 
   "user32" (ByVal hwnd As Long, _ 
   ByVal hRgn As Long, ByVal bRedraw As Long) As Long 
Private Declare Function CreateRoundRectRgn Lib _ 
   "gdi32.dll" (ByVal X1 As Long, ByVal Y1 As Long, _ 
   ByVal X2 As Long, ByVal Y2 As Long, _ 
   ByVal X3 As Long, ByVal Y3 As Long) As Long 
'win api agar form tanpa border dapat digerakan 
Private Declare Function SendMessage Lib _ 
   "user32" Alias "SendMessageA" (ByVal hwnd As Long, _ 
   ByVal wMsg As Long, ByVal wParam As Long, _ 
   lParam As Any) As Long 
Private Declare Function DeleteObject Lib "gdi32" _ 
   (ByVal hObject As Long) As Long
```
```
Private Declare Sub ReleaseCapture Lib "user32" ()
Private Const WM_NCLBUTTONDOWN = &HA1 
Private Const HTCAPTION = 2 
'sub untuk membuat lakukan diform 
Private Sub buatoval(Frm As Form, Optional ByVal Kurva As Double = 50) 
   Dim hRgn As Long 
   Dim X1 As Long, Y1 As Long 
  X1 = Frm.Width / Screen.TwipsPerPixelX 
  Y1 = Frm.Height / Screen.TwipsPerPixelY 
  hRgn = CreateRoundRectRgn(0, 0, X1, Y1, Kurva, Kurva) 
  SetWindowRgn Frm.hwnd, hRgn, True 
   DeleteObject hRgn 
End Sub 
Private Sub Form_Load() 
buatoval Me 
End Sub 
Private Sub Form_MouseDown(Button As Integer, Shift As Integer, X As Single, _ 
Y As Single) 
If Button = 1 Then
   Call ReleaseCapture 
   Call SendMessage(Me.hwnd, WM_NCLBUTTONDOWN, HTCAPTION, 0&) 
End If 
End Sub
```
Listing kode diatas apabila dijalankan akan menghasilkan sebuah form dengan tampilan seperti gambar berikut ini :

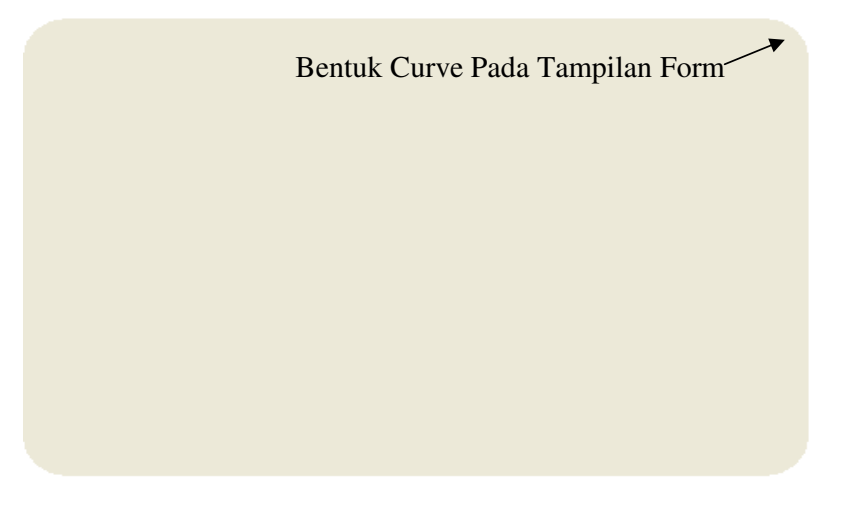

# **BAB XII**

# **EFFECT FORM DAN KONTROL KOMPONEN**

Pada pertemuan ini kita akan membahas masalah tentang animasi sederhana yang berkaitan dengan gerakan object. Dalam animasi ini kita lebih banyak bermain timer (berikut nilai intervalnya di properti)

#### **12.1 Form membuka dari kiri ke kanan**

 Animasi ini untuk membuka form mulai dari kiri ke kanan ketika program dijalankan. Buatlah rancangan form dibawah ini.

**Gambar 12.1** *Rancangan Form Animasi*

Kemudian ketik listing kode berikut ini:

**Private Sub Timer1\_Timer()**  $Me.Width = Me.Width + 400$ If Me. Width  $>= 9000$  Then Timer1.Enabled = False End If **End Sub** 

Jangan lupa intervalnya di isi dengan 1

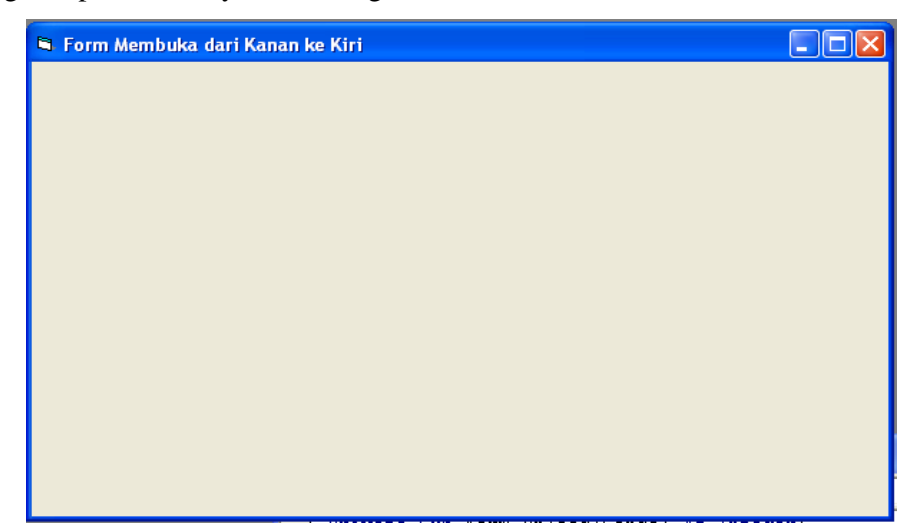

**Gambar 12.2** *Form Animasi ketika dijalankan*

Kita juga bisa menambahkan animasi untuk menutup form. Kita tinggal menambahkan listing kode dibawah ini pada form **unload.** 

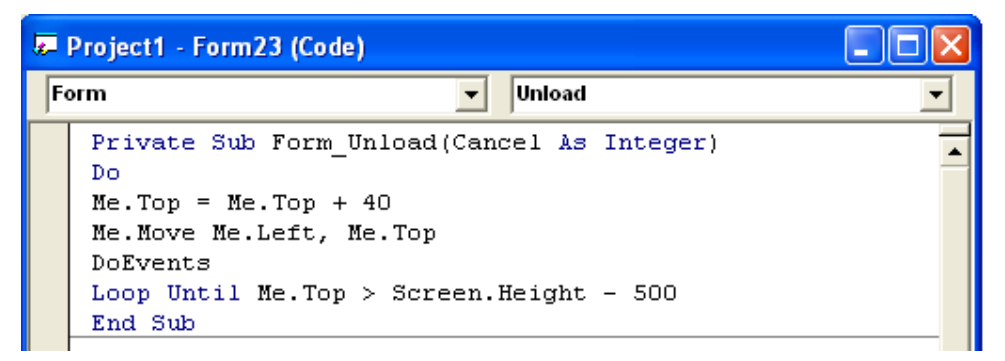

**Gambar 12.3** *Form Animasi untuk menutup program* 

# **12.2. Text Muncul berjalan**

 Pada form ini, kita akan membuat animasi text berjalan. Caranya kita rancang dulu form dibawah ini kemudian ikuti langkah2 selanjutnya.

| <sup>1</sup> Form Membuka dari Kanan ke Kiri |  |
|----------------------------------------------|--|
|                                              |  |
| Label1                                       |  |
|                                              |  |
|                                              |  |
|                                              |  |
|                                              |  |
|                                              |  |
|                                              |  |
|                                              |  |
|                                              |  |

**Gambar 12.4** *Form Animasi text muncul berjalan* 

```
Private Sub Timer2_Timer()
Timer2.Interval = 100 
i = i + 1Label1 = Left(Str1, i)If i = Len(Str1) Then
i = 1Timer2.Interval = 3000 
End If 
End Sub
```

| <b>Properties - Timer2</b> |                    |
|----------------------------|--------------------|
| <b>Timer2 Timer</b>        |                    |
| Alphabetic                 | Categorized        |
| (Name)                     | Timer <sub>2</sub> |
| Enabled                    | True               |
| Index                      |                    |
| Interval                   | $\overline{c}$     |
| Left                       | 960                |
| Tag                        |                    |
|                            | 1560               |

**Gambar 12.5** *Properties Timer 2* 

Yang harus diperhatikan disini adalah kita harus mendeklarasikan terlebih dahulu variabel yang akan menjadi perulangannya. Untuk lebih jelasnya bisa dilihat listing kode berikut ini.

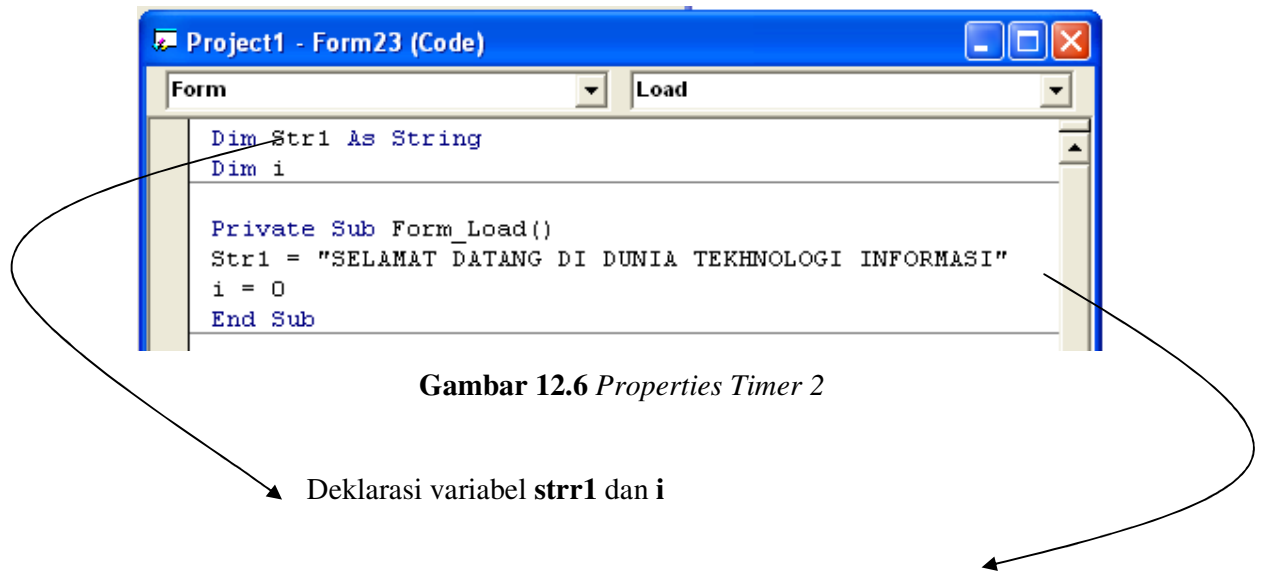

Tambahkan str1 dengan kata yang anda inginkan

## Hasil form ketika dijalankan

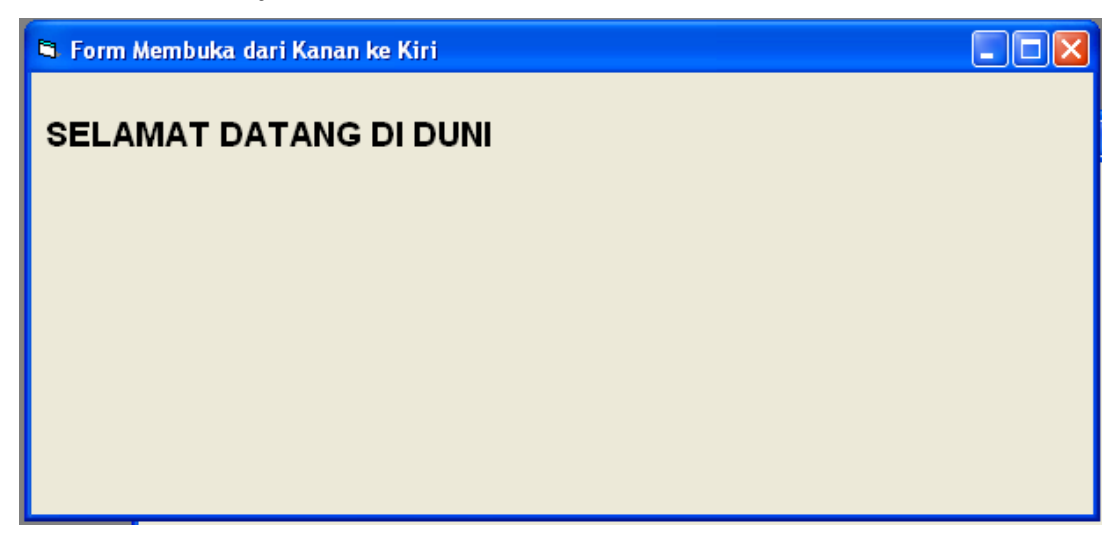

**Gambar 12.7** *Form hasil text muncul berjalan* 

## **12.3. Penggunaan Effect Form**

1. Design Tampilan seperti dibawah ini:

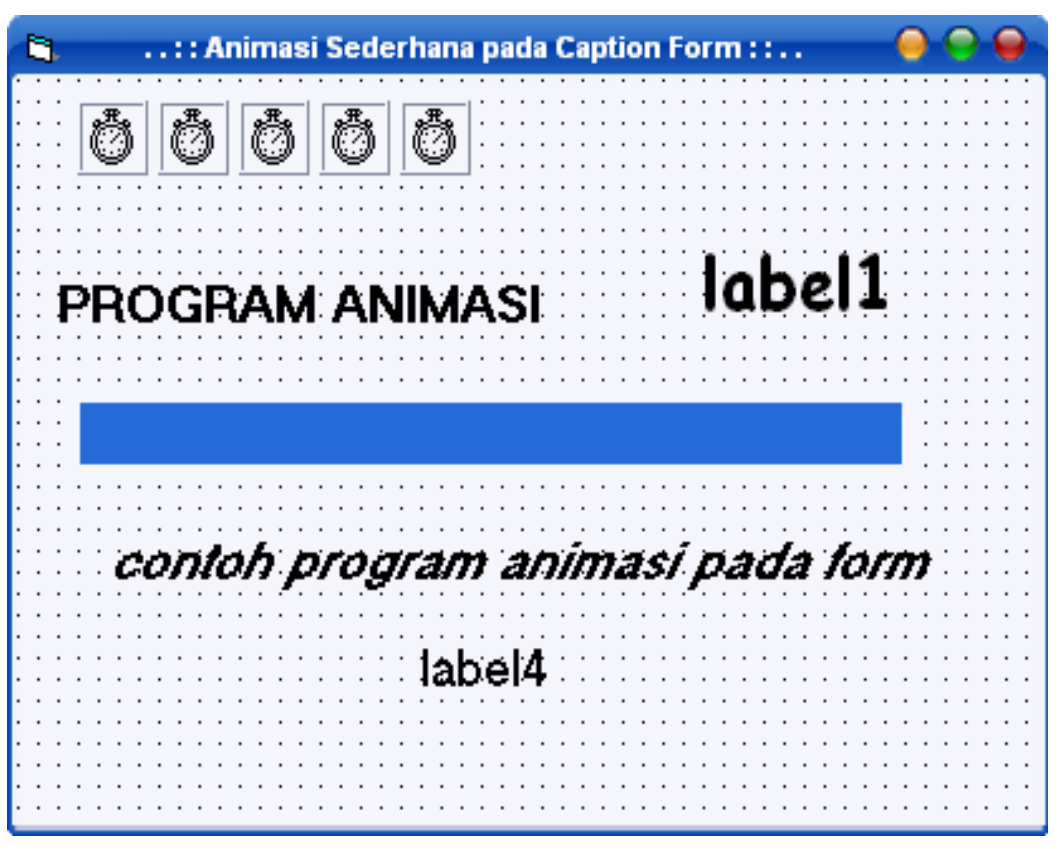

**Gambar 12.8** *Form Animasi*

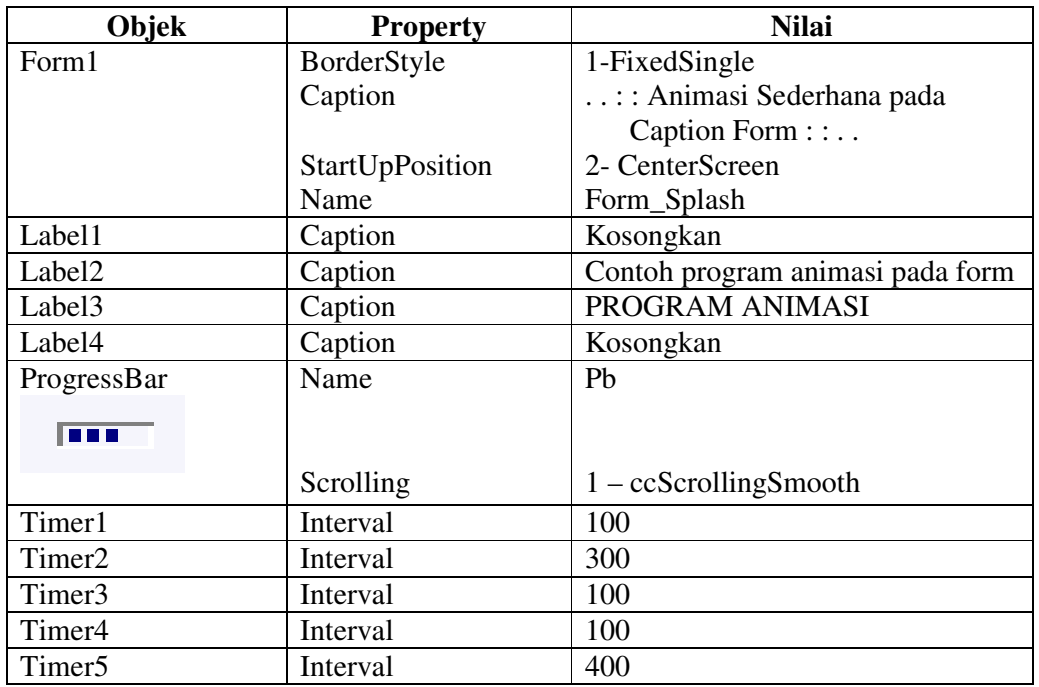

Ketentuan Untuk ProgressBar :

- Klik Kanan pada ToolBox > Components
- Tampil Tampilan Berikut, lalu beri check sesuai dengan tampilan dibawah ini:

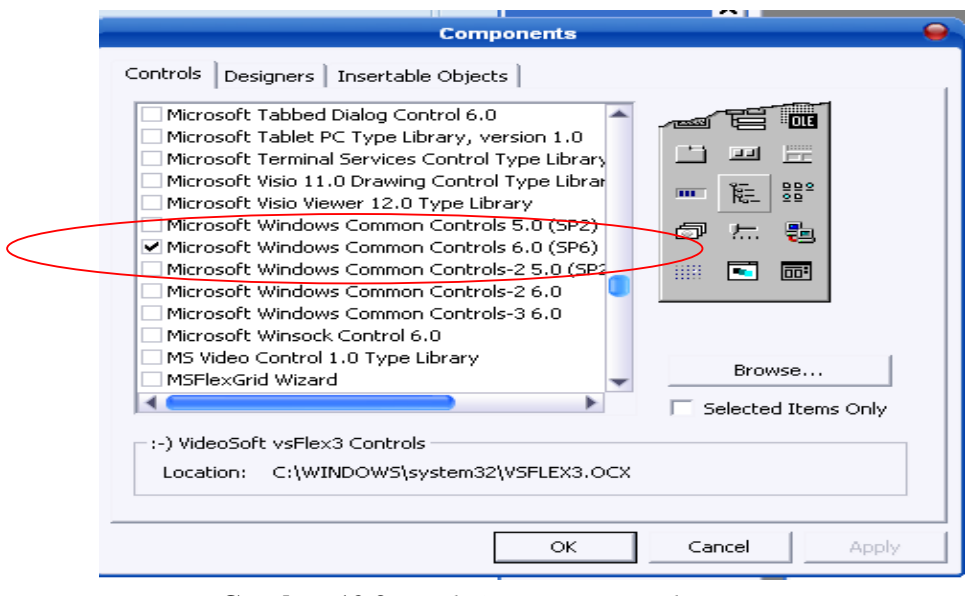

**Gambar 12.9** *Letak Component untuk PrograssBar* 

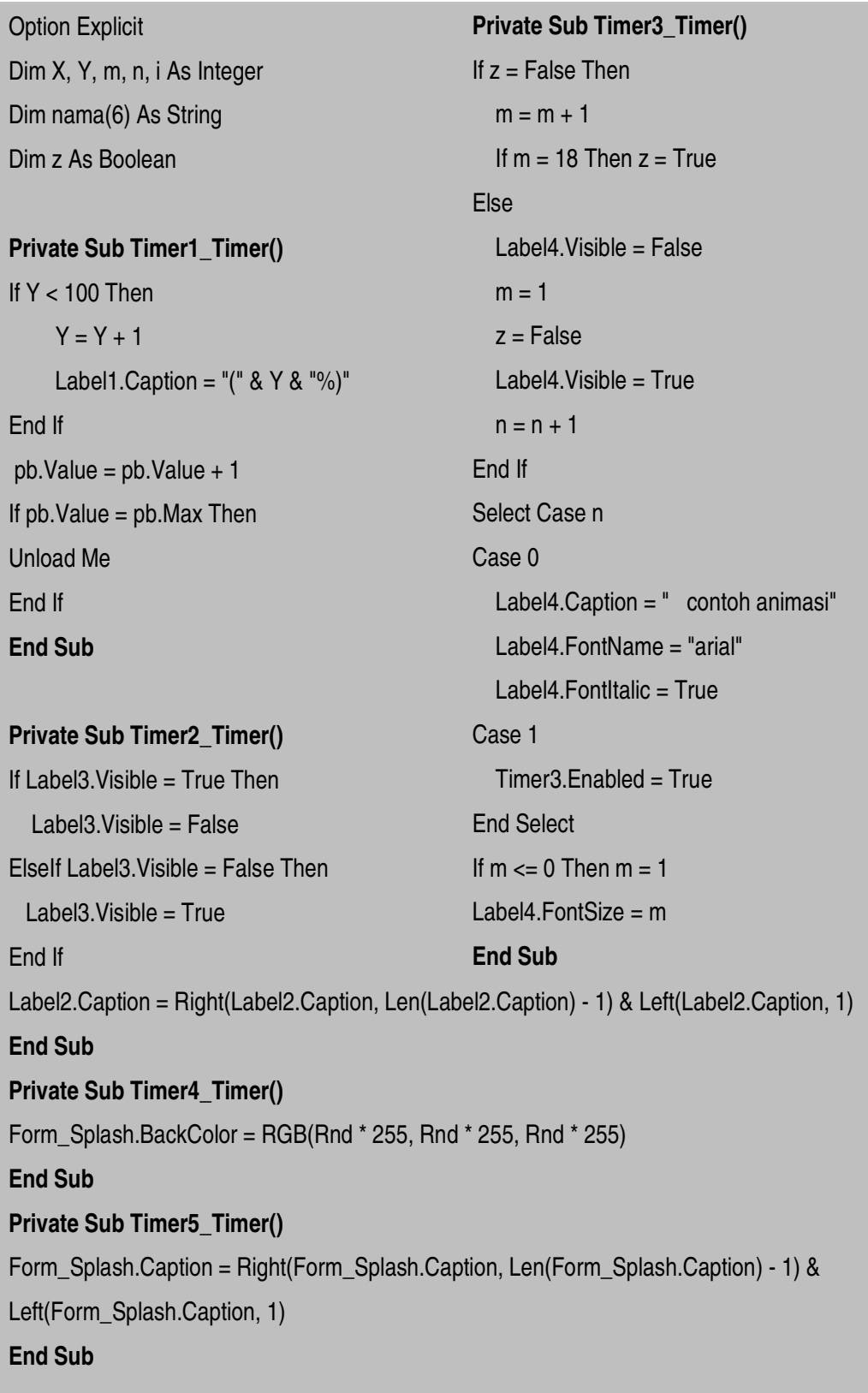

# **BAB XIII DATABASE**

#### **1.3.1 Pengertian Database**

Database adalah kumpulan beberapa data yang saling berhubungan berdasarkan kode-kode tertentu sehingga membentuk sebuah sistem. Secara hirarki database bisa digambarkan sebagai berikut :

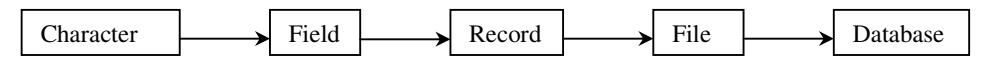

Character sebagai satuan data terkecil dikumpulkan menjadi field (kolom), kumpulan field membentuk sebuah record (baris), beberapa record disimpan dalam file (tabel), dan kumpulan file akan membentuk sebuah database.

#### **13.2 Pembuatan Database**

Kemudahan Menggunakan microsoft Access sebagai pengolah database

- Dapat melakukan proses penyortiran dan pengatuan data
- Pembuatan label data serta laporan
- Pembuatan data kegiatan sehari-hari misalnya untuk menampung daftar pelanggan, pendataan karyawan dan lain sebagainya

#### **13.3 Membuat Database dan Tabel**

Database : kumpulan dari beberapa tabel

- Tabel : kumpulan dari beberapa record
- Record : isian data yang dimiliki oleh field
- Field : atribut yang dimiliki oleh suatu tabel

Character : hanya terdiri dari satu angka atau huruf

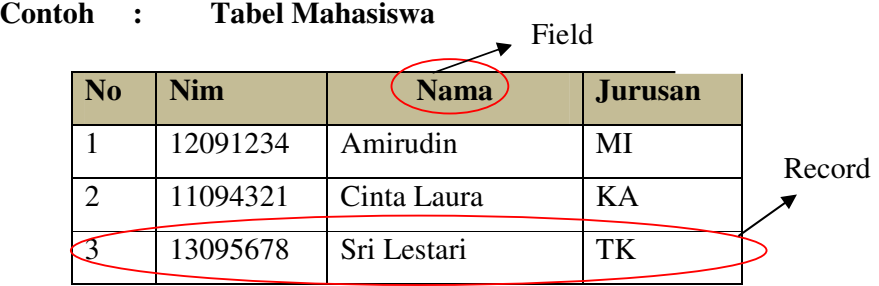

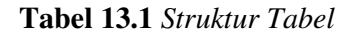

#### **13.4. Langkah Pembuatan Database Dengan Visdata**

 Microsoft Visual Basic 6.0 dapat memproses file database yang dibuat dengan program database yang sudah ada pada Microsoft Access. Dbase, Foxpro, Paradox, dan lain-lain. Komponen Visual Basic untuk membuat dan memproses file database tersebut dinamakan **Visual Data Manager (Visdata).** 

#### **Membuat database Penjualan.Mdb**

Untuk membuat database dengan Visdata dengan menggunakan format Microsoft Access dengan langkah-langkah sebagai berikut :

- 1. Apabila program Microsoft Visual Basic 6-0 belum di jalankan, klik tombol **start** di Taskbar dan jalankan program Visual Basic 6.0
- 2. Dari jendela Visual Basic pilih menu **Add-Ins** kemudian pilih Visual Data Manager (Visdata). Lihat Gambar 13.5.1 dan Gambar 13.5.2

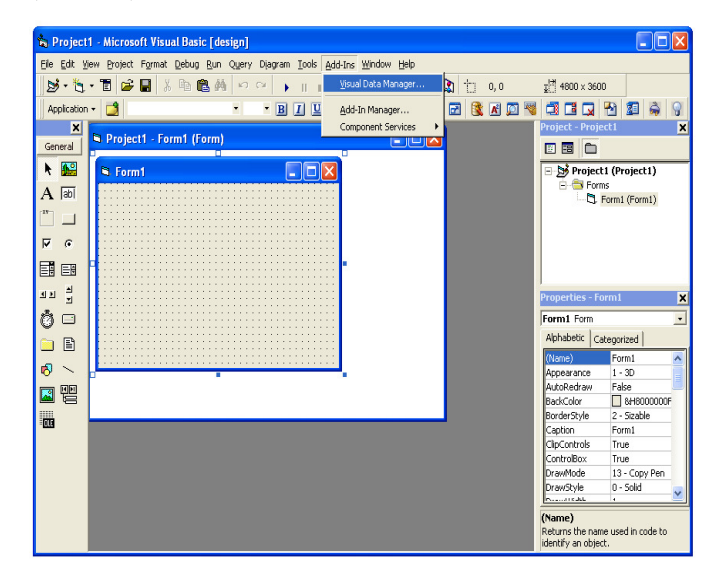

Gambar 13.4.1 Langkah Pembuatan Database

| <b>WisData</b>              | $\Box$ ok   |
|-----------------------------|-------------|
| File Utility Window<br>Help |             |
|                             |             |
|                             |             |
|                             |             |
|                             |             |
|                             |             |
|                             |             |
|                             |             |
|                             |             |
|                             |             |
|                             |             |
| Ready                       | User: admin |

Gambar 13.4.2 Tampilan Visdata

- 3. Pilih menu **File**, lalu **New (**Gambar 15.3.3)
- 4. Pilh menu **Microsoft Access**, pilih **Version 7.0 MDB**
- 5. Selanjutnya akan ditampilkan kotak dialog **"Select Microsoft Access Database to Create"** seperti pada gambar 15.3.4. Pilihlah folder atau direktori penyimpanan pada kotak **Save in** untuk menyimpan database yang akan dibuat, lalu ketikan **Penjualan** pada kotak file name

Dalam penbuatan satu database anda dapat membuat lebih dari satu table

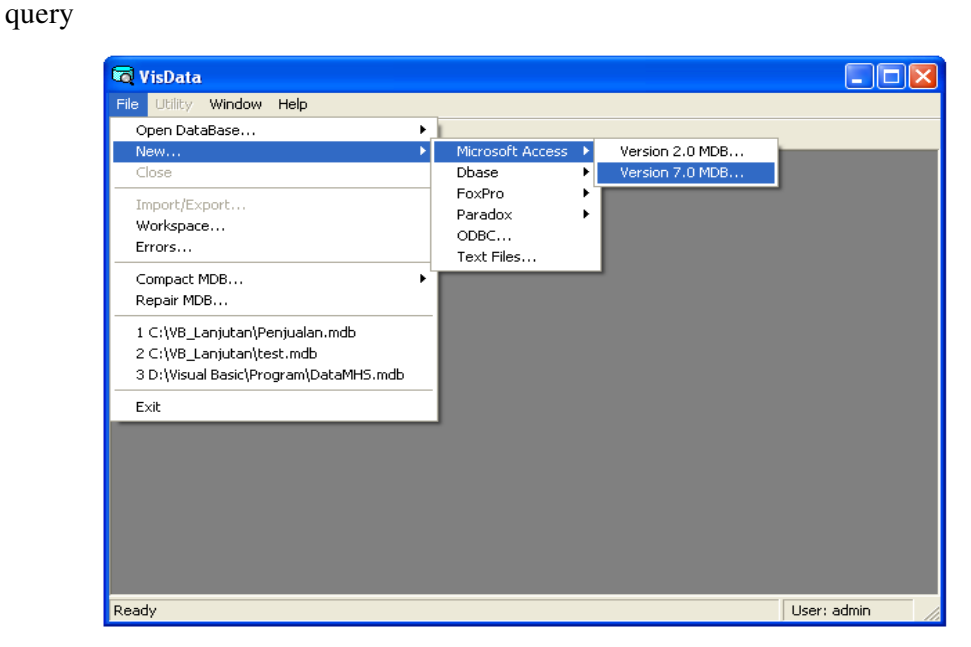

Gambar 13.4.3. Membuat database

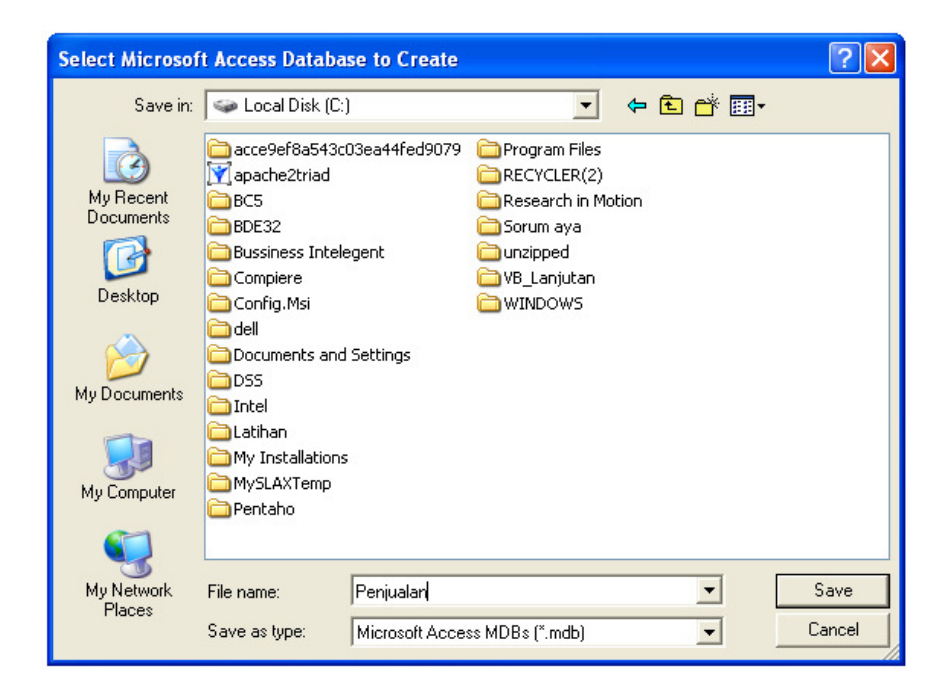

Gambar 13.4.4 Penyimpanan Database

### **13.5. Membuat Tabel**

Untuk membuat table barang, langkah-langkahnya sebagai berikut :

1. Klik tombol mouse sebelah kanan pada jendela database **(Database Windows)**, kemudian dari **PopUp Menu** yang tampak pilih **New Table.**  Lihar gambar 13.6.1

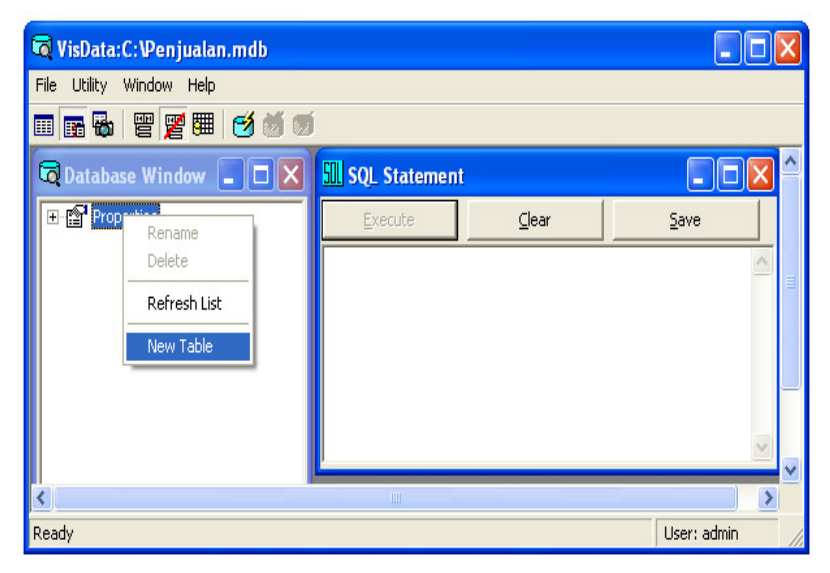

Gambar 13.6.1 Membuat Tabel

 Dari **Tabel Structure** (Gambar 13.6.2) ketikkan nama tabelnya="Mahasiswa" pada kotak **Table Name** 

2. Klik tombol **Add Field** untuk membuat field baru dan buatlah field sebagai berikut:

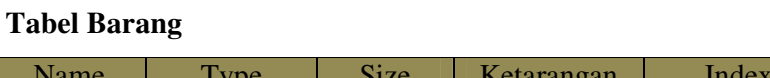

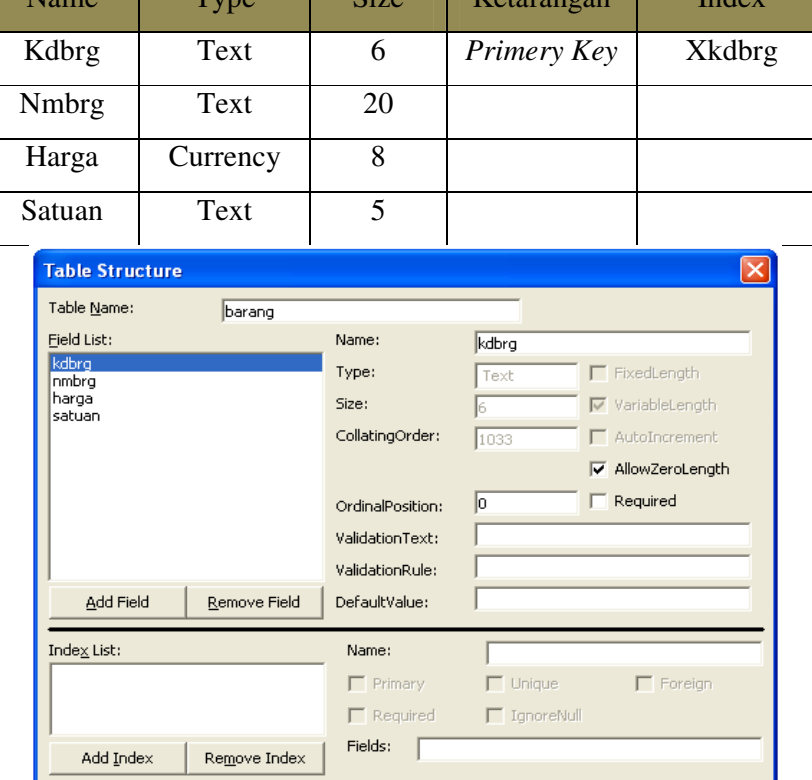

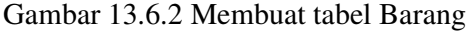

 $\subseteq$ lose

Print Structure

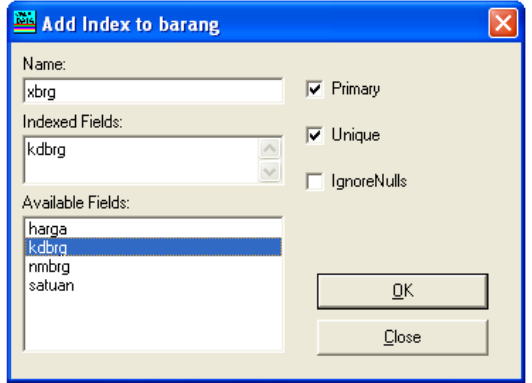

Gambar 13.6.3 Membuat index pada tabel Barang

- 3. Setelah selesai klik **OK** lalu klik Close, sampai mucul kembali tampilan seperti pada gambar 13.6.3
- 4. Kemudian untuk membuat index, klik tombol **Add Index** sampai muncul tampilan gambar 13.6.3. Lalu buatlah index pada tabel Barang seperti gambar 13.6.3
- 5. Klik **Build the Table** untuk menyimpan struktur table yang telah anda buat
- 6. Klik **Close** untuk kembali ke database window, sampai muncul tampilan Gambar 13.6.1
- 7. Untuk penginputan data dapat dilakukan dengan cara double klik di nama tabel atau Klik kanan, lalu pilih Open pada tabel yang akan di input seperti gambar 13.6.4

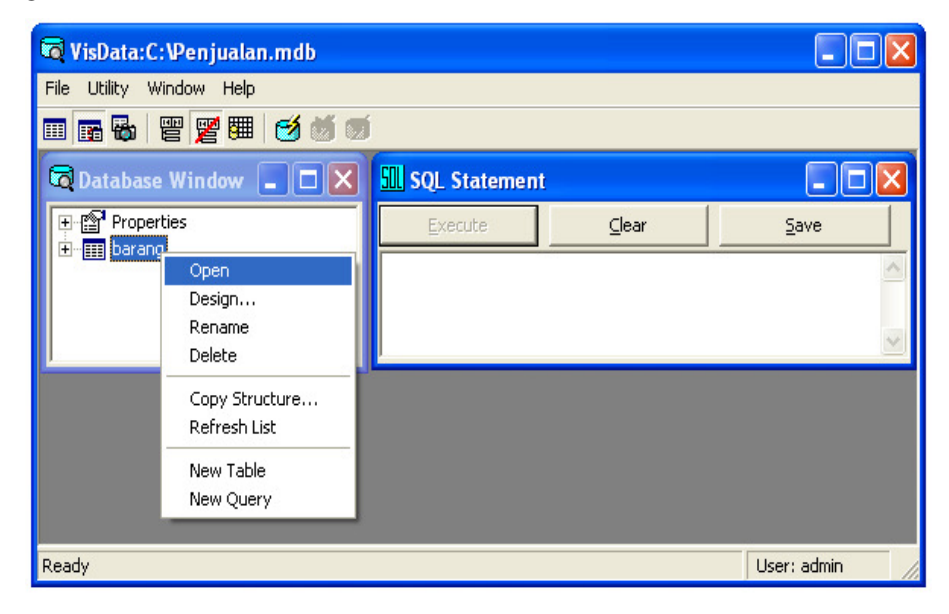

Gambar 13.6.4 Mengisi Record pada Tabel Barang

8. Kemudian klik tombol **Add** untuk penginputan datanya dan Tombol **Update** untuk proses penyimpanan

Input data tabel barang seperti data berikut :

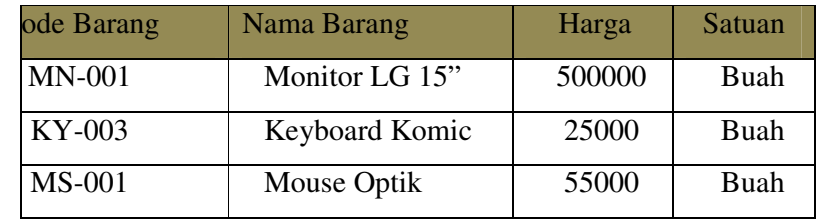

- 9. Jika anda ingin keluar dari Visual Data Manager, pilih menu **File** lalu **Exit**
- 10. Selanjutnya buatlah tabel Customer, dan Tabel Transaksi dengan struktur sebagai berikut : (Ulangi langkah diatas 1 s/d 9 untuk pembuatan tabel)

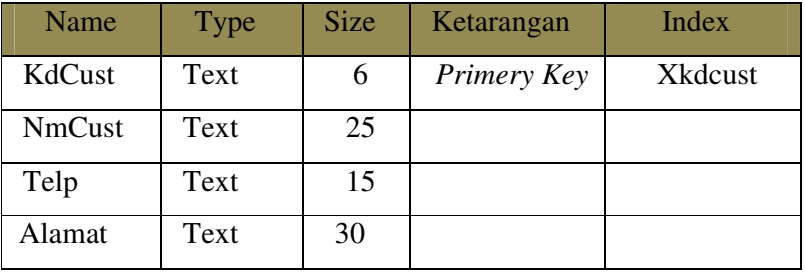

#### **Tabel Customer**

Kemudian input datanya sebanyak 5 record

#### **Tabel Transaksi**

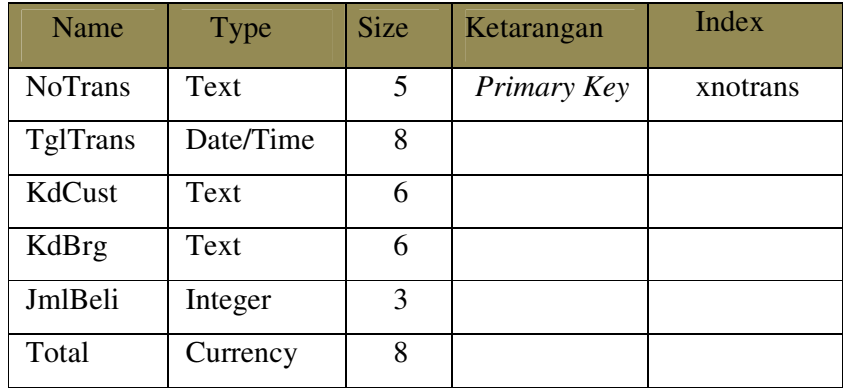

#### **13.6. Pembuatan Form**

#### **13.6.1. Membuat Form Barang**

 Form Barang ini dibuat untuk mengelola data barang, langkah-langkah pembuatannya sebagai berikut :

1. Tambahkan sebuah sebuah form baru dengan format sebagai berikut :

Name : FBarang

Caption : Form Barang

2. Pada form tersebut tambahkan objek DBGRID1, klik kanan pada Toolbox kemudian pilih Components (lihat gambar 13.6.1)., kemudian pilih **Microsoft Data Bound Grid Control 5.0(SP3)** 

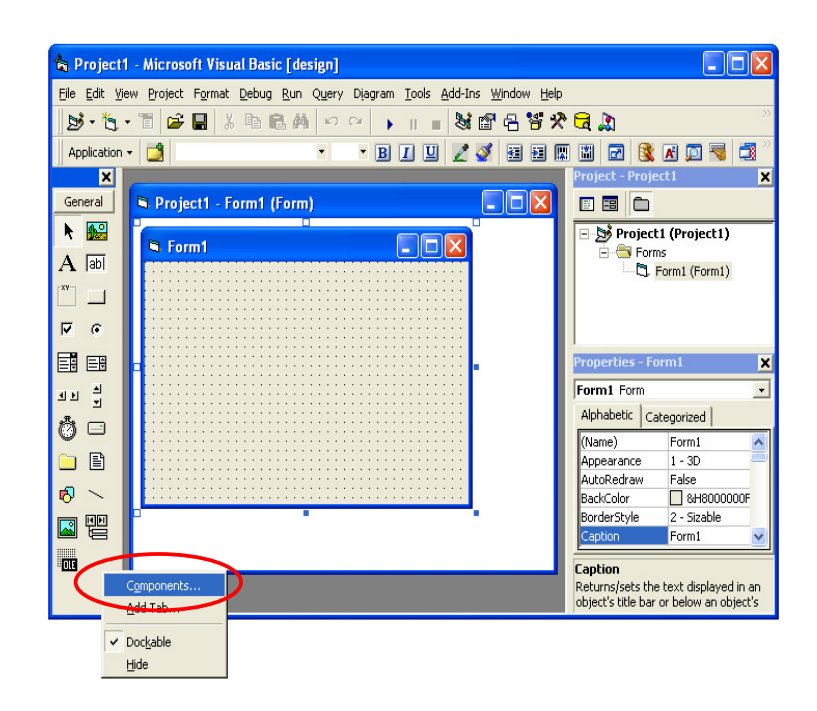

Gambar 13.6.1. Menampilkan komponen tambahan

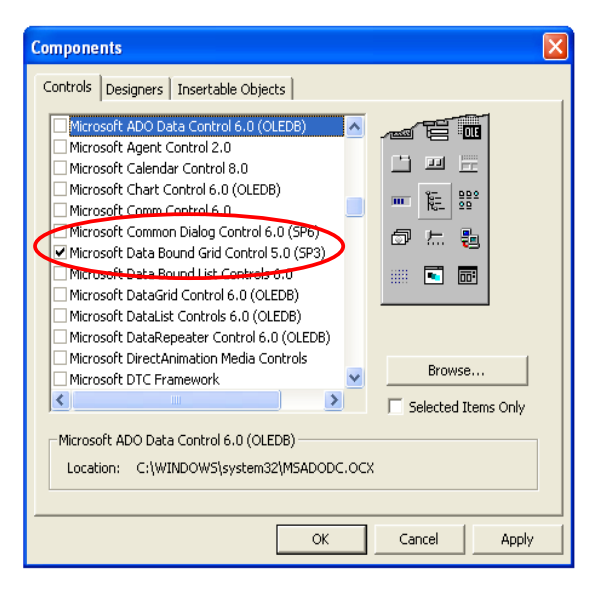

Gambar 13.6.1. Menampilkan komponen Microsoft data bound Grid

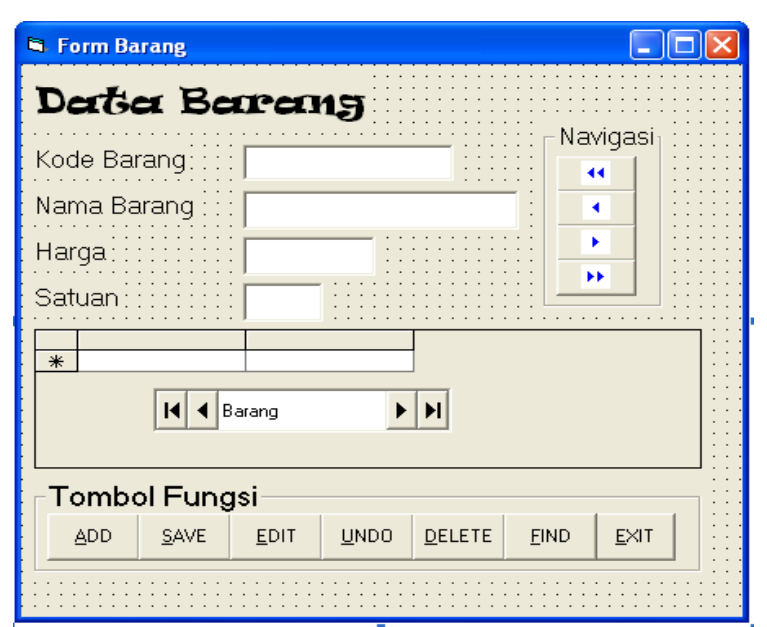

3. Tambahkan objek berikut ini dan aturlah posisinya seperti pada gambar

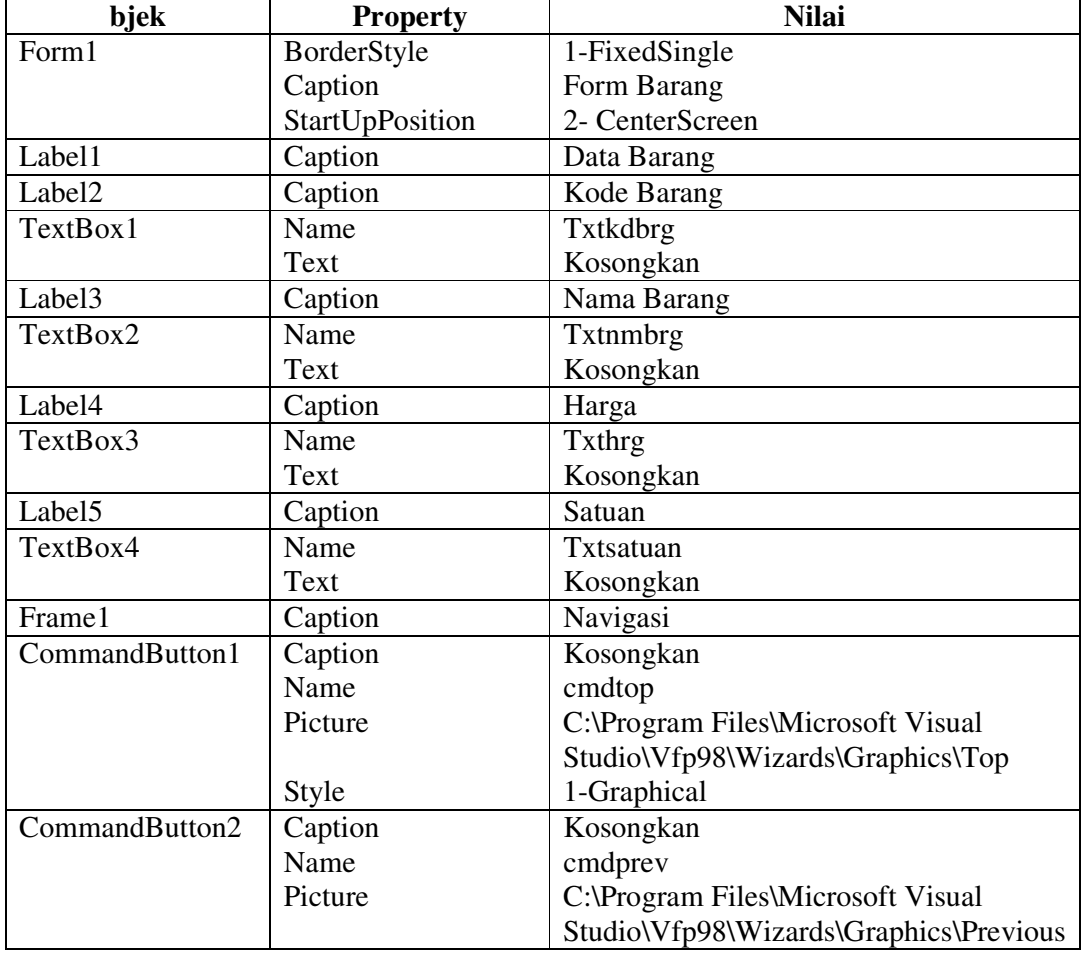

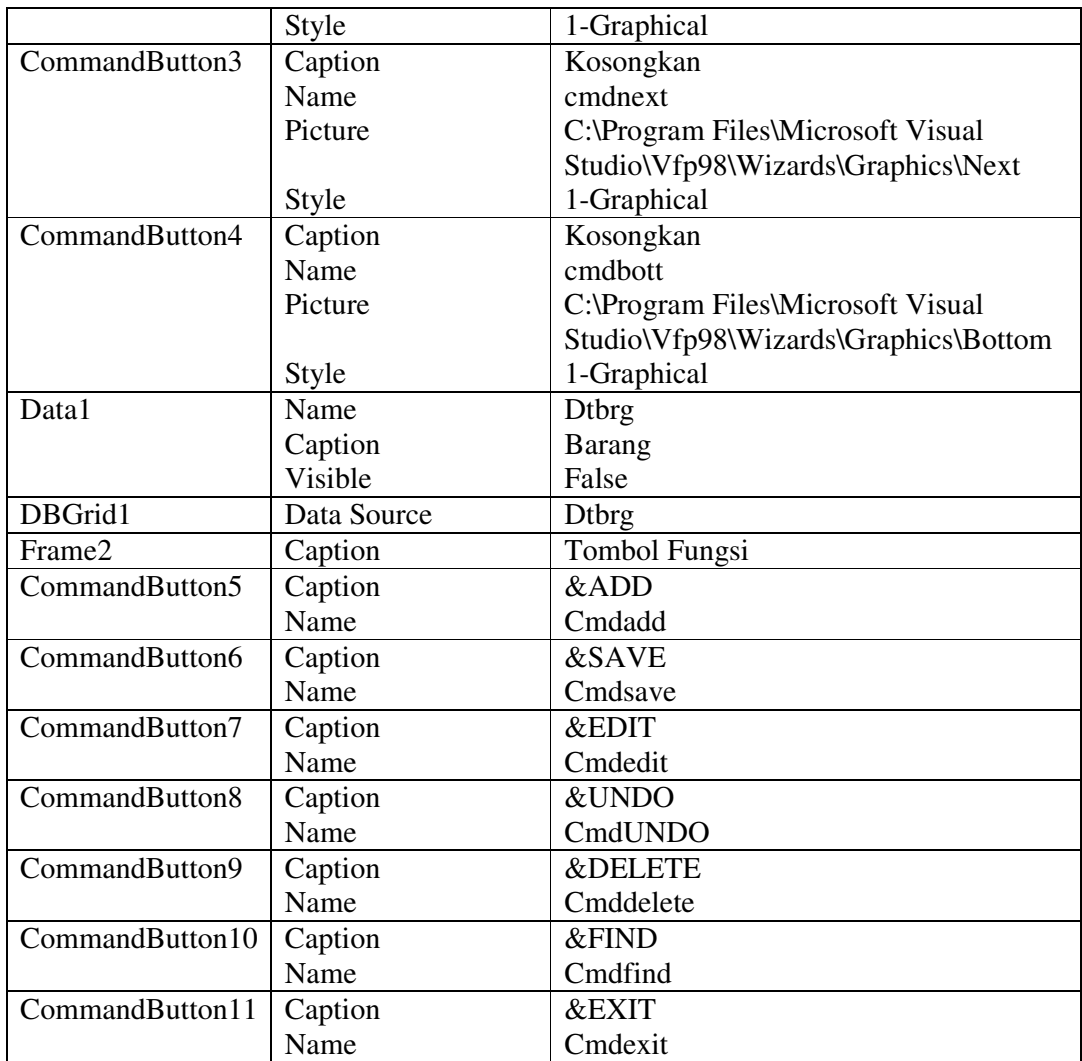

# **Koneksi Database Menggunakan Objek**

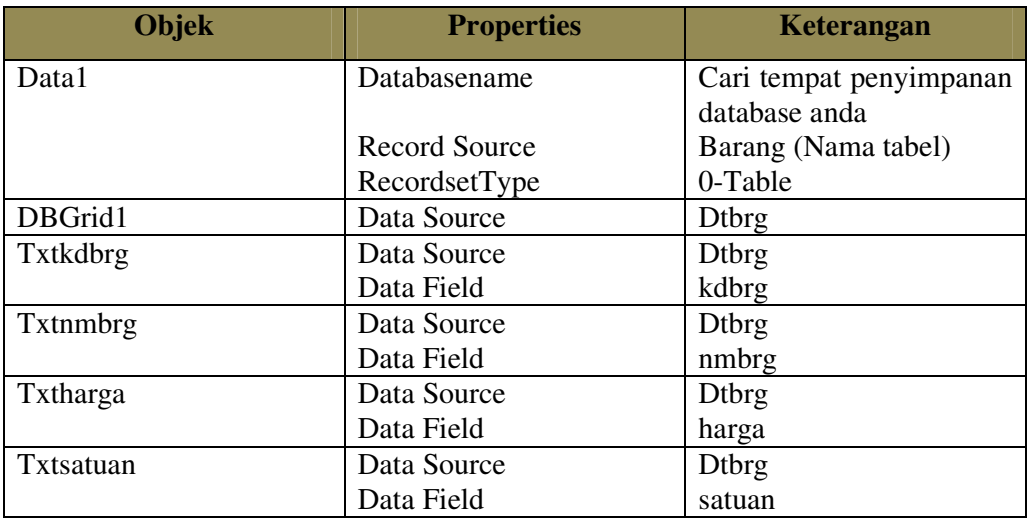

### **Listing Program**

**General Declarations** Dim x As Control

**Private Sub cmdbott\_Click()**  On Error Resume Next dtbrg.Recordset.MoveLast MsgBox "data sudah diakhir record!", 16, "Informasi" **End Sub** 

## **Private Sub cmdnext\_Click()**

On Error Resume Next dtbrg.Recordset.MoveNext If dtbrg.Recordset.EOF Then dtbrg.Recordset.MoveLast MsgBox "Sudah diakhir record", vbCritical, "Informasi" End If **End Sub** 

# **Private Sub cmdprev\_Click()**

On Error Resume Next dtbrg.Recordset.MovePrevious If dtbrg.Recordset.BOF Then dtbrg.Recordset.MoveFirst MsgBox "Sudah diwal record", vbCritical, "Informasi" End If **End Sub** 

### **Private Sub cmdtop\_Click()**

On Error Resume Next dtbrg.Recordset.MoveFirst MsgBox "data sudah diawal record!", 16, "Informasi" **End Sub** 

**Private Sub cmdadd\_Click()**  kosong aktif txtkdbrg.SetFocus cmdadd.Enabled = False cmdsave.Enabled = True

**End Sub** 

### **Private Sub cmdsave\_Click()**  On Error Resume Next With dtbrg.Recordset

.AddNew !kdbrg = txtkdbrg.Text !nmbrg = txtnmbrg.Text !harga = Val(txtharga.Text) !satuan = txtsatuan.Text .Update .MoveLast nonaktif On Error GoTo 0 cmdadd.Enabled = True cmdsave.Enabled = False End With **End Sub** 

#### **Private Sub cmdedit\_Click()**

dtbrg.Recordset.Edit aktif txtkdbrg.Enabled = False txtnmbrg.SetFocus cmdadd.Enabled = True cmdsave.Enabled = True cmdedit.Enabled = True **End Sub** 

#### **Private Sub cmdundo\_Click()**

p = MsgBox("Yakin akan membatalkan penginputan ??", vbQuestion + vbOKCancel, "Konfirmasi") If  $p = v$ bOK Then kosong nonaktif End If cmdsave.Enabled = False cmdadd.Enabled = True **End Sub** 

#### **Private Sub cmddelete\_Click()**

p = MsgBox("Yakin ingin menghapus record ini ??", vbQuestion + vbOKCancel, "Konfirmasi") If  $p = v$ bOK Then dtbrg.Recordset.Delete dtbrg.Recordset.MovePrevious nonaktif End If **End Sub** 

## **Private Sub cmdfind\_Click()**

Dim a As String \* 6 a = InputBox("Ketik kode yang akan dicari :", "Pencarian")  $\text{cari} = \text{"Kode} = \text{" + a + \text{" "}}$ On Error Resume Next dtbrg.Recordset.Index = "xkdbrg" dtbrg.Recordset.Seek "=", cari If dtbrg.Recordset.NoMatch Then MsgBox "record kode barang" + cr + "tidak ada", 16, "Informasi" End If **End Sub** 

#### **Private Sub cmdexit\_Click()**

p = MsgBox("Yakin ingin keluar??", 32 + 4, "Informasi") If  $p = 6$  Then Unload Me End If **End Sub** 

### **Private Sub Form\_Load()**  cmdsave.Enabled = False

nonaktif **End Sub**  **Private Sub kosong()** For Each x In Me If  $TypeName(x) = "TextBox" Then$  $x.Text = "$ End If Next **End Sub Private Sub aktif()**  For Each x In Me If  $TypeName(x) = "TextBox" Then$  $x.Enabeled = True$ End If **Next End Sub Private Sub nonaktif()**  For Each x In Me If  $TypeName(x) = "TextBox" Then$  $x.Enabeled = False$ 

End If Next **End Sub** 

### **13.6.2. Membuat Form Transaksi One to One**

 Form Transaksi ini dibuat untuk mengelola data transaksi, langkahlangkah pembuatannya sebagai berikut :

1. Tambahkan sebuah sebuah form baru dengan format sebagai berikut :

Name : FOnetoOne

Caption : Form One To One

- 2. Pada form tersebut tambahkan objek DBGRID1, klik kanan pada Toolbox kemudian pilih Components kemudian pilih **Microsoft Data Bound Grid Control 5.0(SP3)**
- 3. Tambahkan objek berikut ini dan aturlah posisinya seperti pada gambar

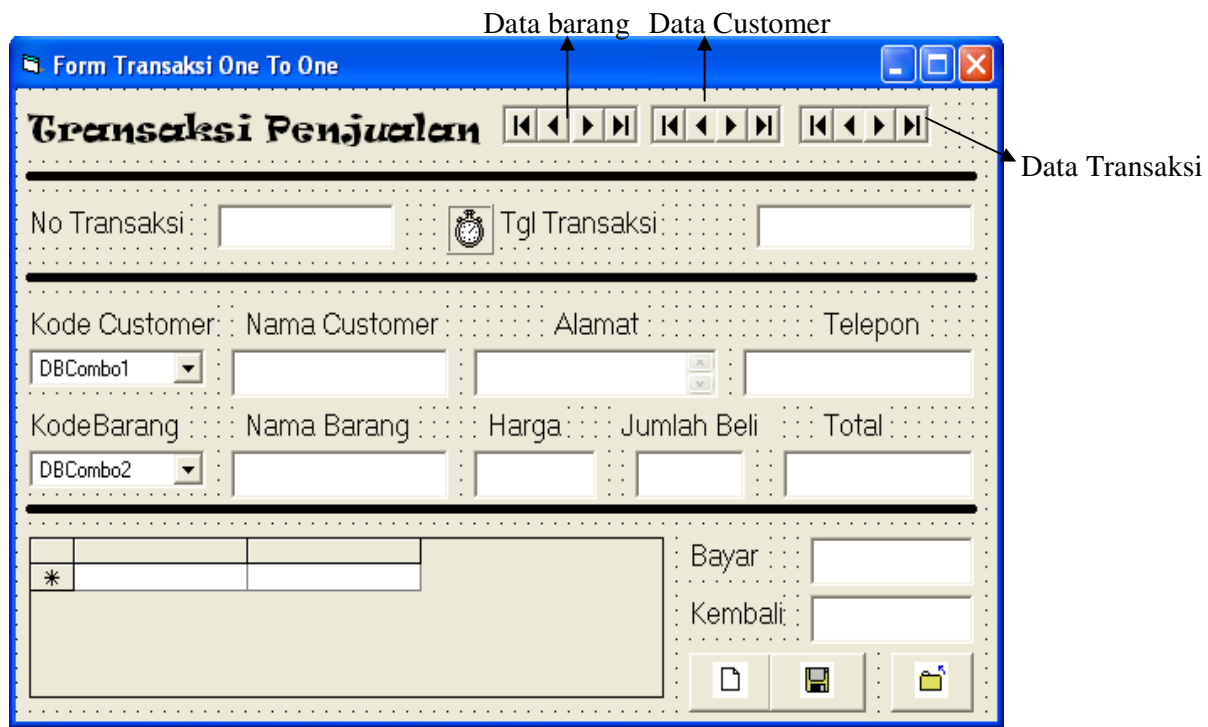

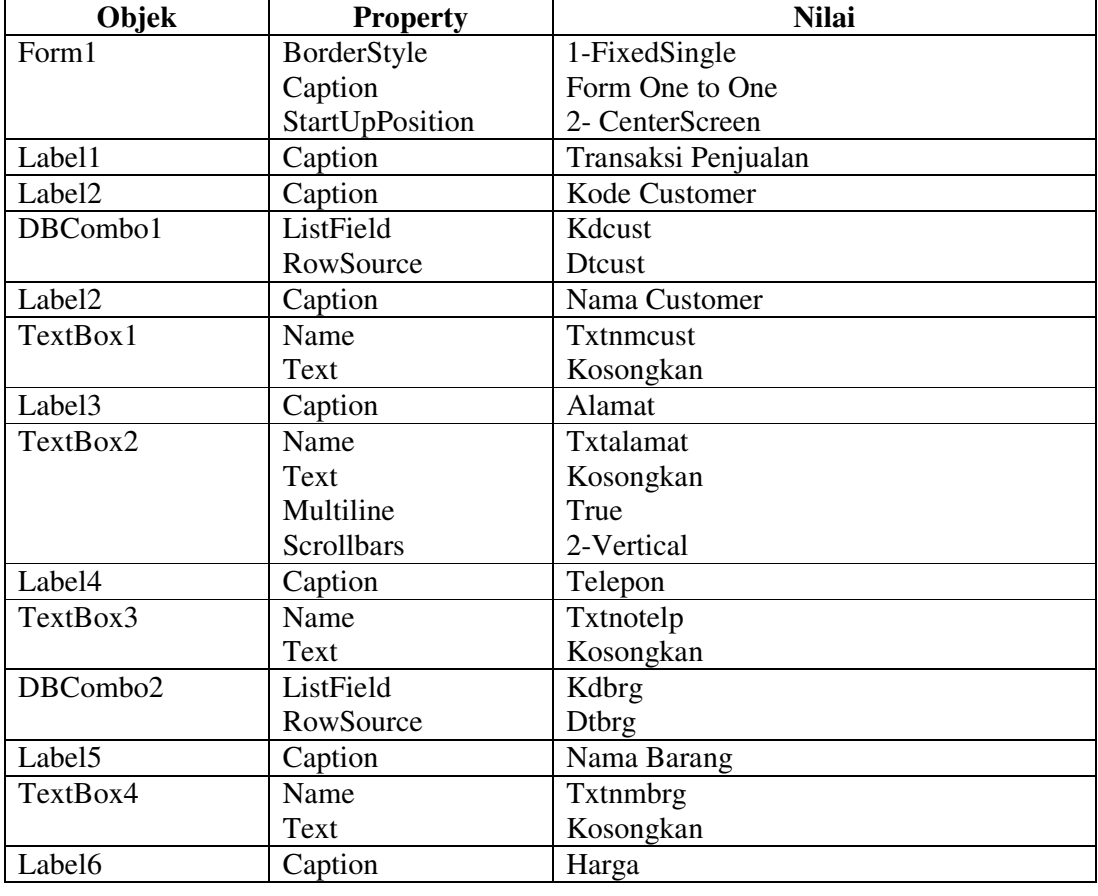

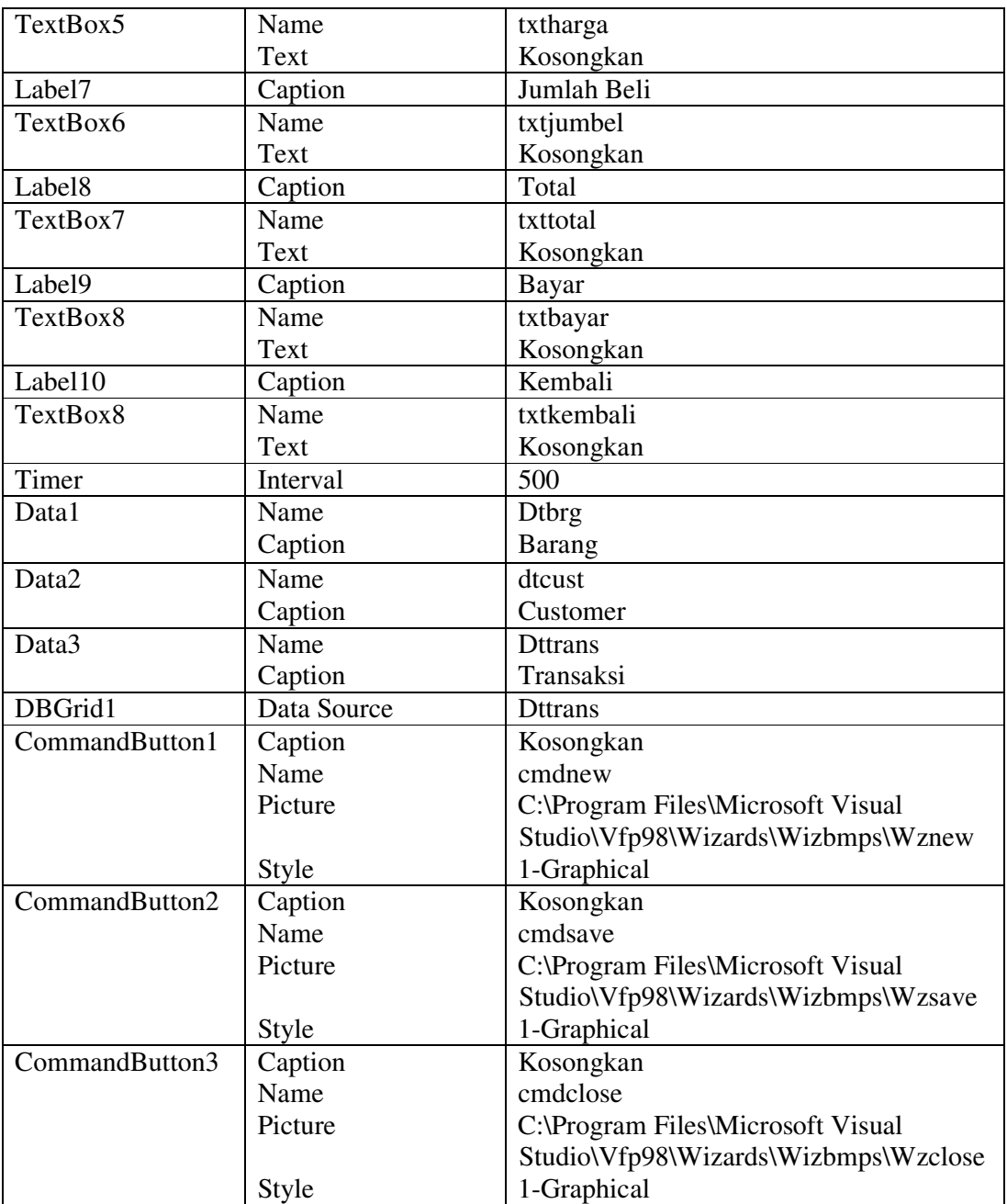

# **Koneksi Database Menggunakan Objek**

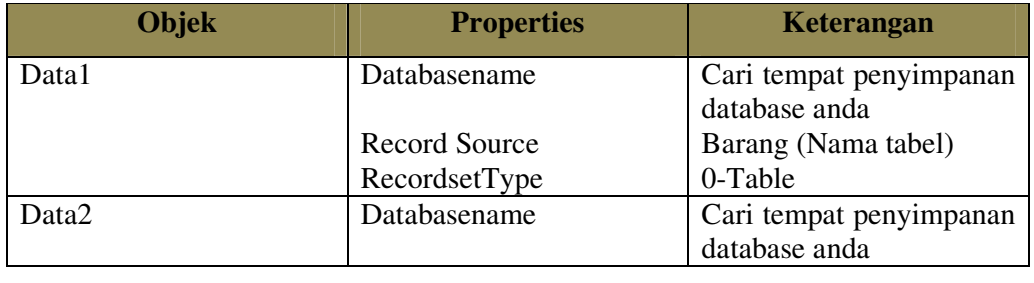

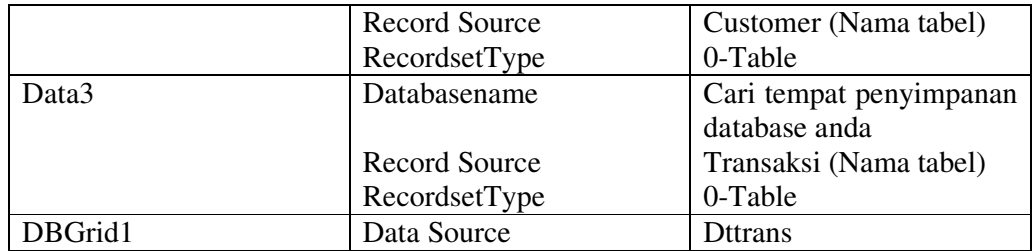

# **Listing Program**

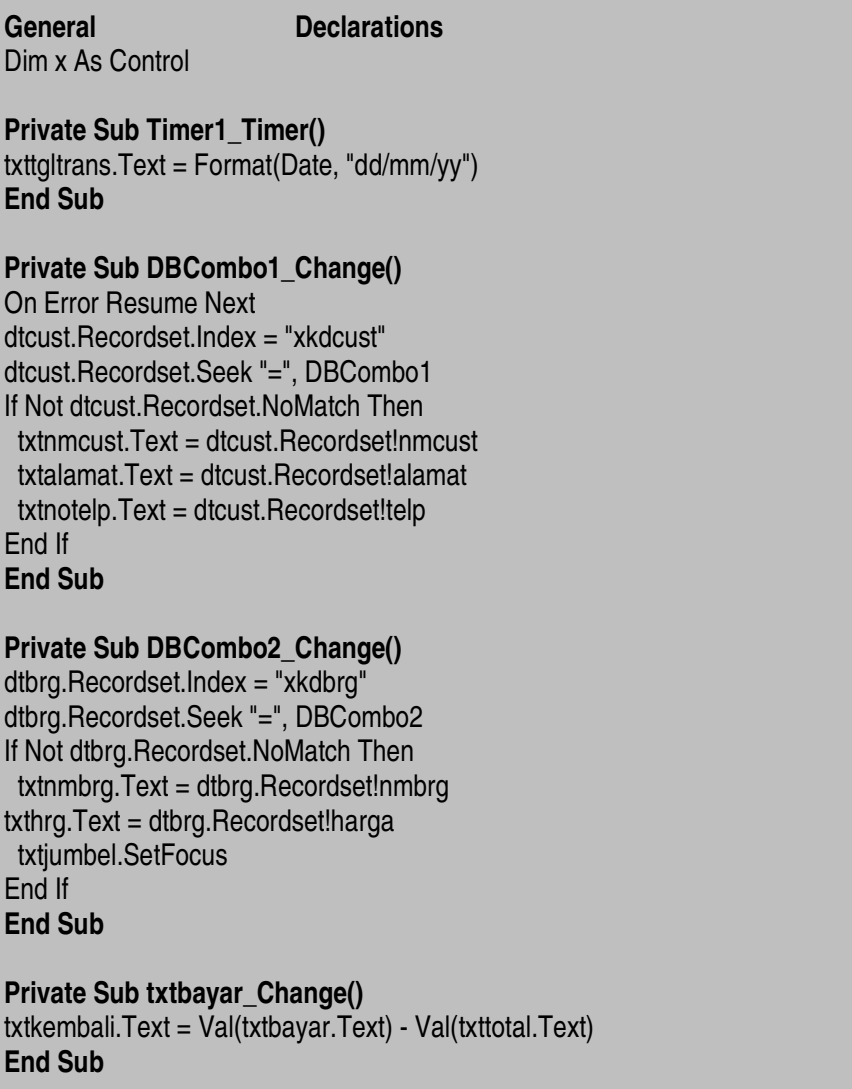

**Private Sub Form\_Activate()** cmdsave = False **End Sub Private Sub Form\_Load()**  nonaktif bersih **End Sub Private Sub nonaktif()**  For Each x In Me If TypeName(x) = "TextBox" Then  $x.Enabeled = 0$ End If Next x End Sub Private Sub aktif() For Each x In Me If  $TypeName(x) = "TextBox" Then$  $x.Enabeled = 1$ End If Next x **End Sub Private Sub bersih()**  For Each x In Me If  $TypeName(x) = "TextBox" Then$  $x.\overline{T}$ ext = "" End If Next x DBCombo1.Text = "Pilih Kode" DBCombo2.Text = "Pilih Kode" **End Sub Private Sub cmdbatal\_Click()**  p = MsgBox("cancel all saving or editing data ??", vbQuestion + vbOKCancel, "Informasi") If  $VB = ok$  Then Adocust.Recordset.MoveFirst nonaktif End If cmdsave.Enabled = False cmdadd.Enabled = True cmdundo.Enabled = False

**End Sub** 

**Private Sub cmdclose\_Click()**  Unload Me **End Sub** 

# **Private Sub cmdinput\_Click()**

dttrans.Recordset.AddNew aktif bersih txtnotrans.SetFocus  $cmds$ ave.Enabled = True cmdinput.Enabled = False txtnmcust.Enabled = False  $t$ xtalamat.Enabled = False txtnotelp.Enabled = False  $t$ xtnmbrg.Enabled = False  $t$ xthrg. Enabled = False txttgltrans.Enabled = False txttotal.Enabled = False txtkembali.Enabled = False **End Sub** 

#### **Private Sub cmdsave\_Click()**

On Error Resume Next With dttrans.Recordset !notrans = txtnotrans.Text !tgltrans = txttgltrans.Text !kdcust = DBCombo1 !kdbrg = DBCombo2 !jumbel = txtjumbel.Text !total = txttotal.Text .Update DBGrid1.Refresh nonaktif cmdsave.Enabled = False cmdinput.Enabled = True End With **End Sub** 

### **Private Sub txtjumbel\_KeyPress(KeyAscii As Integer)**

If KeyAscii =  $13$  Then txttotal.Text = Val(txthrg.Text \* txtjumbel.Text) txtbayar.SetFocus End If **End Sub** 

#### **13.6.3. Membuat Form Transaksi One to Many**

 Form Transaksi ini dibuat untuk mengelola data transaksi, langkahlangkah pembuatannya sebagai berikut :

1. Tambahkan sebuah sebuah form baru dengan format sebagai berikut :

Name : FOnetoMany

Caption : Form One To Many

- 2. Pada form tersebut tambahkan objek DBGRID1, klik kanan pada Toolbox kemudian pilih Components kemudian pilih **Microsoft Data Bound Grid Control 5.0(SP3)**
- 3. Tambahkan objek berikut ini dan aturlah posisinya seperti pada gambar

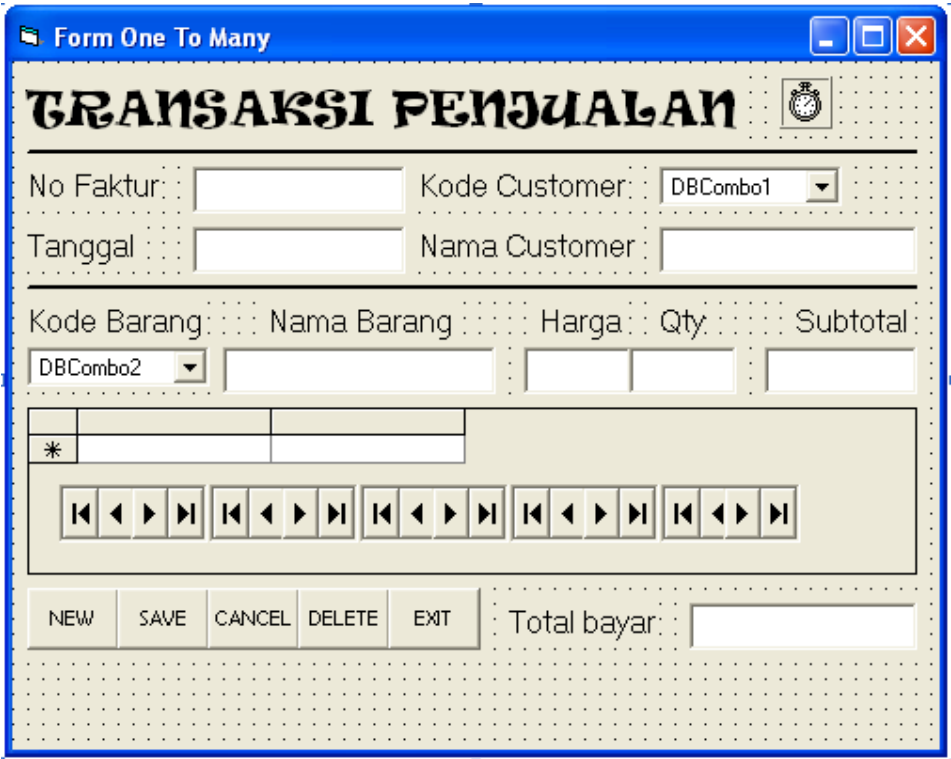

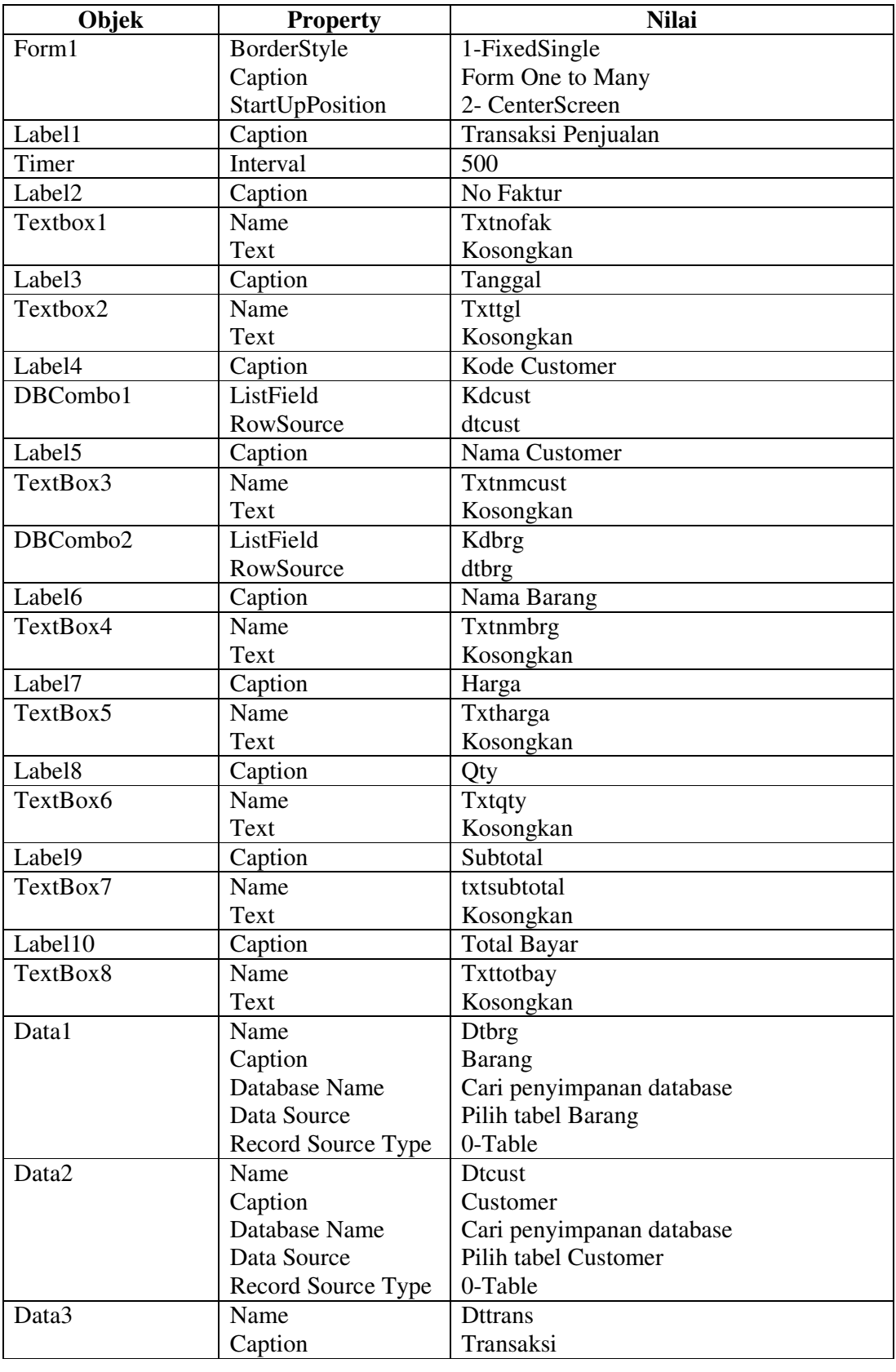

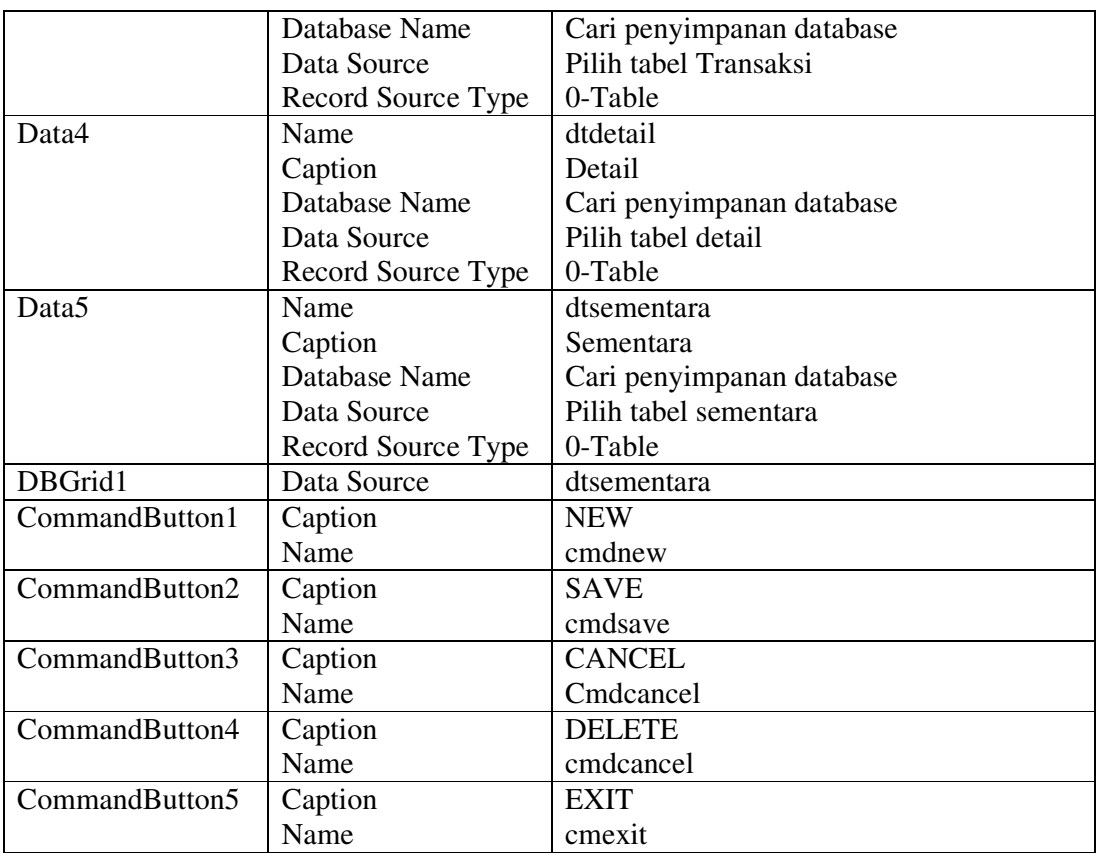

**Listing Program :** 

```
General Declarations
Dim x As Control 
Sub auto() 
Dim urut As String * 4 
Dim hitung As Integer 
With dtjual.Recordset
If .RecordCount = 0 Then 
  txtnofak = "F" + "001"
Else 
   .MoveLast 
   urut = Val(Right(!nofaktur, 3)) 
  hitung = urut + 1 If hitung < 10 Then 
     txtnofak = "F" + "00" + Trim(Str(hitung)) 
   Else 
     txtnofak = "F" + Trim(Str(hitung)) 
   End If 
End If 
End With 
End Sub
```
### **Function hapus\_grid()**

'menghapus untuk tabel sementara If dtsementara.Recordset.RecordCount = 0 Then nonaktif Else dtsementara.Recordset.MoveFirst Do While Not dtsementara.Recordset.EOF dtsementara.Recordset.Delete dtsementara.Recordset.MoveNext Loop End If **End Function** 

### **Public Sub tombol(tambah, batal, hapus, simpan, keluar As Boolean)**

cmdnew.Enabled = tambah cmdcancel.Enabled = batal cmddelete.Enabled = hapus cmdsave.Enabled = simpan cmdexit.Enabled = keluar **End Sub** 

**Private Sub cmdcancel\_Click()**  bersih tombol True, False, False, False, True Call hapus\_grid **End Sub** 

### **Private Sub Form\_Activate()**

tombol 1, 0, 0, 0, 1 bersih nonaktif **End Sub** 

**Private Sub Timer1\_Timer()**   $txt = Date$ **End Sub** 

### **Private Sub DBCombo1\_Change()**

dtcust.Recordset.FindFirst "kdcust='" & DBCombo1 & "'" txtnmcust = dtcust.Recordset!nmcust **End Sub** 

### **Private Sub DBCombo2\_Change()**

dtbrg.Recordset.FindFirst "kdbrg='" & DBCombo2 & "'" txtnmbrg = dtbrg.Recordset!nmbrg txthrg = dtbrg.Recordset!harga txtqty.SetFocus **End Sub** 

### **Sub bersih()**

For Each x In Me If  $TypeName(x) = "TextBox"$  Then  $x.Text = "$  $DBComb<sub>0</sub> = "$  DBCombo2 = "" Next x **End Sub** 

### **Sub nonaktif()**

For Each x In Me If  $TypeName(x) = "TextBox"$  Then x. Enabled = False If  $TypeName(x) = "DBCOmbo" Then x. Enabeled = False$ Next x **End Sub** 

### **Sub aktif()**

For Each x In Me If  $TypeName(x) = "TextBox"$  Then x.Enabled = True If  $TypeName(x) = "DBCOmbo" Then x. Enabeled = True$ Next x **End Sub** 

## **Private Sub txtqty\_KeyPress(KeyAscii As Integer)**

If KeyAscii = 13 Then txtsubtotal =  $Val(txtqty) * Val(txthrg)$ With dtsementara.Recordset .AddNew !kdbrg = Trim(DBCombo2) !nmbrg = txtnmbrg !harga = txthrg  $!$ gty = txtqty !subtotal = txtsubtotal .Update .MoveLast  $txt(xttotbay = Val(txtsubtotal) + Val(txtotbay)$ 

```
 lagi = MsgBox("ingin menambah lagi?", 36, "Tanya") 
If \text{lagi} = 6 Then
   DBCombo2 = "" 
  txtnmbrg = "txthrg = "
 txtqty = ""
 txtsubtotal = ""
   DBCombo2.SetFocus 
   tombol False, False, True, True, False 
Else 
   tombol False, True, True, True, False 
   'nonaktif 
End If 
End With 
End If 
End Sub
```

```
Private Sub cmddelete_Click()
If totbay = "" Then
  txttotbay = ""
   dtsementara.Recordset.Delete 
Else 
   txttotbay = Val(txttotbay) - dtsementara.Recordset!subtotal 
   dtsementara.Recordset.Delete 
End If 
End Sub 
Private Sub cmdexit_Click() 
Unload Me 
End Sub 
Private Sub cmdnew_Click() 
bersih 
aktif 
auto 
tombol False, True, False, False, True 
End Sub 
Private Sub cmdsave_Click() 
On Error Resume Next 
With dtjual.Recordset
   .AddNew 
   !nofaktur = txtnofak 
   !tglfak = txttgl 
   !totbay = txttotbay 
   !kdcust = DBCombo1 
   .Update 
End With 
With dtsementara.Recordset 
.MoveFirst 
While Not dtsementara.Recordset.EOF 
  dtdetail.Recordset.AddNew 
  dtdetail.Recordset!nofaktur = txtnofak.Text 
  dtdetail.Recordset!kdbrg = !kdbrg 
  dtdetail.Recordset!qty = !qty 
  dtdetail.Recordset.Update 
  .Delete 
  .MoveNext 
end 
End With 
bersih 
tombol True, False, False, False, True 
nonaktif 
End Sub
```
#### **13.6.4. Membuat Form Customer**

 Form Customer ini dibuat untuk mengelola data Customer, Bagian utama dari Form ini adalah sebuah objek SSTab yang terdiri dari 2 tab, yaitu tab **Input** dan tab **Browse.** Untuk membuat form customer seperti gambar 13.7.3, langkahlangkah pembuatannya sebagai berikut :

1. Tambahkan sebuah sebuah form baru dengan format sebagai berikut :

Name : FCustomer

Caption : Form Customer

a. Pada form tersebut tambahkan objek SSTab, klik kanan pada Toolbox kemudian pilih Components

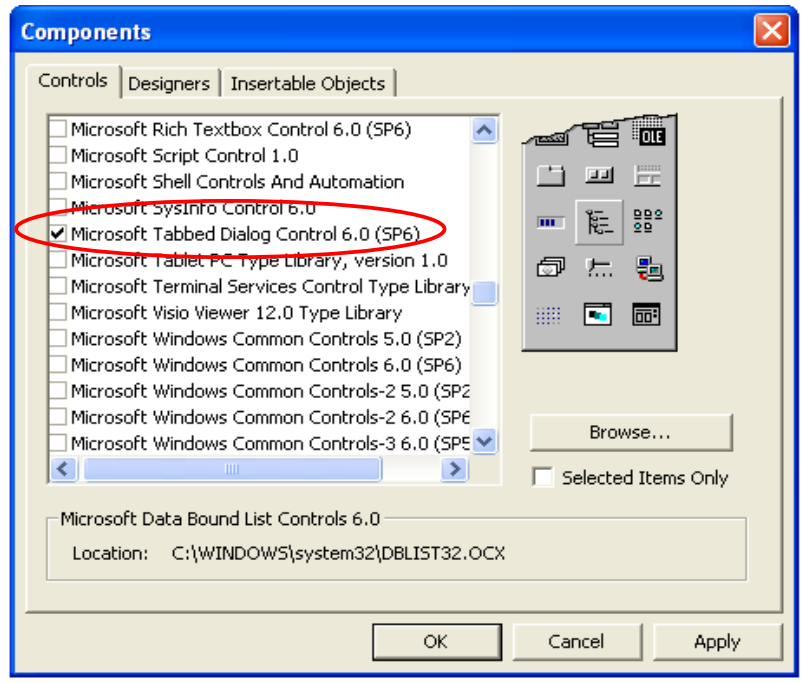

Gambar 13.7.2

**b.** Selanjutnya cari dan checklist objek **Microsoft ADO Data Control 6.0 (OLEDB)** dan **Microsoft DataGrid Control 6.0 (OLEDB)** 

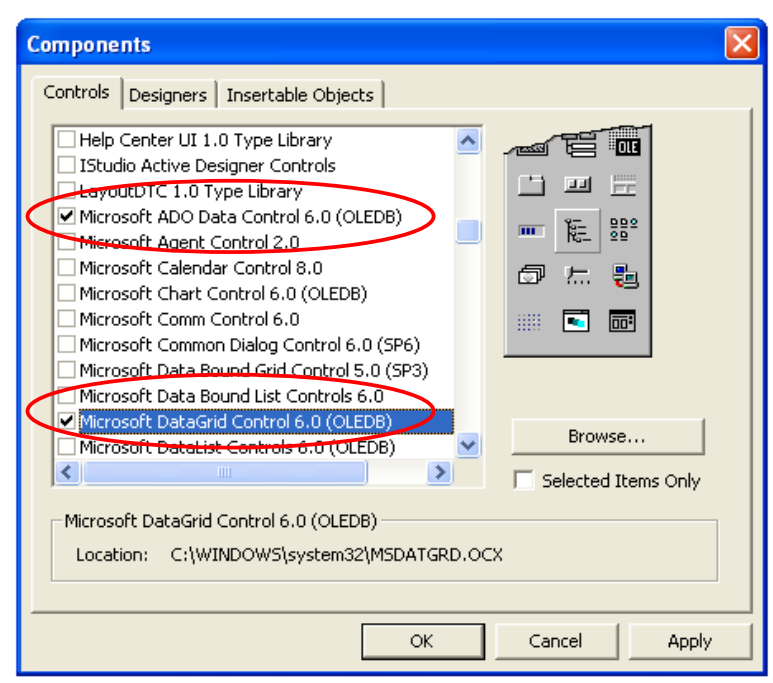

2. Pada Form tersebut tambahkan objek SSTab, lalu ubahlah propertinya sebagai berikut:

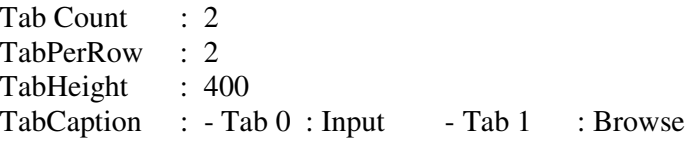

3. Tambahkan objek berikut ini dan aturlah posisinya seperti pada gambar

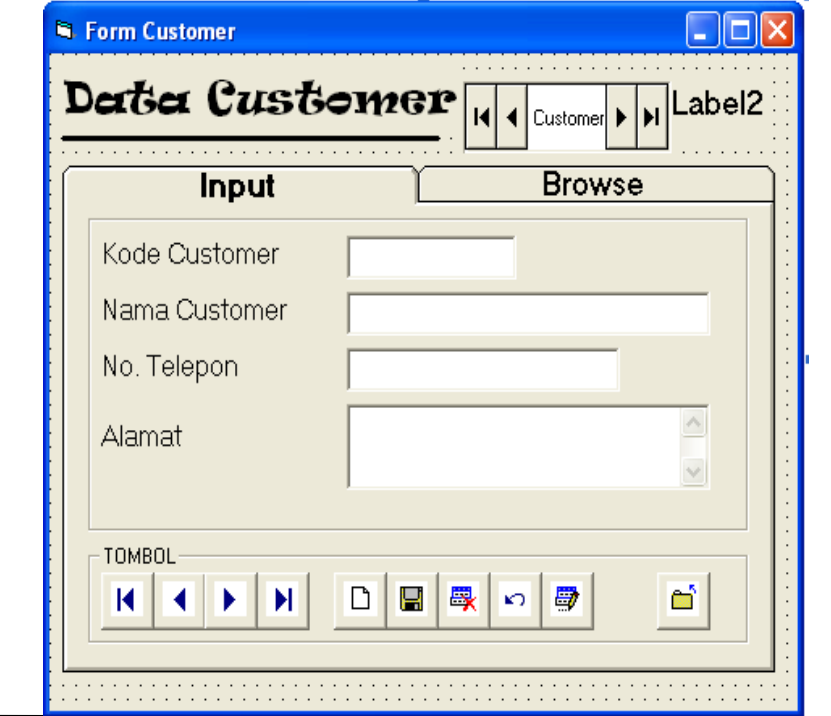

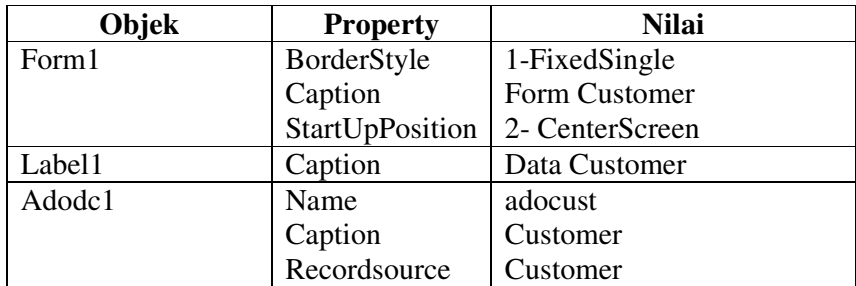

4. Form Customer tambahkan objek berikut dan atur posisinya

### **Cara Mengkoneksi :**

a. Klik kanan pada objek adodc kemudian pilih **Adodc Properties**, tampil tampilan berikut :

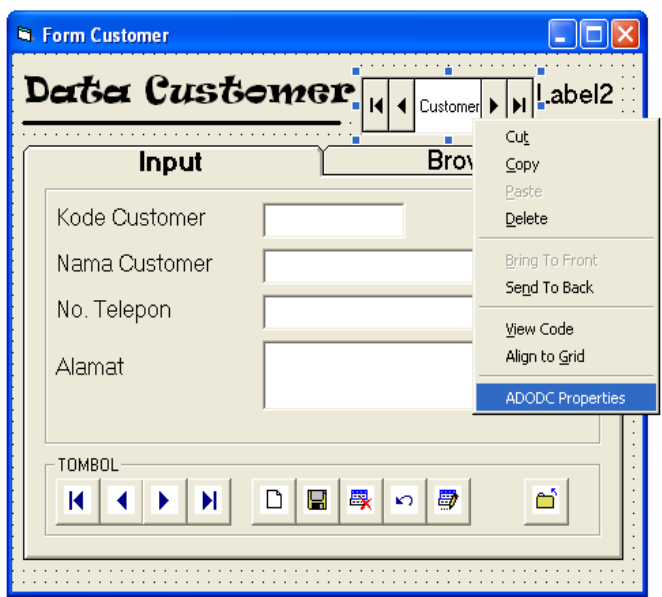

- b. Pada Tab General :
	- 1. Tab General pilih **Use Connection String,** lalu klik **Build**
	- 2. Tampil **Data Link Properties,** pada tab Provider pilih Microsoft Jet 4.0 OLE DB Provider klik Next kemudian tampil **Select or Enter a database name** klik  $\mathbb{L}$
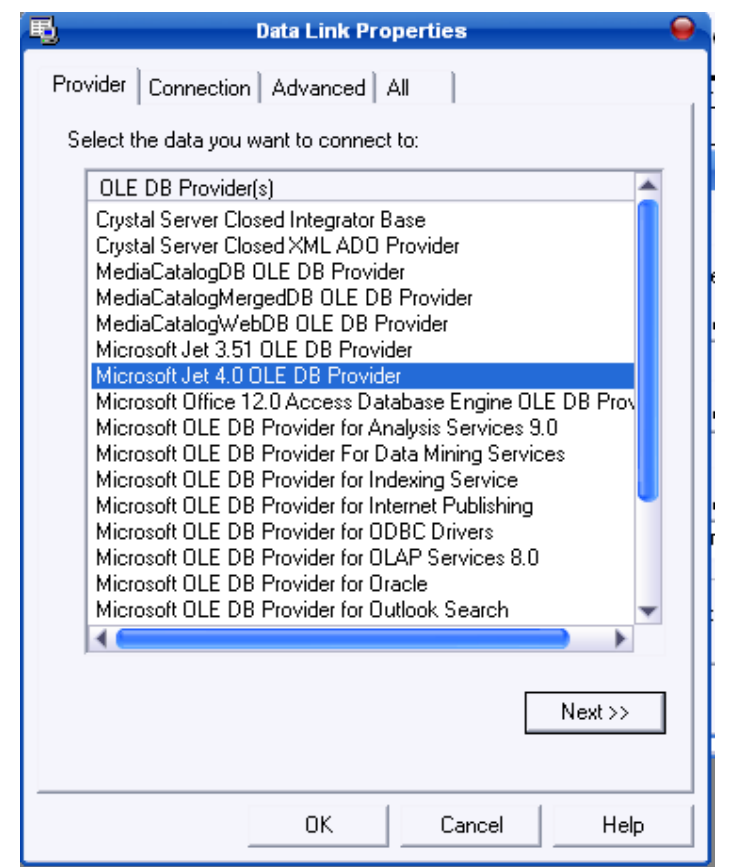

- 3. Selanjutnya klik Test Connection, langkah selanjutnya klik tombol **OK**
- 4. Untuk keluar dari **Data Link Properties** klik tombol **OK**
- c. Pada tab **RecordSource** pada Command Type pilih **2-adCmdTable,**  lalu **Table or Stored Procedure** Name pilih **customer** pilih **Apply** kemudian **OK**

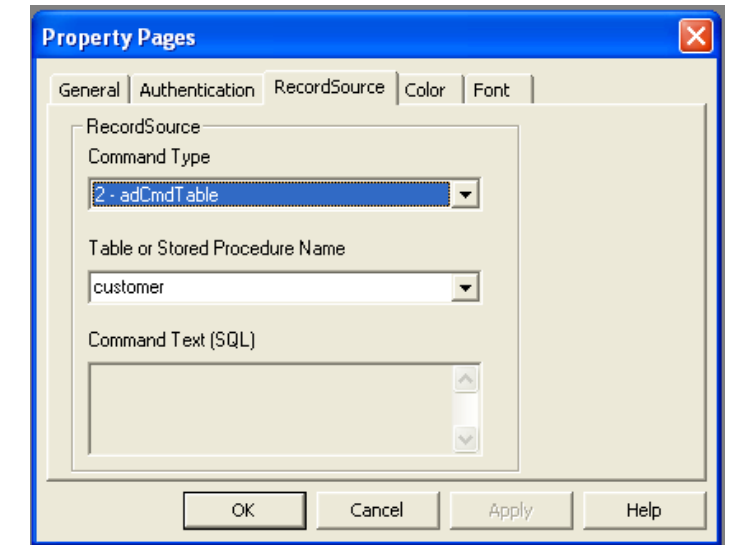

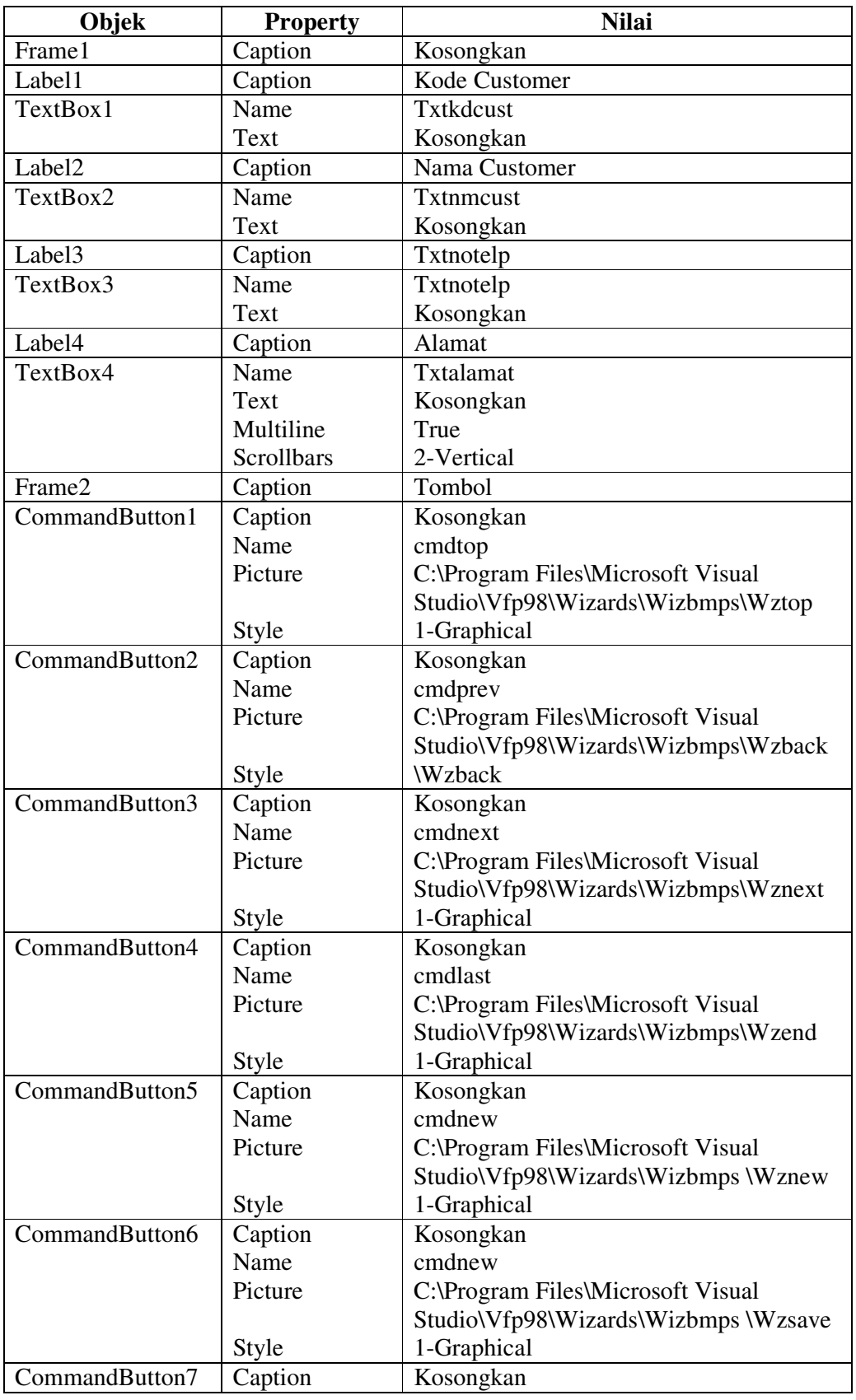

|                 | Name         | cmddelete                             |
|-----------------|--------------|---------------------------------------|
|                 |              |                                       |
|                 | Picture      | C:\Program Files\Microsoft Visual     |
|                 |              | Studio\Vfp98\Wizards\Wizbmps\Wzdelete |
|                 | <b>Style</b> | 1-Graphical                           |
| CommandButton8  | Caption      | Kosongkan                             |
|                 | Name         | cmdundo                               |
|                 | Picture      | C:\Program Files\Microsoft Visual     |
|                 |              | Studio\Vfp98\Wizards\Wizbmps\Wzundo   |
|                 | Style        | 1-Graphical                           |
| CommandButton9  | Caption      | Kosongkan                             |
|                 | Name         | cmdundo                               |
|                 | Picture      | C:\Program Files\Microsoft Visual     |
|                 |              | Studio\Vfp98\Wizards\Wizbmps\Wzedit   |
|                 | Style        | 1-Graphical                           |
| CommandButton10 | Caption      | Kosongkan                             |
|                 | Name         | cmdclose                              |
|                 | Picture      | C:\Program Files\Microsoft Visual     |
|                 |              | Studio\Vfp98\Wizards\Wizbmps\Wzclose  |
|                 | Style        | 1-Graphical                           |

<sup>5.</sup> Pada Tab **Input** tambahkan objek berikut ini dan aturlah posisinya seperti gambar

**6.** Pada Tab **Browse** tambahkan objek berikut ini dan aturlah posisinya seperti gambar

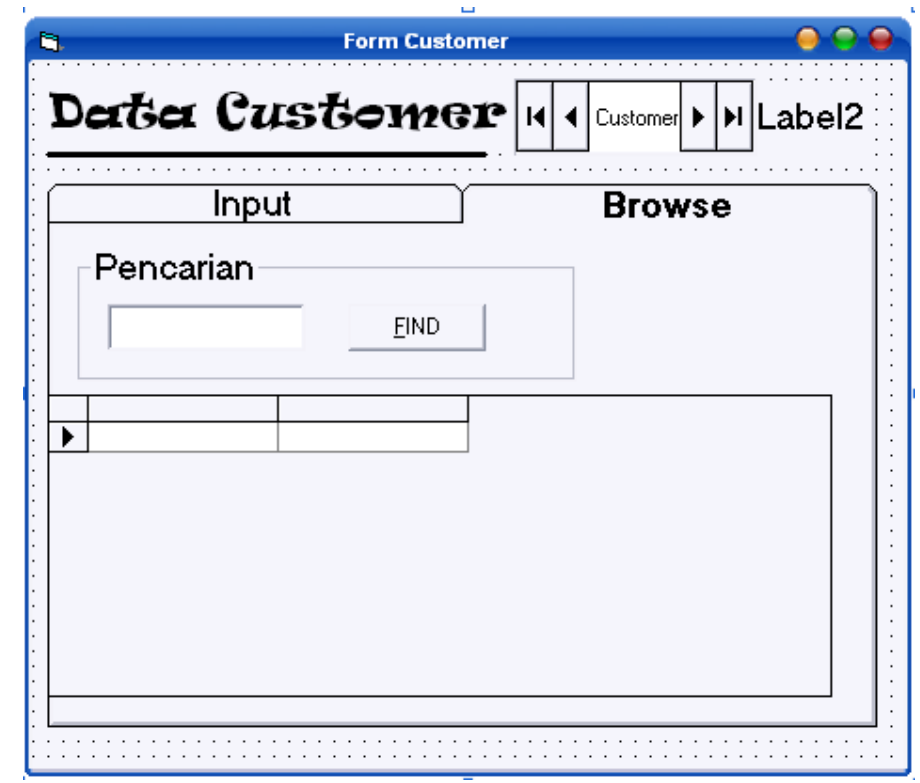

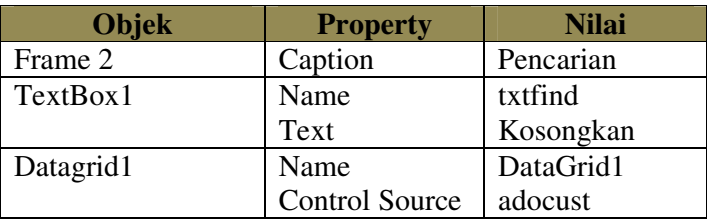

# **A. Koneksi Tabel dengan TextBox**

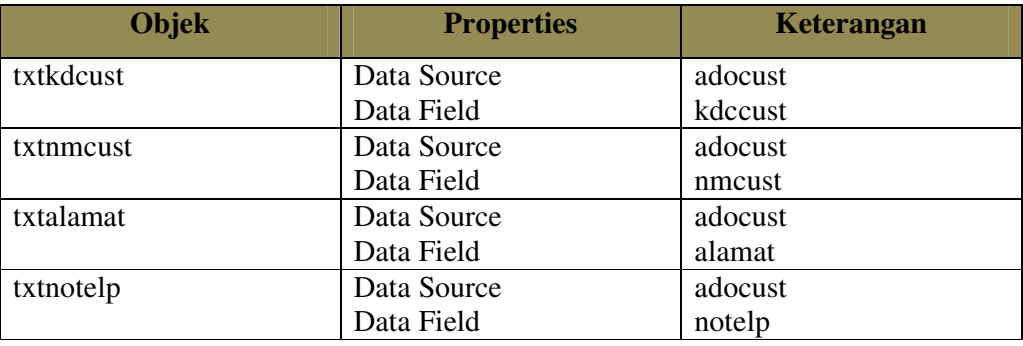

#### **Listing Program :**

**General Declarations** Public isicust As Boolean

**Private Sub cmdadd\_Click()**  aktif kosong txtkdcust.SetFocus cmdsave.Enabled = True cmdadd.Enabled = False cmdundo.Enabled = True **End Sub** 

#### **Private Sub cmdclose\_Click()**

 $p = MsgBox("Yakin ingin keluar ??", 32 + 4, "Informasi")$ If  $p = 6$  Then Unload Me End If **End Sub** 

#### **Private Sub cmddelete\_Click()**

p = MsgBox("Kode" + txtkdcust.Text + "dan seluruh data akan dihapus ??", vbQuestion + vbOKCancel, "Konfirmasi") If  $p = v$ bOK Then Adocust.Recordset.Delete Adocust.Recordset.MovePrevious nonaktif End If **End Sub** 

#### **Private Sub cmdedit\_Click()**

isicust = False aktif txtkdcust.Enabled = False txtnmcust.SetFocus cmdadd.Enabled = False cmdsave.Enabled = True cmdedit.Enabled = False cmdundo.Enabled = True **End Sub** 

# **Private Sub cmdfind\_Click()**

If txtfind. Text  $=$  "" Then MsgBox "Mohon data diinput terlebih dahulu", vbInformation, "Pencarian" Exit Sub End If With adocust.Recordset .MoveFirst .Find "kdcust='" & txtfind.Text & "'" If Not .EOF Then MsgBox "kode" + txtfind.Text + "ditemukan!", 32, "Pencarian" Else MsgBox "kode" + txtfind.Text + "tidak ada!", 16, "Kesalahan pencarian" adocust.Recordset.MoveFirst End If End With **End Sub** 

#### **Private Sub cmdlast\_Click()**

On Error Resume Next Adocust.Recordset.MoveLast MsgBox "data sudah diakhir record!", 16, "Informasi" **End Sub** 

#### **Private Sub cmdnext\_Click()**

On Error Resume Next Adocust.Recordset.MoveNext If Adocust.Recordset.EOF Then Adocust.Recordset.MoveLast MsgBox "Sudah diakhir record", vbCritical, "Informasi" End If

**End Sub** 

### **Private Sub cmdprev\_Click()**

On Error Resume Next Adocust.Recordset.MovePrevious If Adocust.Recordset.BOF Then Adocust.Recordset.MoveFirst MsgBox "Sudah diwal record", vbCritical, "Informasi" End If **End Sub** 

### **Private Sub cmdundo\_Click()**

p = MsgBox("Yakin akan membatalkan penginputan ??", vbQuestion + vbOKCancel, "Konfirmasi") If  $p = v$ bOK Then kosong nonaktif End If

#### **Private Sub cmdsave\_Click()**

On Error Resume Next With Adocust.Recordset If isicust  $=$  True Then .AddNew txtkdcust.Text = !kdcust txtnmcust.Text = !nmcust txtnotelp.Text = !notelp txtalamat.Text = !alamat .Update Else txtnmcust.Text = !nmcust txtnotelp.Text = !notelp txtalamat.Text = !alamat .Update End If On Error GoTo 0 cmdsave.Enabled = False cmdadd.Enabled = True cmdedit.Enabled = True cmdundo.Enabled = False nonaktif End With **End Sub** 

#### **Private Sub cmdtop\_Click()**

On Error Resume Next Adocust.Recordset.MoveFirst MsgBox "data sudah diawal record!", 16, "Informasi" **End Sub** 

#### **Private Sub Form\_Load()**

Label2.Caption = Date cmdsave.Enabled = False cmdundo.Enabled = False nonaktif **End Sub** 

#### **Private Sub kosong()**

txtkdcust.Text = "" txtnmcust.Text = "" txtnotelp.Text = "" txtalamat.Text = "" **End Sub** 

**Private Sub nonaktif()** txtkdcust.Enabled =  $0$ txtnmcust.Enabled =  $0$  $t$ xtnotelp.Enabled = 0  $txtxtalamat.Enabeled = 0$ **End Sub** 

# **Private Sub aktif()**

txtkdcust.Enabled =  $1$ txtnmcust.Enabled = 1  $t$ xtnotelp.Enabled =  $1$  $txt:Enabled = 1$ **End Sub** 

### **BAB XIV**

# **LAPORAN DENGAN DATA REPORT**

Salah satu fasilitas Visual Basic ialah menyediakan *Data Report* untuk membuat Laporan. seperti halnya kontrol data yang digunakan sebagai penghubung dengan database, Data Report pula membutuhkan *Data Environment* yang berfungsi sebagai penghubung antara database yang ada dengan Data Report.

Unutk membuat Report dengan Data Report di Visula Basic, adalah sebagai berikut :

#### **1. Buat Data Evironment**

- a. Klik **Project** pada MenuBar , Klik **Data Add Environment**
- b. Akan tampil jendela Data Environment, klik kanan pada connection1, pilih properties

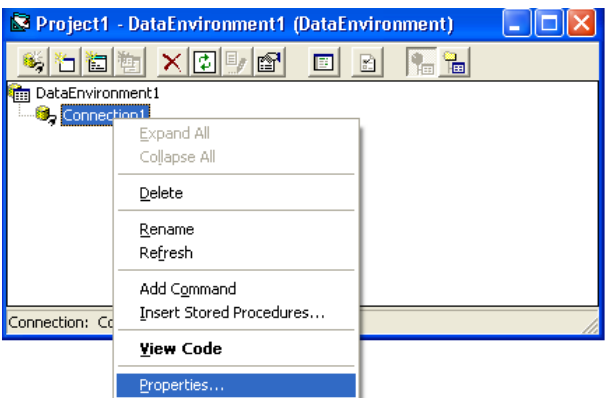

- c. Akan tampil jendela Data Link Properties (unutk menghubungkan dengan database)
- d. Pilih **Microsoft Jet 4.0 OLE DB PROVIDER,** klik Next

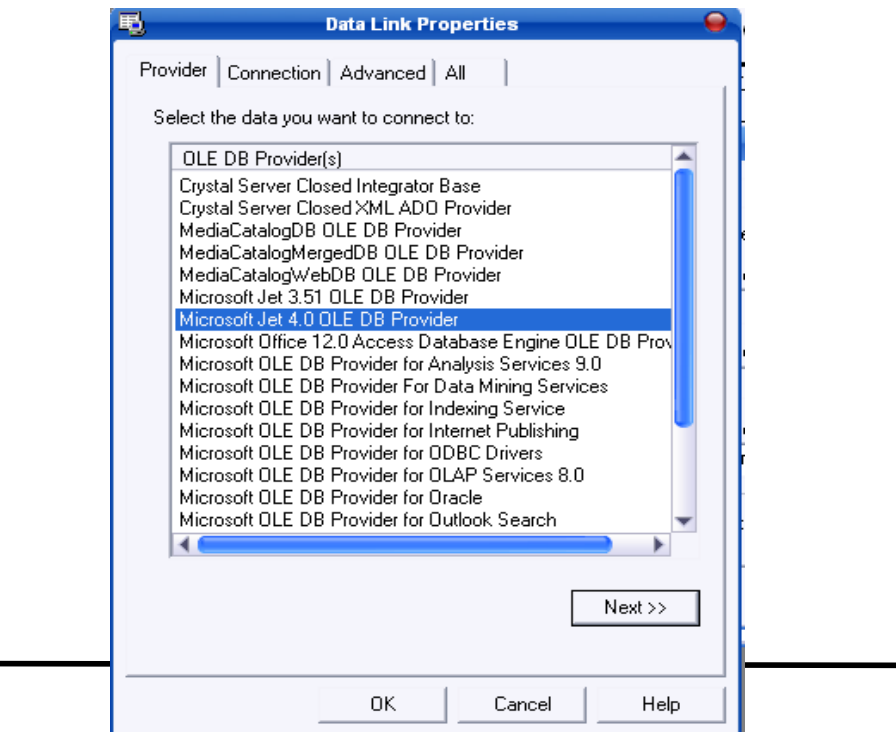

e. Mucul tab Connection kemudian pada **Select or enter a database name** pilih nama

database klik tombol cari penyimpanan database yang akan di hubungkan **Penjualan.mdb** 

f. Klik **Test Connection.** jika koneksi berhasil (database telah terkoneksi). Klik OK

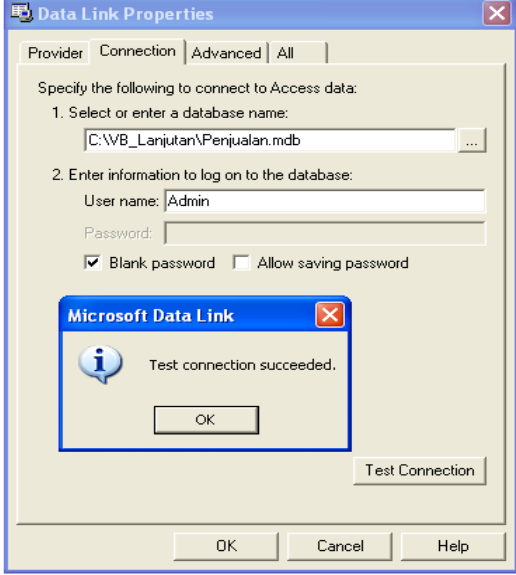

- g. Untuk mewakli tabel, tambahkan command pada **Connection1** dengan cara Klik kanan pada Command1, pilih **Add Command**
- h. Klik kanan pada **Command1** lalu pilih **Properties** Akan tampil jendela **Command1 Properties**
- i. Untuk bagian **Command Name** ketikan **dtbrg** kemudian pada **connection, pilih connection1**
- j. Pada bagian **Database Object** pilih **Table,** langkah selanjutnya **Object Name** pilih

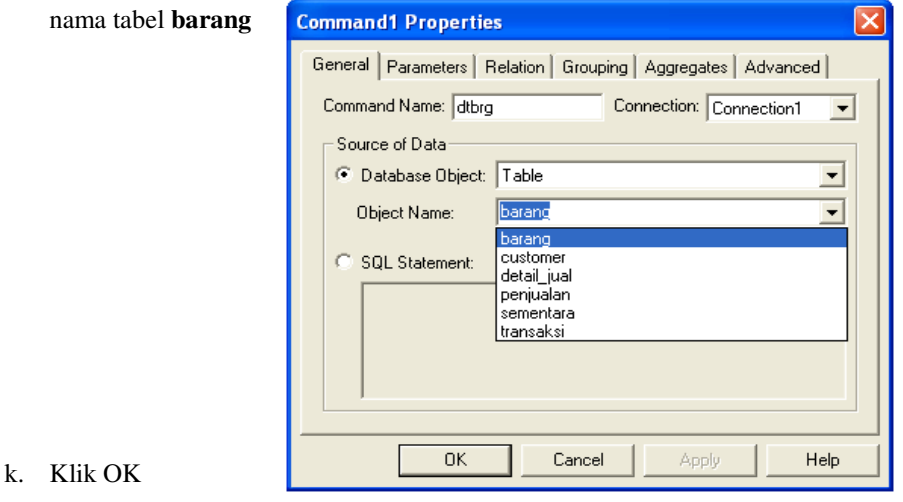

#### **2. Buat Data Report**

a. Klik **Project** pada MenuBar , Klik **Data Add Report**

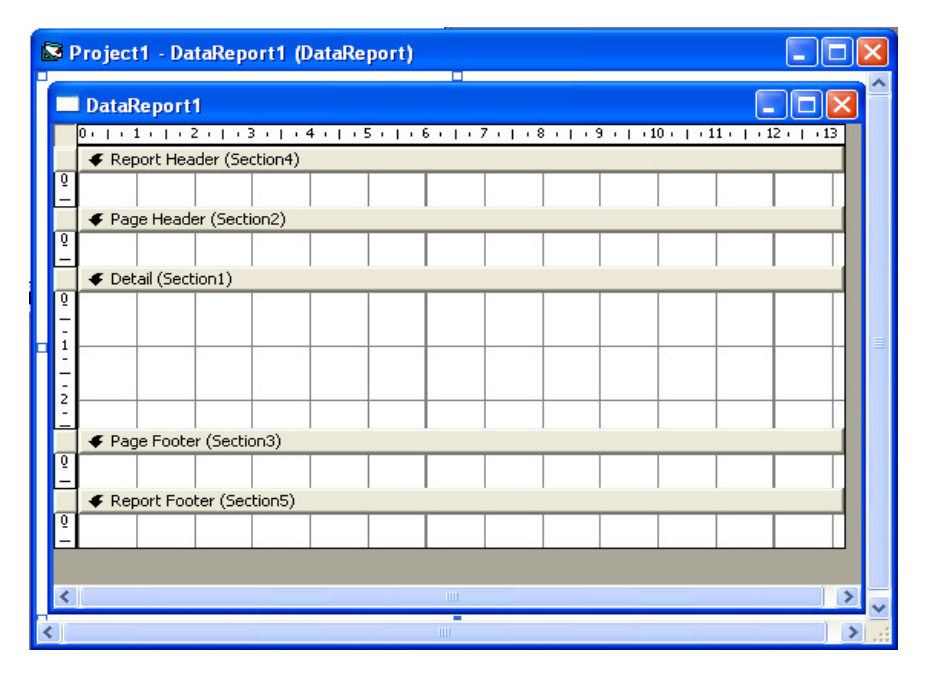

Penjelasan :

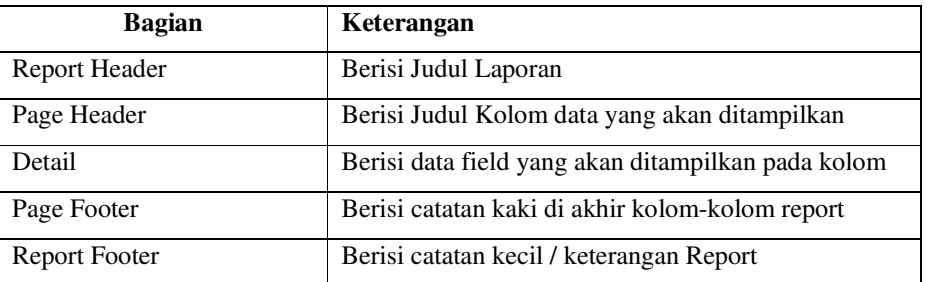

samping jendela report, ada beberapa ToolBox yang mempunyai fungsi yang sama dengan toolbox form.

- b. Design RptLabel  $\mathcal{A}_{\mathbb{Z}}$  di Report Header. Ubah Property : Caption menjadi "Laporan Data Barang" dan proprty : **Alignment** menjadi **rptjustcenter**. Kemudian atur tampilannya sesuai dengan yang anda inginkan gunakan Fungsi **Font**  pada **Properties** untuk merubah
- c. klik **Data Report**

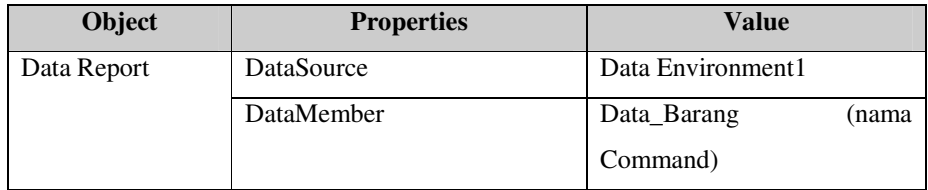

d. Letakan jendela **Data Environment** di atas Jendela **Data Report** 

- e. **Drag & drop** field-filed pada jendela Data Environment ke jendela Data Report di bagian Detail
- f. Pindahkan bagian yang diakhiri tanda "**:**" ke bagian **Page Header**

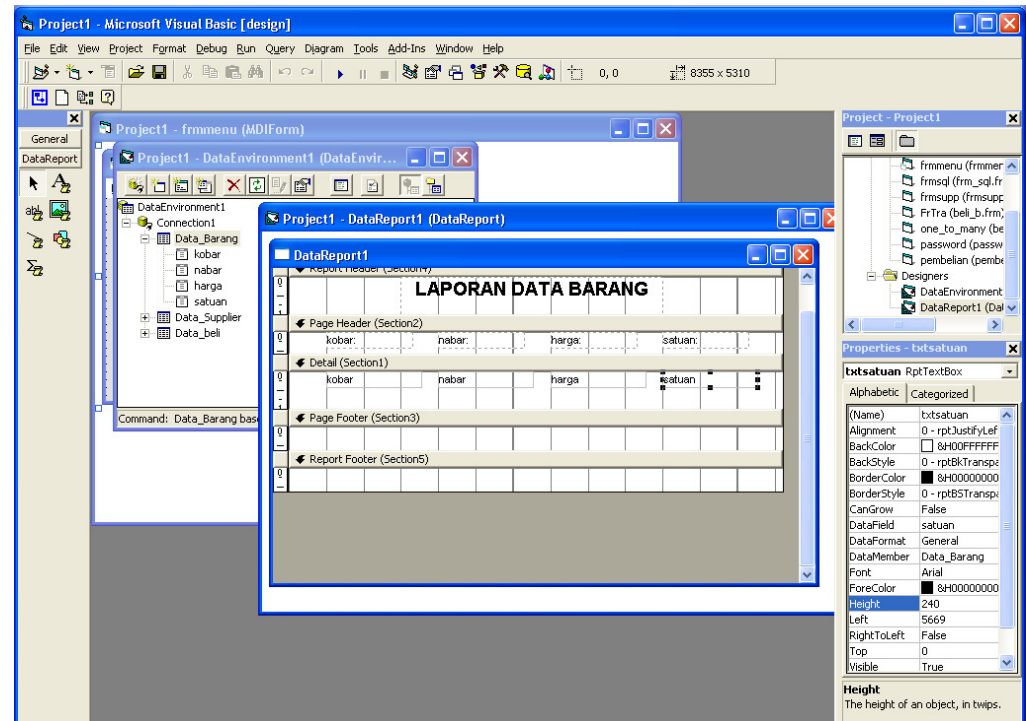

g. Desain akhir Data Report adalah sebgaia berikut :

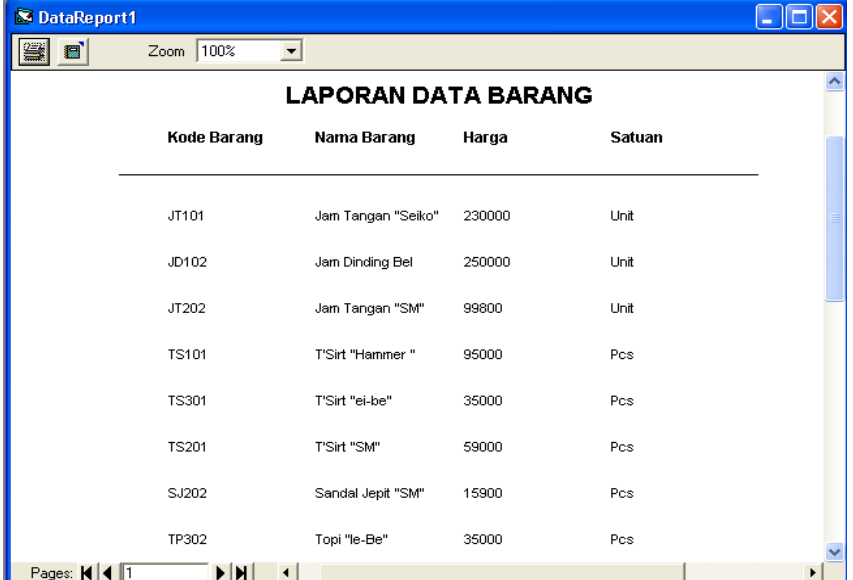

- h. Smpan dengan nama lapbarang
- i. Buatlah Laporan untuk table yang lain

# **BAB XV MENU UTAMA**

#### **15.1. Desain Menu**

Menu digunakan untuk menghubungkan antar form yang ada, dimana antara form satu dengan yang lain saling menunjang dan terintegrasi.

 Sebagi contoh kita akan membuat menu utama yang akan menghubungkan formform yang sudah kita buat pada bab-bab sebelumnya. Untuk itu, langkah-langkah pembuatan sebagi berikut :

1. Pada Project Penjualan yang ada anda tambahkan Form baru yaitu Klik Kanan Pada **Project** Pilih **Add** kemudian **MDI Form.**

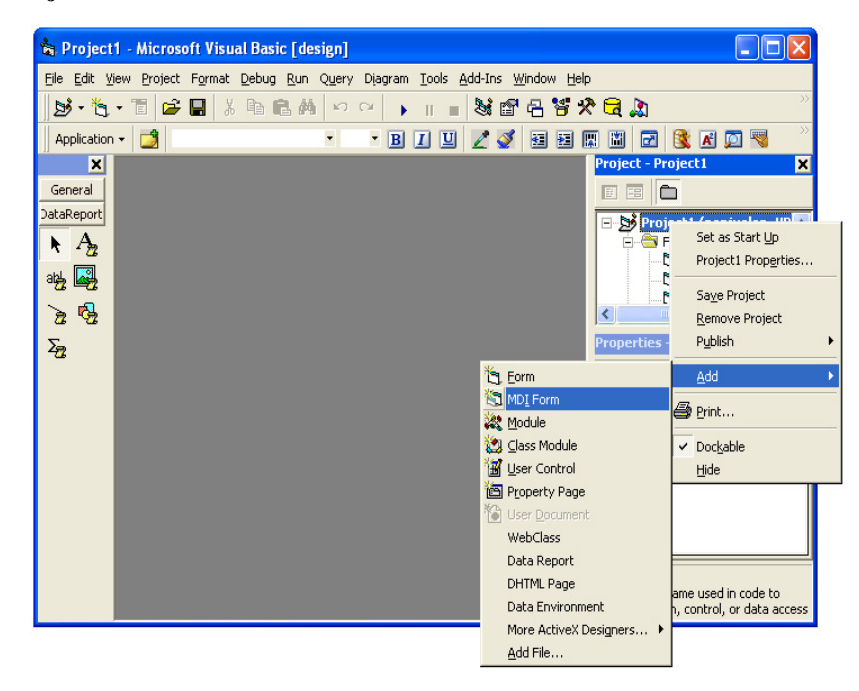

2. Akan Tampil jendela MDI Form

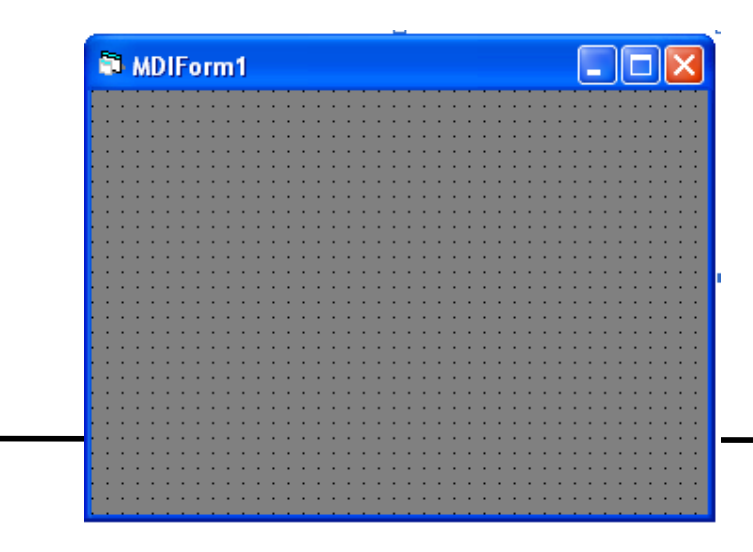

3. Klik Icon **Menu Editor** yang berada di toolbar seperti gambar dibawah ini

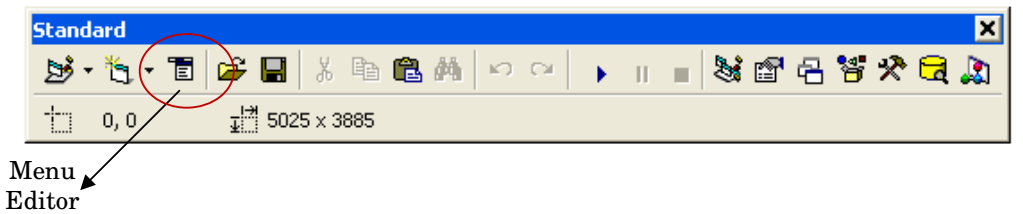

4. **Caption** digunakan sebagai judul dari menu, sedangkan **Name** sebagai pengenal dari menu. **Enable** digunakan agar menu dapat digunakan. **Visible** agar dapat di tampilkan di layar. Klik Next untuk dapat membuat sub menu. Klik Ok jika sudah selesai.

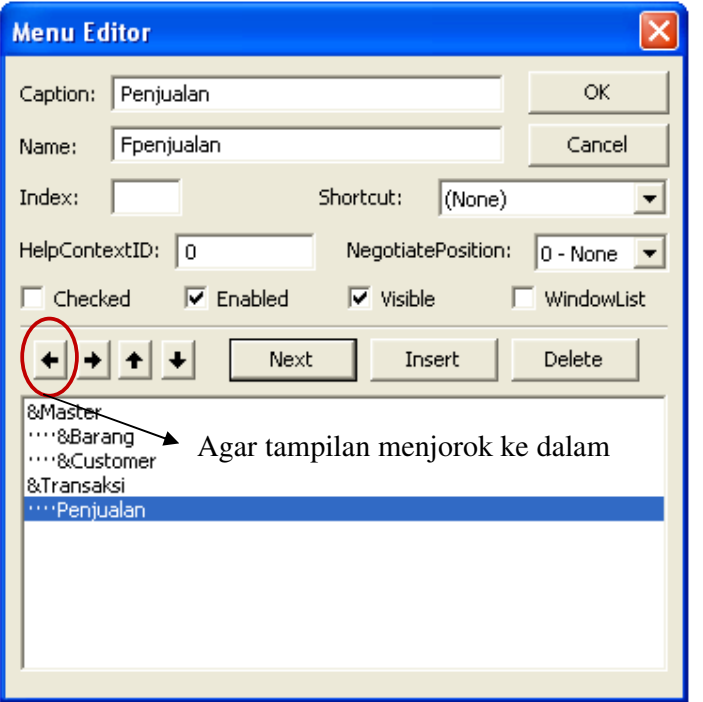

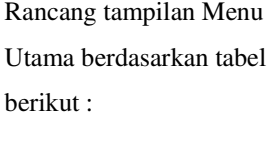

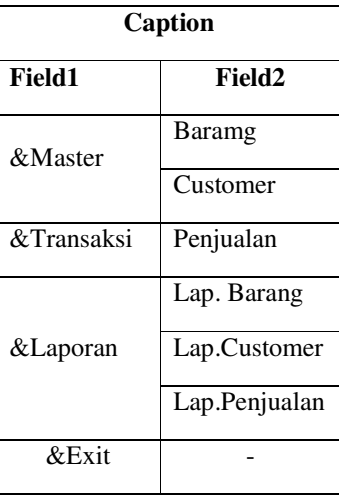

5. Selesai membuat menu utama anda tinggal melihat didalam MDI form hasil dari pembuatan menu utama, kemudian simpan form dengan nama frmmenu.frm

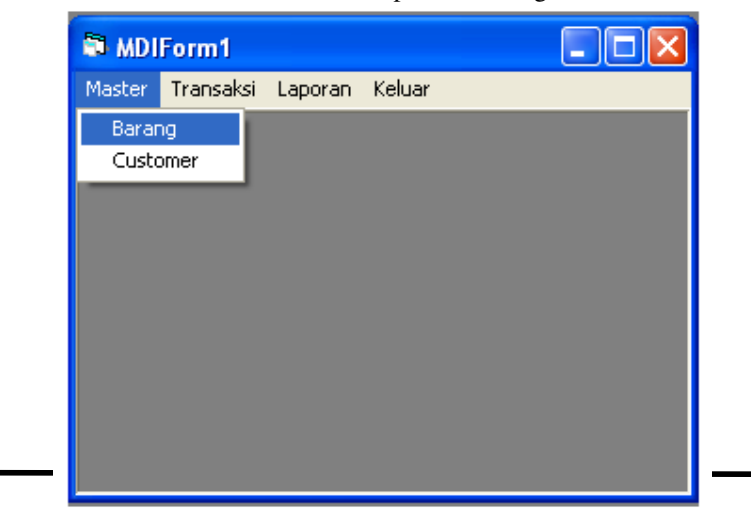

#### **15.2. Koneksi Antar Form**

MDI Form hanyalah sekedar form biasa tidak dapat digunakan untuk memanggil form-form yang lainnya. Untuk dapat mengaitkan antar form dengan langkah sebagai berikut

- 1. Buka Form **Menu utama**
- 2. Klik File pada **MDIMenu** kemudian pilih **Data Barang**
- 3. Maka akan tampil seperti gambar dibawah ini :

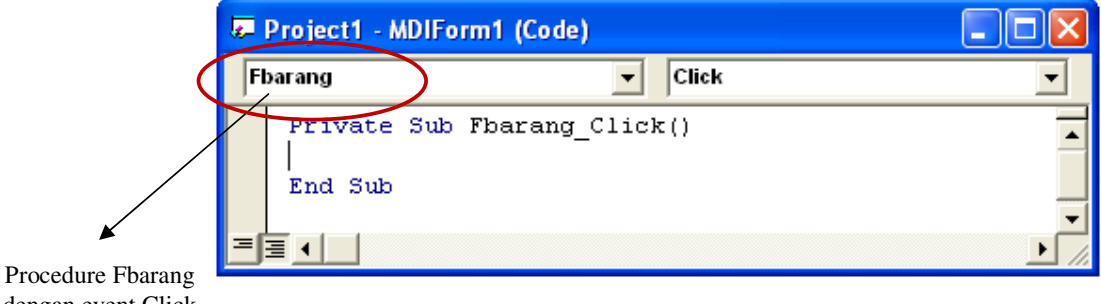

dengan event Click

Dengan lisitng program untuk menampilkan form yang lain sebagai berikut :

Private Sub Fbarang\_Click() frmbarang.show End Sub

#### **Penjelasan :**

Pilih form yang hendak anda tampilkan kemudian tambahkan dengan perintah **SHOW**.

# **BAB XVI**

# **SQL (***Structured Query Language***)**

 SQL adalah bahasa yang digunakan untuk memuat, mengurutkan, menyaring, mengupdate dan mengolah relasi antar database suatu data sehingga dihasilkan suatu data yang spesifik dari suatu database.

Bentuk Umum :

<Objek Data>. RecordSource = <String SQL>

Ket: <String SQL> adalah string yang berisi pernyataan dalam SQL.

#### **Bentuk-Bentuk dalam SQL**

*1. Select….From* 

 Digunakan Untuk memilih field dan tabel data dengan SQL Bentuk Umum :

Select <Daftar Field> From <Nama Tabel> In <Nama Database>

Ket : <Field> Adalah nama-nama field yang diinginkan, bisa satu /lebih field

<Nama Tabel> adalah salah satu nama tabel yang ada dalam database (\*) untuk semua field

*2. Select….From…Where* 

 Digunakan Untuk Menyaring data berdasarkan Kriteria tertentu Bentuk Umum :

Select <Daftar Field> From <Nama Tabel> Where <Syarat>

*3. Select…From…OrderBy* 

 Digunakan untuk mengakses suatu data dengan hasil yang terurut (mengurutkan data secara Assembly)

Bentuk Umum :

Select <Daftar Field> From <Nama Tabel> In <Nama Database> Order By <Field Kunci1>, <Field Kunci2>

# **Contoh Program :**

- 1. Buat Database dengan nama : dtmahasiswa
- 2. Buat Tabel baru dengan nama : Mahasiswa

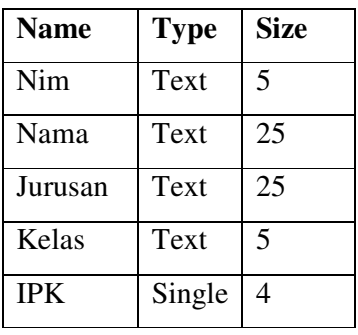

3. Isi Record Sebanyak 5 :

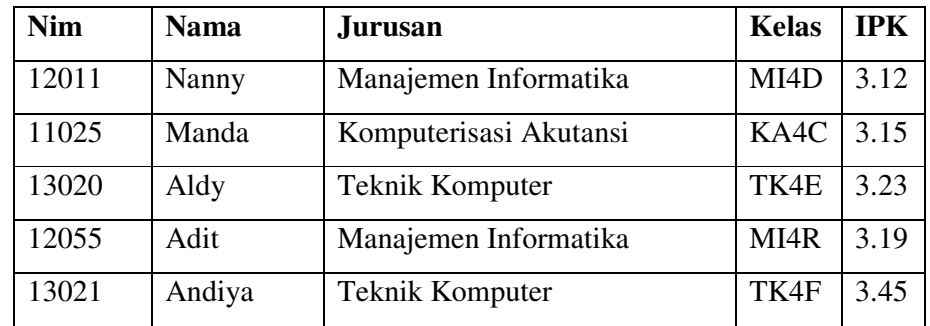

4. Buat tampilan Form seperti gambar dibawah ini :

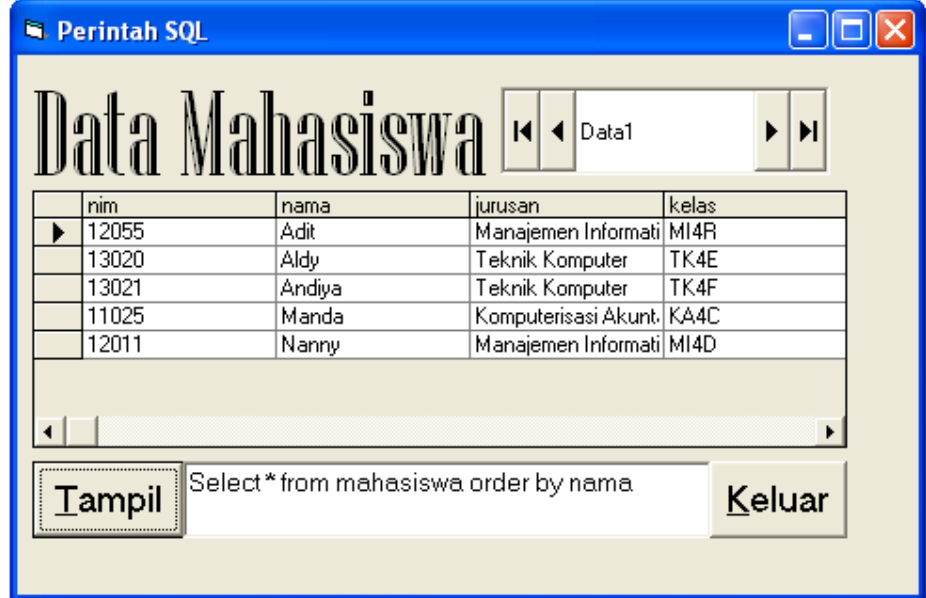

5. Ketikan Listing Program Berikut :

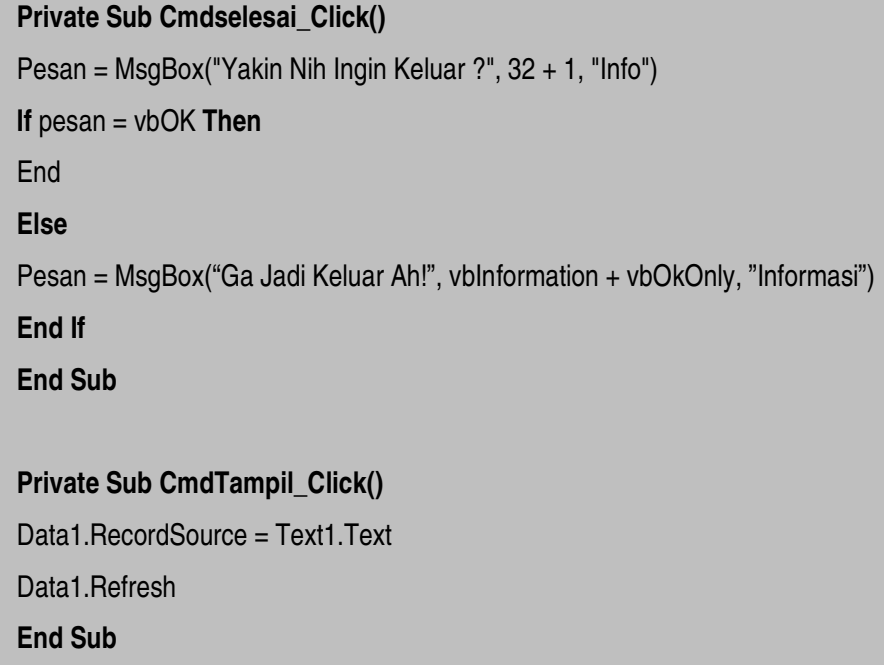

#### **Proses Program** :

Cara menjalankan program dengan mengetikkan perintah SQL pada Text Box, kemudian klik Command Tampil Data maka data yang dimunculkan pada DBGrid1 akan terseleksi dengan perintah SQL yang diketik. Buatlah perintah SQL dibawah ini, sebelumnya koneksikan dulu database dengan grid melalui jendela properties :

- 1. Select nim, nama, kelas from Tbl\_Mhs
- 2. Select \* from Tbl\_Mhs
- 3. Select \* from Tbl\_Mhs where jurusan = 'Teknik Komputer'
- 4. Select \* from Tbl\_Mhs where ipk > 3.00
- 5. Select \* from Tbl\_Mhs order by nama
- 6. Select \* from Tbl\_Mhs order by ipk

# **BAB XVII**

# **KONEKSI DATABASE DENGAN MODUL**

1. Desain tampilan Form seperti gambar dibawah ini :

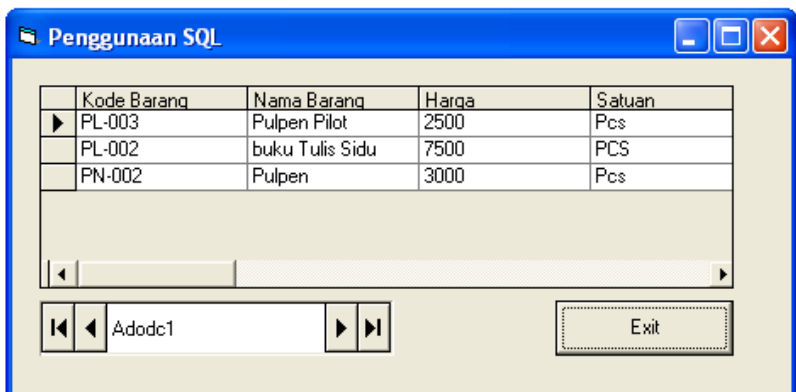

2. Atur tampilan Form dan sesuaikan :

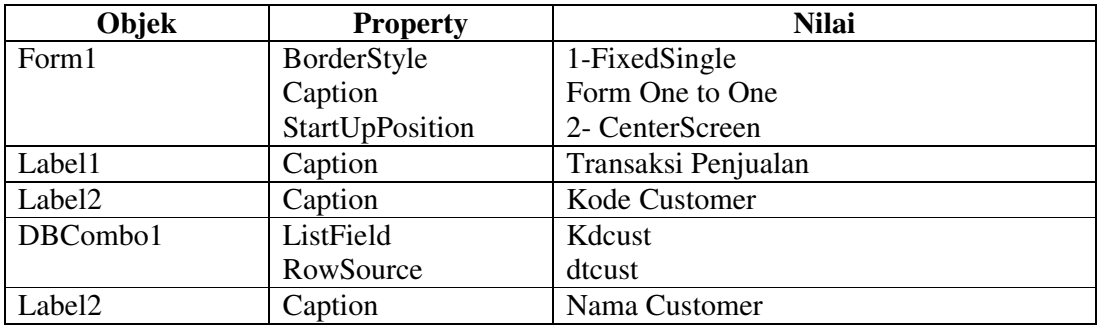

3. Listing Program :

# **Public Sub koneksi()**

Frmbarang.Adodc1.ConnectionString="Provider=microsoft.jet.OLEDB.4.0;Data Source= 'c:\Penjualan.mdb'; persist

security info=false"

Frmbarang.Adodc1.RecordSource = "select \* from barang order by kdbrg"

Frmbarang.Adodc1.Refresh

**End Sub** 

**Private Sub cmdexit\_Click()** 

Unload Me

**End Sub** 

**Private Sub Form\_Load()**  koneksi **End Sub** 

### **DAFTAR PUSTAKA**

- Firdaus. 2005. Pemrograman Database dengan Microsoft Visual Basic 6.0 untuk Orang Awam. Maxikom. Palembang
- Kurniawan, Rulianto. 2007. 30 Trik Modifikasi Windows dengan Visual Basic 6.0. Maxikom. Palembang

Madcom. 2005. Mahir Dalam 7 Hari Pemrograman Visual basic 6.0. Andi. Yogyakarta

- Madcom. 2005. Aplikasi Pemrograman Database dengan Visual Basic 6.0 dan Crystal Report. Andi. Yogyakarta
- Malik, Jaja Jamaludin. 2006. Animasi Form pada Visual Basic. Andi. Yogyakarta
- Nugroho, Bunafit. 2005. Membuat Animasi dan tampilan Cantik pada Interface Form Visual Basic. Gava Media. Yogyakarta
- Prasetyo, Didik Dwi. 2006. 101 Tip & Trik Visual Basic 6.0. Elex Media Komputindo. Jakarta
- Rusmawan, Uus. 2007. Konsep dan Implementasi Visual Basic. Elex Media Komputindo. Jakarta
- Supardi, Yuniar, Ir. 2006. Microsoft Visual Basic 6.0 Untuk Segala Tingkatan. Elex Media Komputindo. Jakarta

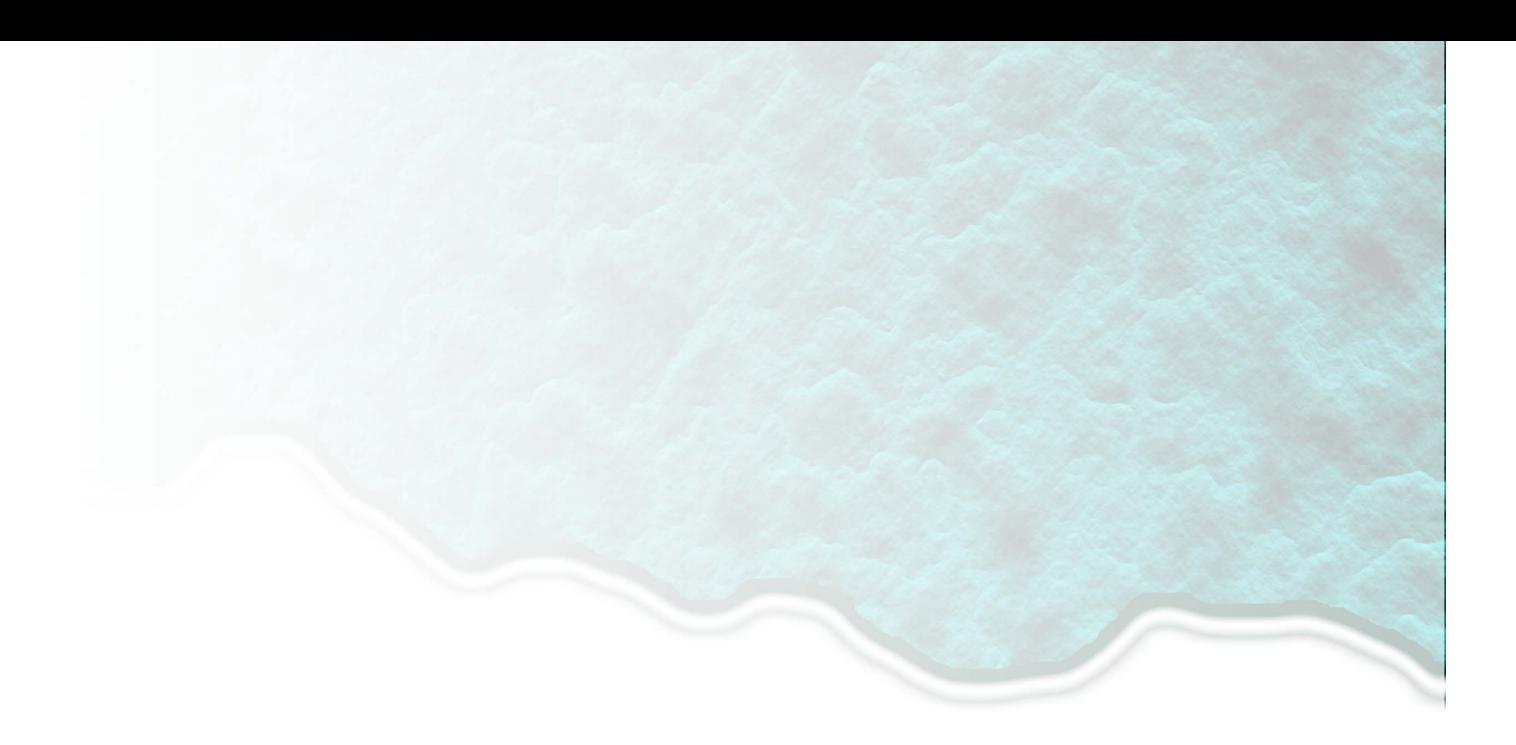

# **Modul VB FUNDAMENTAL** Disusun Oleh : Team Penyusun Modul

Akademik Manajemen Informatika dan Komputer **Bina Sarana Informatika** Jakarta 2010